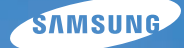

## User Manual **ST1000**

Ce manuel d'utilisation propose des instructions détaillées pour l'utilisation de votre appareil photo. Veuillez le lire attentivement.

### *Cliquez sur une rubrique*

[Questions fréquentes](#page-8-0)

[Référence rapide](#page-9-0)

[Table des matières](#page-10-0)

[Fonctions de base](#page-13-0)

[Fonctions avancées](#page-30-0)

[Options de prise de vue](#page-41-0)

[Lecture/Retouche](#page-64-0)

[Réseau sans fil/Bluetooth](#page-91-0)

[Annexes](#page-107-0)

[Index](#page-127-0)

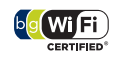

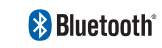

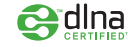

### Informations relatives à la santé et à la sécurité

Respectez toujours les consignes et conseils d'utilisation suivants afin de prévenir toute situation dangereuse et de garantir un fonctionnement optimal de votre appareil photo.

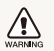

**Avertissement** : situation susceptibles de vous blesser ou de blesser d'autres personnes

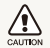

**Attention** : situations susceptibles d'endommager votre appareil photo ou d'autres appareils

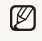

**Remarque** : remarques, conseils d'utilisation ou informations complémentaires

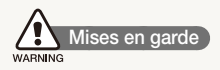

### N'utilisez pas l'appareil photo à proximité de gaz et de liquides inflammables ou explosifs

N'utilisez pas l'appareil photo à proximité de carburants, de combustibles ou de produits chimiques inflammables. Ne transportez et ne stockez jamais de liquides inflammables, de gaz ou de matériaux explosifs dans le même emplacement que l'appareil photo, ses composants ou ses accessoires.

### Ne laissez pas l'appareil photo à la portée d'enfants en bas âge et d'animaux domestiques

Tenez l'appareil photo, ses pièces et ses accessoires, hors de portée des enfants en bas âge et des animaux. L'ingestion de petites pièces peut provoquer un étouffement ou des blessures graves. Les composants et les accessoires peuvent également présenter des risques de blessure.

### Evitez d'endommager la vue des sujets photographiés

N'utilisez pas le flash à proximité (à moins d'un mètre) des personnes ou des animaux. L'utilisation du flash trop près des yeux du sujet peut provoquer des lésions temporaires ou permanentes.

#### Utilisez les batteries et les chargeurs avec précaution et respectez les consignes de recyclage

- tUtilisez uniquement des batteries et des chargeurs Samsung. L'utilisation de batteries et de chargeurs incompatibles peut provoquer des blessures graves ou endommager votre appareil photo.
- Ne jetez jamais les batteries au feu. Suivez la réglementation en vigueur concernant la mise au rebut des batteries usagées.
- Ne posez jamais les batteries ou l'appareil photo à l'intérieur ou au-dessus d'un appareil chauffant, tel qu'un four à microondes, une cuisinière ou un radiateur. En cas de surchauffe, les batteries risquent d'exploser.

### Évitez les interférences avec les stimulateurs cardiaques

Conservez au minimum 15 cm (6 pouces) entre les appareils photo et les stimulateurs cardiaques pour éviter des interférences potentielles, selon les instructions des fabricants et le groupe de recherche indépendant, Wireless Technology Research. Si vous pensez que votre appareil photo peut être en interférence avec un stimulateur cardiaque ou un autre appareil médical, éteignez immédiatement l'appareil photo et contactez le fabricant du stimulateur cardiaque ou de l'appareil médical pour obtenir des instructions.

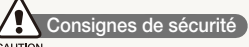

#### CAUTION

### Rangez et manipulez l'appareil photo avec soin

- Evitez tout contact avec des liquides qui risqueraient d'endommager sérieusement votre appareil photo. N'utilisez pas l'appareil photo avec les mains mouillées. L'eau peut endommager votre appareil photo et entraîner l'annulation de la garantie du fabricant.
- tEvitez toute exposition prolongée de l'appareil photo à la lumière directe du soleil ou à des températures élevées. Une exposition prolongée à la lumière directe du soleil ou à des températures très élevées peut endommager de manière permanente les composants internes de l'appareil photo.
- · N'utilisez pas et ne rangez pas l'appareil photo dans un endroit poussiéreux, sale, humide ou mal aéré. Les pièces et les composants internes de l'appareil risqueraient de se détériorer.
- Retirez la batterie de l'appareil photo avant de ranger l'appareil pour une période de temps prolongée. Les batteries installées dans un appareil peuvent fuir ou se détériorer avec le temps, risquant d'endommager gravement votre appareil photo.
- Protégez l'appareil photo du sable et de la terre lorsque vous l'utilisez à la plage ou dans d'autres endroits similaires.
- Protégez l'appareil photo et son écran contre les chocs et les vibrations excessives, qui risqueraient de les endommager.
- Procédez avec prudence lors du branchement des câbles ou des chargeurs et lors de l'installation des batteries et des cartes mémoire. Forcer les connecteurs, brancher les câbles incorrectement ou mal installer la batterie et une carte mémoire risquerait d'endommager les ports, les connecteurs et les accessoires.
- N'introduisez pas de corps étrangers dans les compartiments, les logements ou les ouvertures de l'appareil photo. Les dommages provoqués par une mauvaise utilisation peuvent ne pas être couverts par votre garantie.

#### Protégez les batteries, les chargeurs et les cartes mémoire

- tEvitez d'exposer les batteries ou les cartes mémoire à des températures extrêmes (inférieures à 0 °C / 32 °F ou supérieures à 40 °C / 104 °F). Des températures très élevées ou très faibles peuvent entraîner des erreurs d'affichage ou des erreurs système.
- Evitez tout contact de la batterie avec des objets métalliques, car cela risquerait de provoquer un court-circuit entre les bornes + et - de la batterie et de l'endommager de manière temporaire ou permanente.
- tEvitez que les cartes mémoire n'entrent en contact avec des liquides, de la poussière ou tout corps étranger. Si la carte mémoire est sale, nettoyez-la avec un chiffon doux avant de l'introduire dans l'appareil photo.
- tÉvitez que l'emplacement pour carte mémoire n'entre en contact avec des liquides, des poussières ou tout corps étranger. Cela risquerait d'endommager l'appareil photo.
- tEteignez l'appareil photo avant d'introduire ou de retirer la carte mémoire.
- Evitez de plier la carte mémoire, de la laisser tomber ou de la soumettre à des chocs ou des pressions importantes.
- tN'utilisez pas de carte mémoire qui a été formatée sur un autre appareil photo ou sur un ordinateur. Reformatez la carte mémoire sur votre appareil photo.
- tN'utilisez jamais une batterie, un chargeur ou une carte mémoire endommagé(e).

### Utilisez uniquement des accessoires homologués par Samsung

L'utilisation d'accessoires non compatibles peut endommager l'appareil photo, provoquer des blessures ou annuler votre garantie.

### Protégez l'objectif de l'appareil photo

- tEvitez toute exposition de l'objectif à la lumière directe du soleil. Ceci risquerait d'entraîner une décoloration ou un mauvais fonctionnement du capteur d'image.
- · Protégez l'objectif des traces de doigt et des éraflures. Nettoyez l'objectif en utilisant un chiffon doux et propre, exempt de poussière.

#### Observez toutes les mises en garde et les consignes de sécurité

Respectez la réglementation interdisant l'utilisation des appareils photo dans certaines zones spécifiques.

### Éteignez votre appareil photo à proximité de tout appareil médical

Votre appareil photo peut causer des interférences avec le matériel médical utilisé dans les hôpitaux et les centres de soins. Observez la réglementation en vigueur ainsi que les consignes et mises en garde affichées par le personnel médical.

### Éteignez votre appareil photo à bord d'un avion

Votre appareil photo peut provoquer des interférences avec l'équipement de bord. Respectez les consignes de la compagnie aérienne et éteignez votre appareil photo lorsque vous y êtes invité.

#### Évitez les interférences avec d'autres appareils électroniques

Les signaux de fréquence radio émis par votre appareil photo peuvent perturber le fonctionnement des systèmes électroniques mal installés ou insuffisamment protégés, notamment les stimulateurs cardiaques, les prothèses auditives, les appareils médicaux et les équipements électroniques domestiques et automobiles. Contactez les fabricants de ces appareils électroniques pour résoudre les problèmes d'interférences éventuels.

### **Consignes d'utilisation importantes**

### Toute réparation doit être confiée à un technicien agréé

Ne confiez pas la réparation de l'appareil photo à un technicien non agréé et ne tentez pas de réparer l'appareil vous-même. Votre garantie ne couvre pas les dégâts résultant d'une réparation par un technicien non agréé.

### Préservez l'autonomie des batteries et du chargeur

- tLe chargement des batteries peut raccourcir leur durée de vie. A la fin de chaque chargement, débranchez le câble de l'appareil photo.
- · Lorsqu'elle n'est pas utilisée pendant une période prolongée, une batterie pleine se décharge progressivement.
- · Lorsque le chargeur n'est pas utilisé, ne le laissez pas branché à une prise de courant.
- La batterie est uniquement destinée à être utilisée avec votre appareil photo numérique.

#### Procédez avec prudence lors de l'utilisation de l'appareil photo dans un environnement humide

Lors du transfert de l'appareil photo depuis un environnement froid vers un endroit chaud et humide, de la condensation peut se former sur les circuits électroniques fragiles de l'appareil et sur la carte mémoire. Dans ce cas, attendez au moins une heure. avant d'utiliser l'appareil photo afin de laisser à l'humidité le temps de s'évaporer.

#### Vérifiez que l'appareil photo fonctionne correctement avant de l'utiliser

Le fabricant décline toute responsabilité en cas de perte de fichiers ou de dommages résultant d'un fonctionnement incorrect ou d'une mauvaise utilisation de l'appareil photo.

### Utilisez votre appareil photo dans la position normale

Évitez tout contact avec l'antenne interne de votre appareil photo.

- tIl pourrait y avoir des fuites dans les données transférées via le réseau WLAN ou la technologie Bluetooth, évitez par conséquent de transférer des données sensibles dans des zones publiques ou sur des réseaux ouverts.
- Le fabricant de l'appareil photo n'est pas responsable pour des transferts de données qui violeraient les droits d'auteur, les marques, les lois sur la propriété intellectuelle ou les ordonnances de décence publique.

#### ©2009 SAMSUNG DIGITAL IMAGING CO., LTD.

- $\bullet$  Les caractéristiques de l'appareil ou le contenu de ce manuel d'utilisation peuvent changer sans préavis, suite à l'évolution des fonctions de l'appareil.
- Vous pouvez télécharger des microprogrammes sur www.samsung.com ou www.samsungcamera.com.
- · Nous vous recommandons d'utiliser votre appareil photo dans le pays dans lequel vous l'avez acheté.

### Copyright

- Microsoft Windows et le logo Windows sont des marques déposées de Microsoft Corporation.
- · Mac est une marque déposée d'Apple Corporation.
- HDMI, le logo HDMI et l'expression « High Definition Multimedia Interface » sont des marques commerciales ou des marques déposées de HDMI Licensing LLC.
- Bluetooth® et le logo Bluetooth sont des marques déposées de Bluetooth SIG, Inc. et sont utilisés par Samsung Digital Imaging Co., Ltd. sous licence. Toutes les autres marques commerciales et noms de produit appartiennent à leurs propriétaires respectifs.
- tWi-Fi®, le logo Wi-Fi CERTIFIED et le logo Wi-Fi sont des marques deposées de Wi-Fi Alliance.

### Organisation du manuel d'utilisation

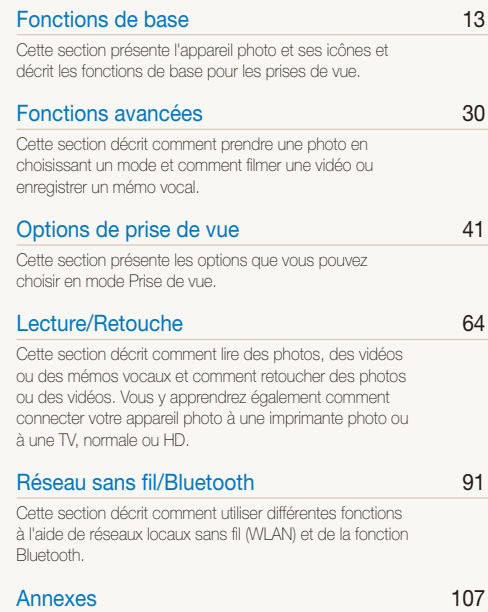

[Cette section contient les réglages, les messages d'erreur,](#page-107-0)  [les spécifications et des conseils de maintenance.](#page-107-0)

### Indications utilisées dans ce mode d'emploi

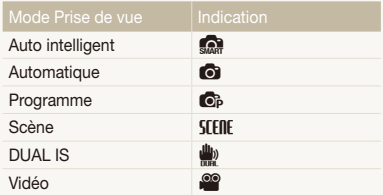

#### Icônes du mode Prise de vue

Ces icônes indiquent que la fonction est disponible dans les modes correspondants. Le mode **SCERE** peut ne pas prendre en charge certaines fonctions pour toutes les scènes.

#### **Exemple**

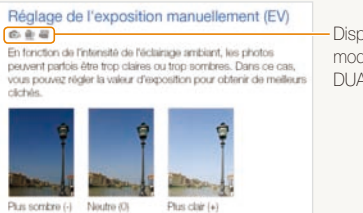

Disponible dans les modes Programme, DUAL IS et Vidéo

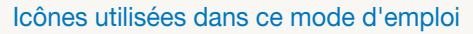

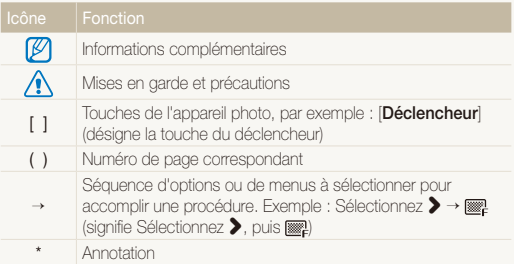

### Abréviations utilisées dans ce mode d'emploi

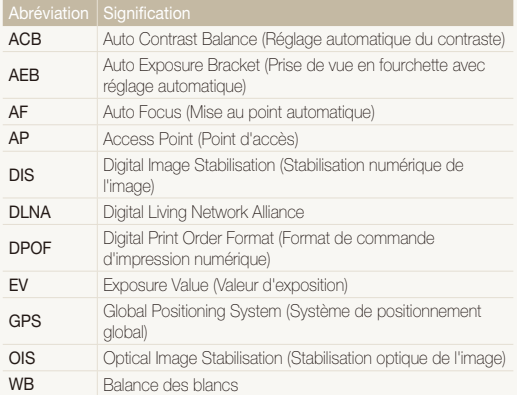

### Expressions utilisées dans ce manuel d'utilisation

### Appuyer sur le déclencheur

- tEnfoncer le déclencheur à mi-course : enfoncer le déclencheur enfoncé jusqu'à mi-course
- Appuyer sur le déclencheur : enfoncer entièrement le déclencheur.

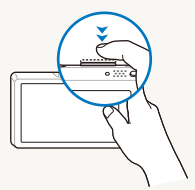

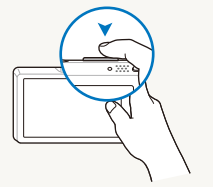

Enfoncer le déclencheur à mi-course.

Appuyer sur le déclencheur.

### Sujet, arrière-plan et cadrage

- t**Sujet** : le principal objet d'une scène, qu'il s'agisse d'une personne, d'un animal ou d'un objet inanimé
- t**Arrière-plan** : les éléments situés autour du sujet
- t**Cadrage** : la combinaison d'un sujet et d'un arrière-plan

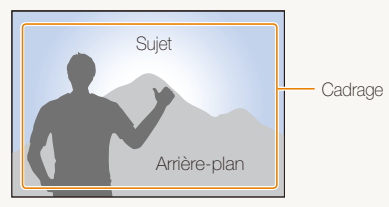

### Exposition (luminosité)

L'exposition correspond à la quantité de lumière perçue par l'appareil photo. Vous pouvez modifier l'exposition en réglant la vitesse d'obturation, la valeur d'ouverture et la sensibilité ISO. Modifier l'exposition permet d'obtenir des photos plus sombres ou plus claires.

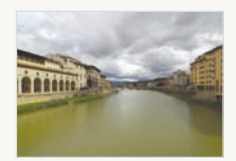

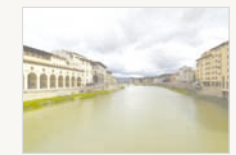

Exposition normale Surexposition (trop clair)

### <span id="page-8-0"></span>Questions fréquentes

Cette section propose des réponses aux questions fréquentes. La plupart des problèmes peuvent être résolus facilement en réglant les options de prise de vue.

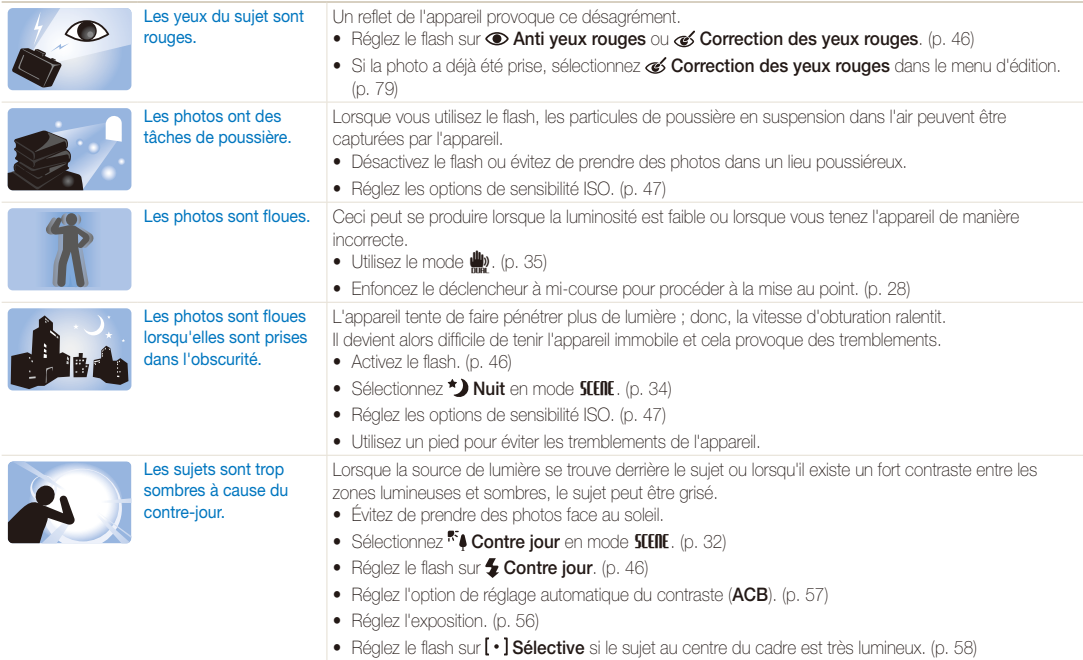

### <span id="page-9-0"></span>Référence rapide

### Photographier des personnes

- $\bullet$  Mode **SERE**  $>$  Beauté, Portrait, Enfants  $\blacktriangleright$  [32](#page-32-0)
- Anti yeux rouges, Correction des yeux rouges (prévention ou correction des yeux rouges)  $\blacktriangleright$  [46](#page-46-0)
- $\bullet$  Détection des visages  $\blacktriangleright$  51

### Photographier de nuit ou dans un endroit sombre

- $\bullet$  Mode **SERE**  $>$  Nuit, Aube, Feux d'artifice  $\blacktriangleright$  32
- $\bullet$  Options du flash  $\blacktriangleright$  46
- t Sensibilité ISO (pour régler la sensibilité à la lumière)  $\blacktriangleright$  47

#### Photographier des actions

 $\bullet$  Continue, Rafale  $\blacktriangleright$  61

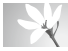

#### Photographier du texte, des insectes ou des fleurs

- $\bullet$  Mode **SEER** > Macro, Texte  $\blacktriangleright$  32
- Macro, Macro automatique (pour photographier en gros plan)  $\blacktriangleright$  [48](#page-48-0)
- Balance des blancs (pour modifier la tonalité des couleurs)  $\blacktriangleright$  59

### Régler l'exposition (luminosité)

- t Sensibilité ISO (pour régler la sensibilité à la lumière)  $\blacktriangleright$  [47](#page-47-0)
- $\bullet$  EV (pour régler l'exposition)  $\blacktriangleright$  56
- ACB (pour corriger le contraste entre un sujet et un arrière-plan lumineux)  $\triangleright$  [57](#page-57-0)
- $\bullet$  Mesure de l'exposition  $\blacktriangleright$  [58](#page-58-0)
- t AEB (pour prendre 3 photos de la même scène avec des expositions différentes $\triangleright$  61

### Appliquer un effet différent

- Styles de photo (pour appliquer des tonalités) > [62](#page-62-0)
- t Réglage de l'image (pour modifier les réglages de saturation, de netteté ou de contraste) > 63

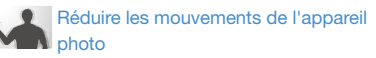

- $\bullet$  Stabilisation optique de l'image (OIS)  $\blacktriangleright$  [27](#page-27-0)
- $\bullet$  Mode  $\blacksquare$   $\blacktriangleright$  35
- Visionner des fichiers par catégorie dans l'Album  $int$ ent  $\blacktriangleright$  68
- Supprimer tous les fichiers de la carte mémoire  $\triangleright$  [70](#page-70-0)
- t Afficher des fichiers sous forme de diaporama  $\blacktriangleright$  72
- · Visionner des fichiers sur une  $TV$  ou une  $TVHD \rightarrow 81$  $TVHD \rightarrow 81$
- Connecter l'appareil photo à un ordinateur  $\triangleright$  [83](#page-83-0)
- · Régler le son et le volume  $\blacktriangleright$  109
- t Changer la langue d'affichage  $\blacktriangleright$  109
- t Régler la luminosité de l'écran  $\blacktriangleright$  110
- t Régler la date et l'heure  $\blacktriangleright$  110
- **•** Formater la carte mémoire  $\blacktriangleright$  110
- $\bullet$  Dépannage  $\blacktriangleright$  [118](#page-118-0)

### <span id="page-10-0"></span>Table des matières

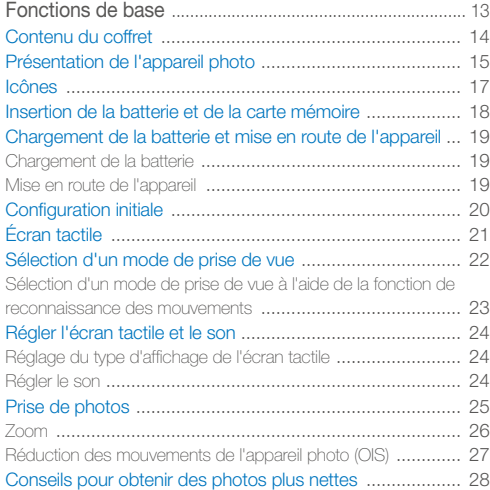

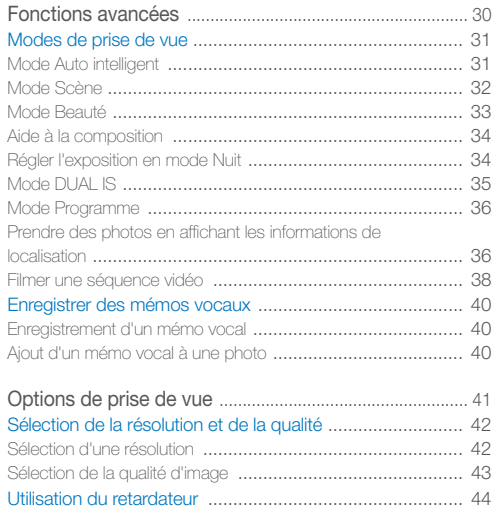

### Table des matières

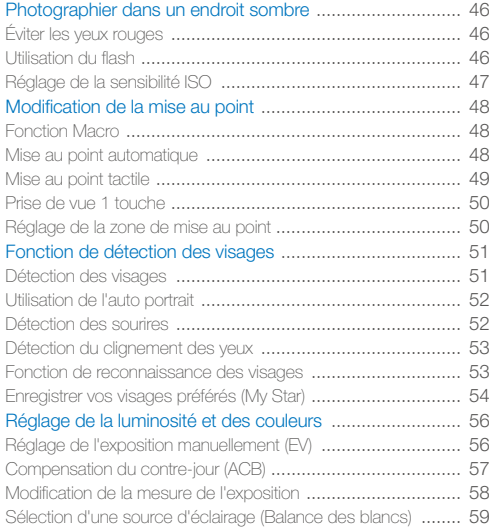

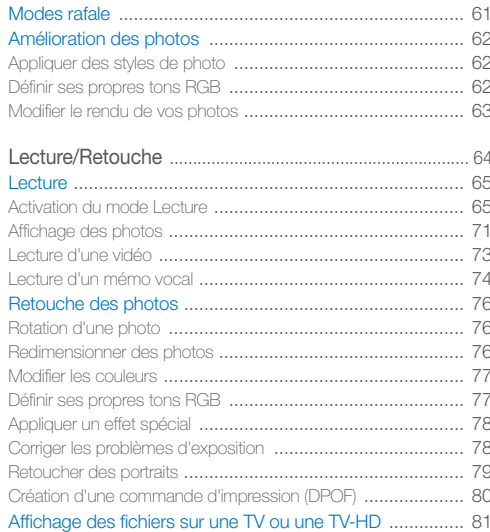

### [Transfert des fichiers sur votre ordinateur](#page-83-1)

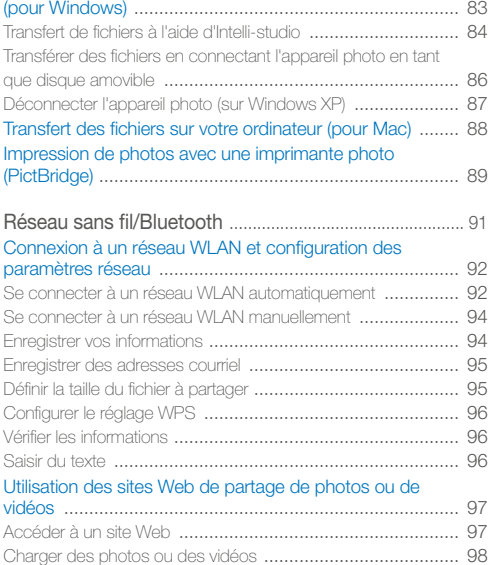

[Envoi de photos par courriel .............................................. 99](#page-99-0)

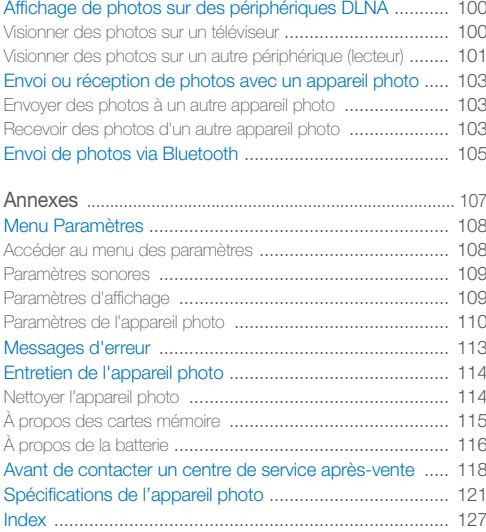

## <span id="page-13-0"></span>Fonctions de base

Cette section présente l'appareil photo et ses icônes et décrit les fonctions de base pour les prises de vue.

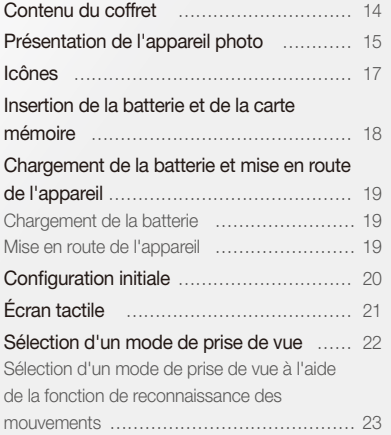

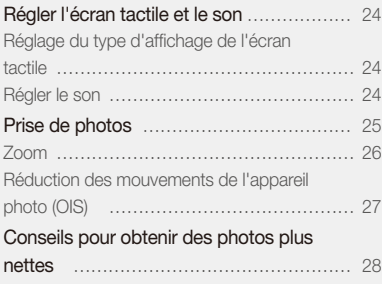

### <span id="page-14-0"></span>Contenu du coffret

Sortez le téléphone de son coffret et vérifiez que tous les éléments suivants sont présents :

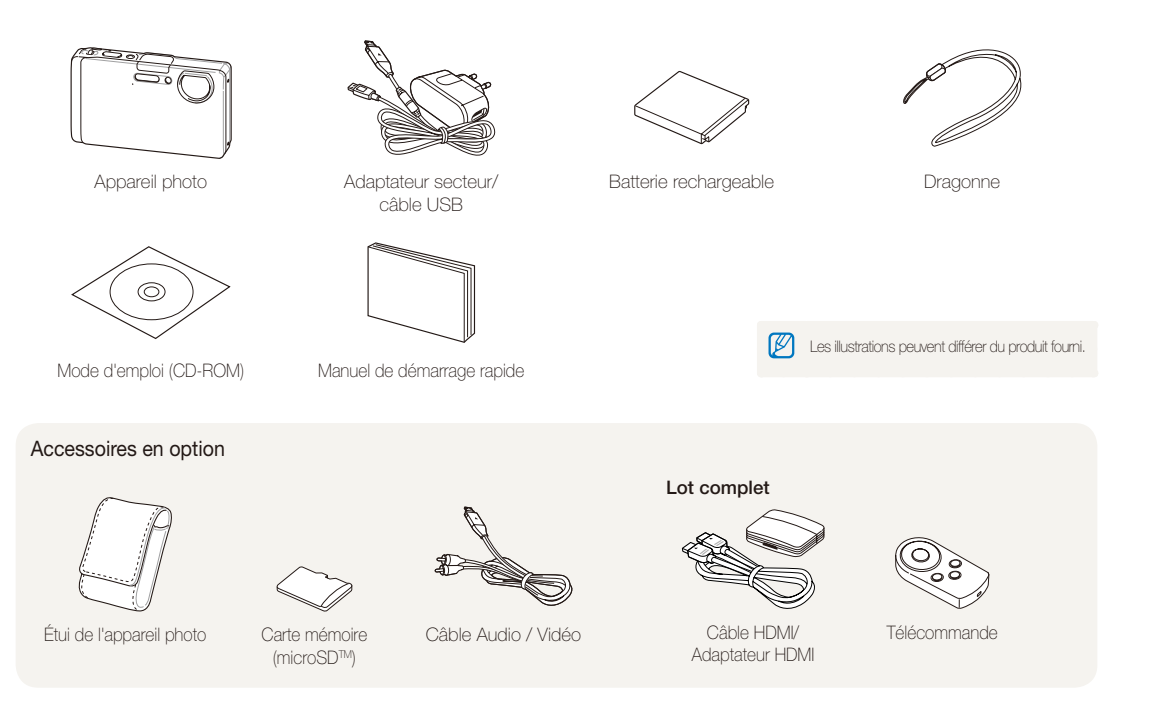

### <span id="page-15-0"></span>Présentation de l'appareil photo

Avant de commencer, prenez connaissance des éléments de l'appareil photo et de leurs fonctions.

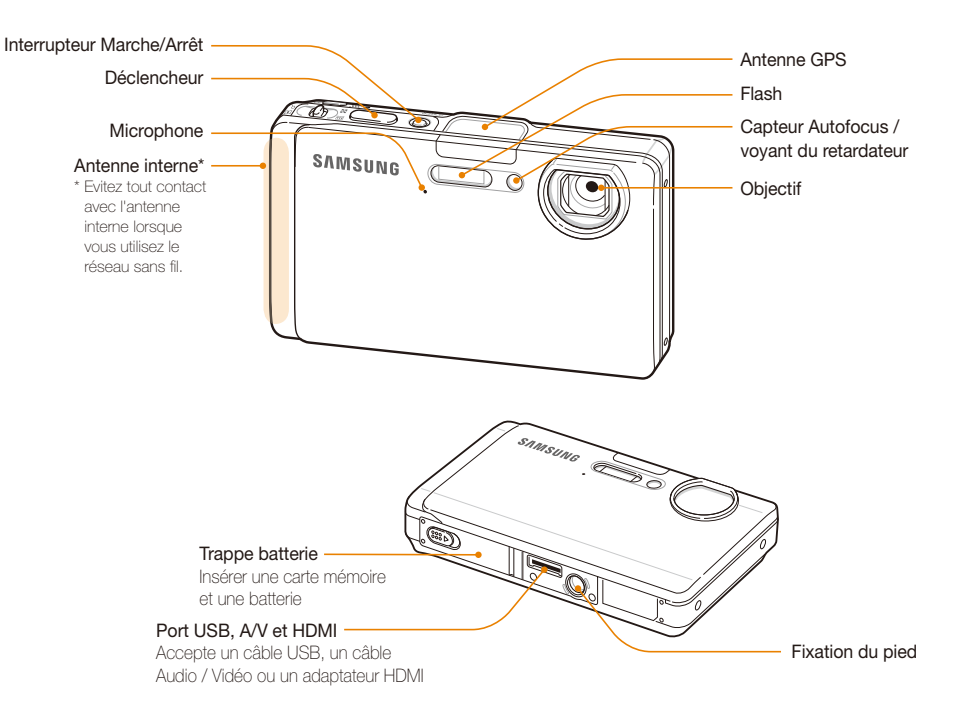

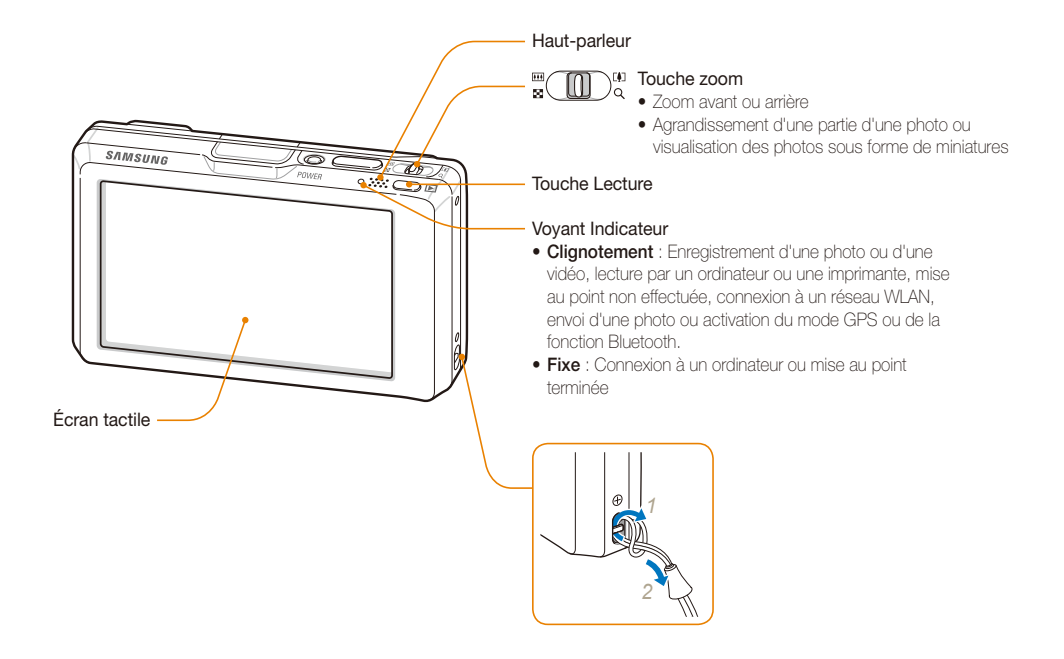

### <span id="page-17-0"></span>Icônes

Les icônes affichées varient en fonction du mode sélectionné ou des options choisies.

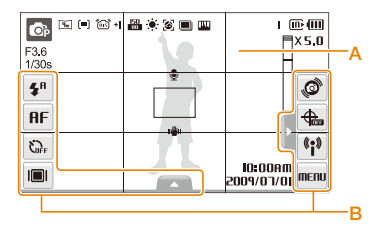

### A. Icônes d'état

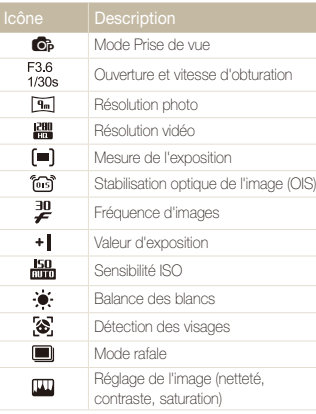

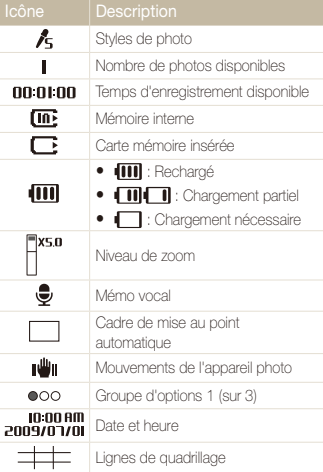

### B. Icônes d'options (tactiles)

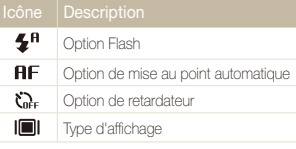

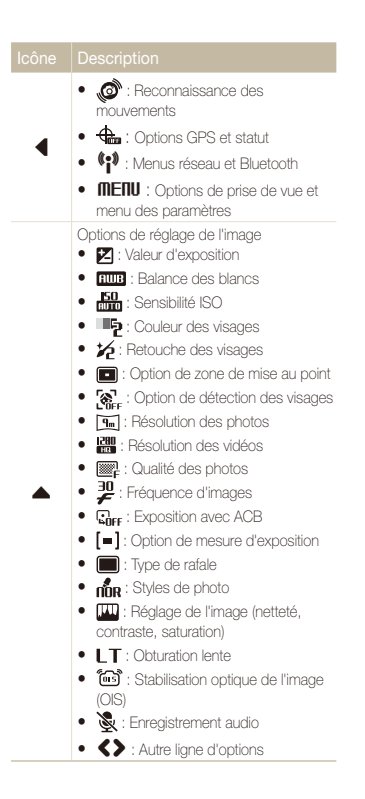

### <span id="page-18-0"></span>Insertion de la batterie et de la carte mémoire

Cette section décrit comment insérer la batterie et une carte mémoire microSD™ en option dans l'appareil photo.

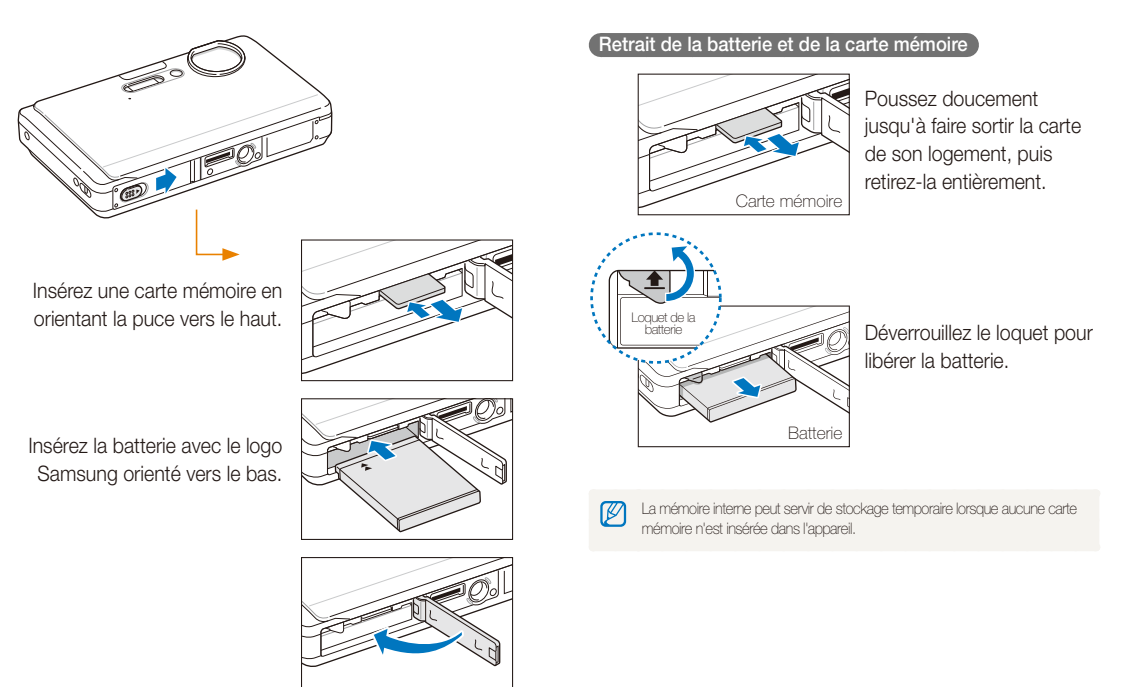

### <span id="page-19-0"></span>Chargement de la batterie et mise en route de l'appareil

### Chargement de la batterie

Assurez-vous de charger la batterie avant d'utiliser l'appareil photo. Branchez le câble USB à l'adaptateur secteur AC et branchez l'extrémité du câble disposant du voyant lumineux sur l'appareil photo.

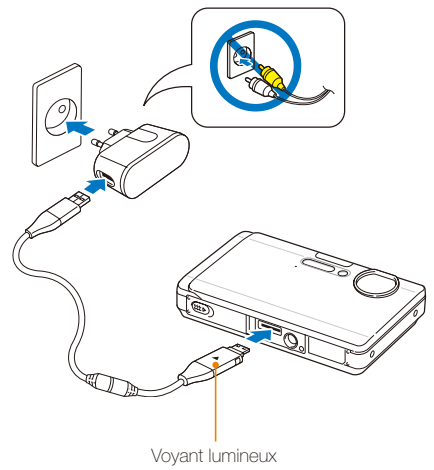

- • Rouge : Chargement
- Vert : Chargement terminé

### Mise en route de l'appareil

Appuyez sur l'interrupteur marche/arrêt pour allumer ou éteindre l'appareil photo.

• L'écran de configuration initiale s'affiche lorsque vous allumez l'appareil photo pour la première fois. (p. [20](#page-20-1))

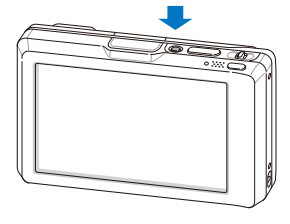

#### Accéder au mode Lecture

Appuyez sur [P]. L'appareil photo s'allume et accède au mode Lecture.

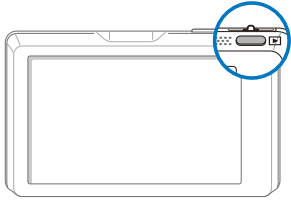

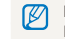

Maintenez la touche [P] enfoncée pour désactiver les sons émis par l'appareil.

### <span id="page-20-1"></span><span id="page-20-0"></span>Configuration initiale

L'écran de configuration initiale vous permet de configurer les paramètres de base de l'appareil photo.

### *1* Sélectionnez **Language**.

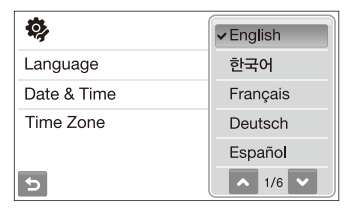

- *2* Choisissez une langue.
- *3* Sélectionnez **Time Zone** (Fuseau horaire).
- 4 Choisissez un fuseau horaire et sélectionnez DK.
	- Pour régler l'heure d'été, sélectionnez ...

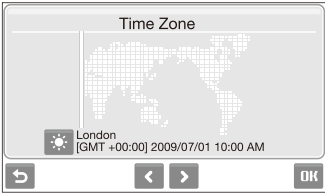

- *5* Sélectionnez **Date & Time** (Date & heure).
- *6* Définissez la date et l'heure, choisissez un format de date et sélectionnez  $\mathsf{n}\mathsf{R}$ .

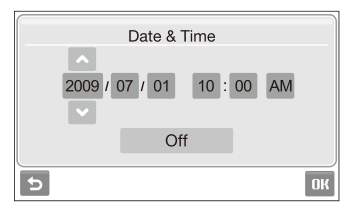

*Sélectionnez DK pour basculer en mode Prise de vue.* 

## <span id="page-21-0"></span>Écran tactile

Actions de base pour l'utilisation de l'écran tactile. Pour une utilisation optimale, appuyez sur l'écran tactile avec l'extrémité inférieure de votre doigt.

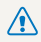

N'utilisez pas d'objets pointus tels que des crayons ou des stylos pour toucher l'écran. Vous risqueriez d'endommager l'écran.

- t Lorsque vous appuyez sur l'écran ou que vous faites glisser votre M doigt, une décoloration peut se produire. Il ne s'agit pas d'un dysfonctionnement, mais d'une spécificité de l'écran tactile. Pour réduire ces effets, appuyez très légèrement sur l'écran.
	- t L'écran tactile risque de ne pas reconnaître vos contacts lorsque :
		- vous appuyez sur plusieurs éléments en même temps
		- vous utilisez l'appareil photo dans un environnement très humide
		- vous utilisez l'appareil photo avec un film de protection LCD ou un autre accessoire LCD
	- t Si vous n'effectuez aucune opération pendant quelques secondes, l'écran se met en veilleuse pour économiser la batterie.

### **Appuyer**

Appuyez sur une icône pour sélectionner un menu ou une option.

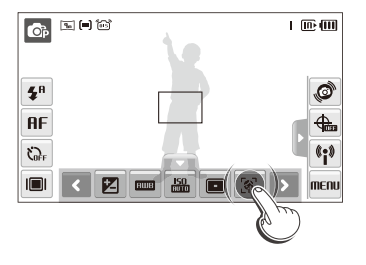

### **Faire glisser**

Faites glisser vers la gauche ou vers la droite pour un défilement horizontal.

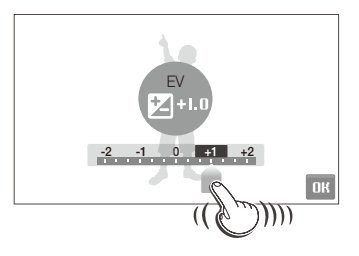

#### **Gestes**

Pour certaines fonctions, dessinez des commandes sur l'écran tactile.

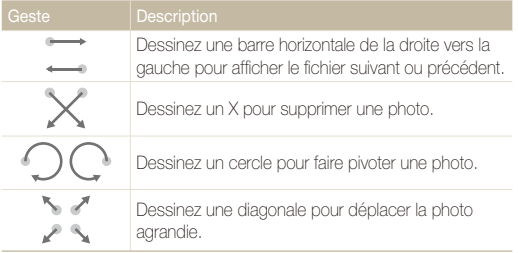

### <span id="page-22-0"></span>Sélection d'un mode de prise de vue

Cette section décrit comment sélectionner un mode de prise de vue. Votre appareil photo propose différents modes de prise de vue.

*1* Sélectionnez l'icône d'un mode.

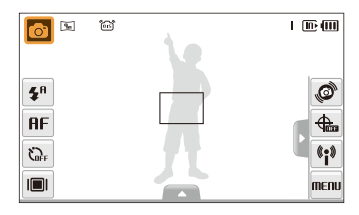

*2* Choisissez un mode.

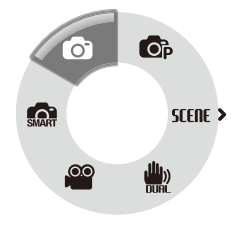

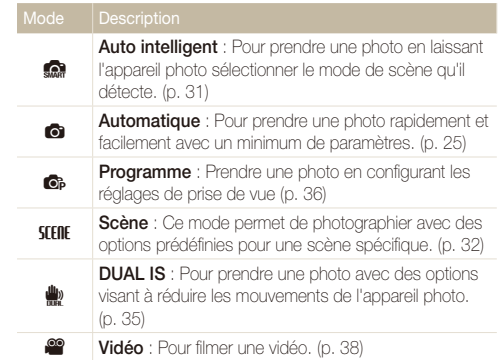

### <span id="page-23-0"></span>Sélection d'un mode de prise de vue à l'aide de la fonction de reconnaissance des mouvements

Votre appareil photo est muni d'un capteur de mouvement intégré qui permet de sélectionner rapidement un mode de prise de vue en pivotant l'appareil photo.

En mode Prise de vue, faites pivoter l'appareil photo en maintenant le doigt appuyé sur  $\mathcal{O}$ .

Accéder au mode Vidéo (p. [38\)](#page-38-1)

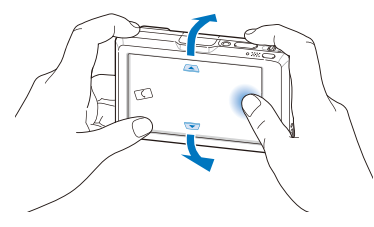

Accéder au mode Programme (p. [36\)](#page-36-1)

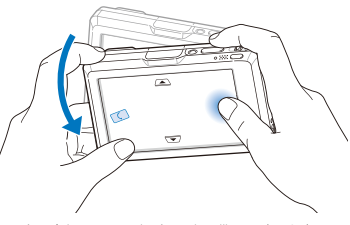

Accéder au mode Auto intelligent (p. [31\)](#page-31-1)

Ø

La reconnaissance des mouvements peut ne pas fonctionner correctement si l'appareil est parallèle au sol, comme montré ci-dessous.

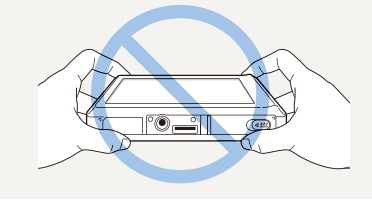

### <span id="page-24-0"></span>Régler l'écran tactile et le son

Cette section décrit comment modifier les paramètres de base de l'écran tactile et du son en fonction de vos préférences.

### Réglage du type d'affichage de l'écran tactile

- 1 En mode Prise de vue, sélectionnez **i**■l.  $(En mode Lecture. sélectionnez  $[\blacksquare]$ ).$
- *2* Choisissez une option.

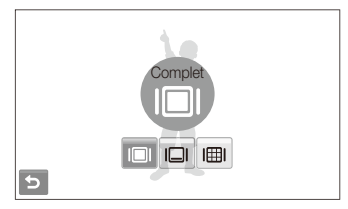

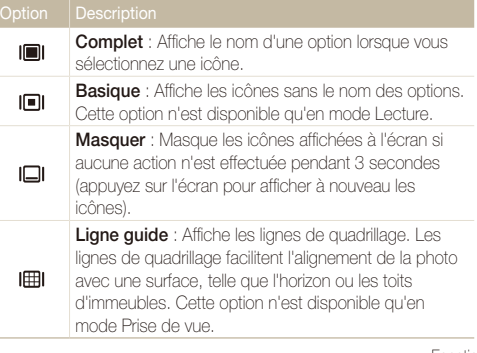

### Régler le son

Indiquez si l'appareil photo doit émettre un son lorsque vous l'utilisez. Choisissez une option.

- **En mode Prise de vue ou Lecture, sélectionnez** *MENU*.
- *2* Sélectionnez **Bip sonore**.
- *3* Choisissez une option.

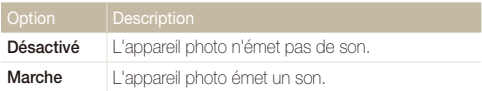

4 Sélectionnez **b** pour revenir au mode précédent.

### <span id="page-25-1"></span><span id="page-25-0"></span>Prise de photos

Cette section présente les actions de base pour prendre des photos facilement et rapidement en mode Automatique.

- 1 Assurez-vous que l'appareil photo est en mode (Automatique), le mode de prise de vue par défaut de l'appareil photo.
	- $\bullet$  Dans le cas contraire, sélectionnez l'icône du mode  $\rightarrow \bullet$ .

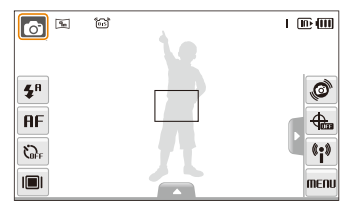

Cadrez le sujet à photographier.

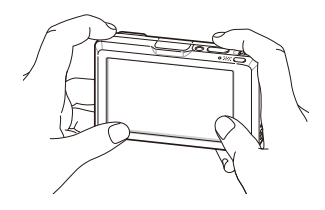

- *3* Enfoncez le déclencheur à mi-course pour effectuer la mise au point.
	- Un cadre vert signifie que le sujet est mis au point.

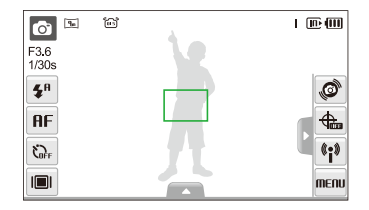

*4* Pour prendre une photo, appuyez sur le déclencheur.

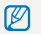

Pour obtenir des conseils pour prendre des photos plus nettes, reportez-vous à la page [28](#page-28-0).

### <span id="page-26-0"></span>Zoom

La fonction de zoom vous permet de prendre des photos en gros plan. L'appareil photo possède un zoom optique 5X et un zoom numérique 5X. L'utilisation combinée des deux zooms permet un agrandissement de 25 fois.

Déplacez la touche [**Zoom**] vers la droite pour agrandir votre sujet. Déplacez la touche [**Zoom**] vers la gauche pour réduire le zoom.

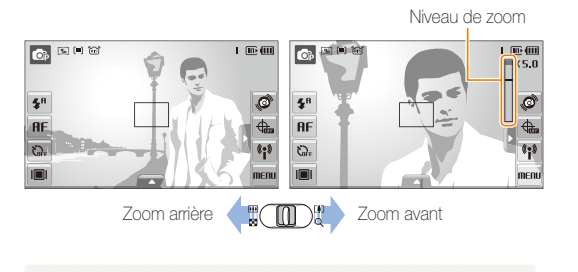

ſИ Le niveau de zoom disponible pour les vidéos varie.

### **Zoom numérique**

Si l'indicateur de zoom se trouve dans la plage numérique, l'appareil photo utilise le zoom numérique. L'utilisation du zoom numérique peut détériorer la qualité de l'image.

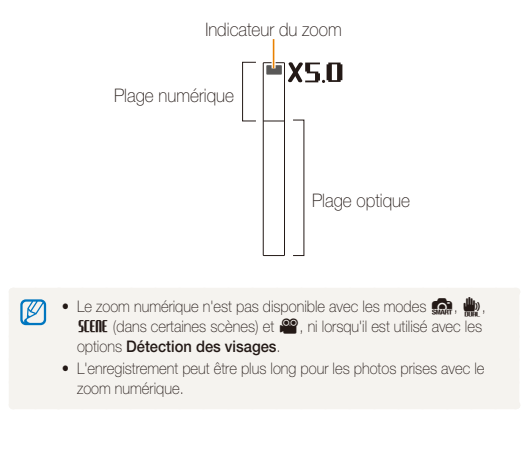

### <span id="page-27-1"></span><span id="page-27-0"></span>Réduction des mouvements de l'appareil photo (OIS) on one sterie and

Réduction optique des effets de tremblement en mode Prise de vue.

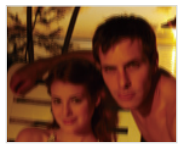

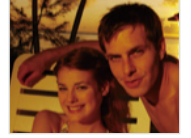

Avant correction Après correction

- **1** En mode Prise de vue, sélectionnez  $\blacktriangle \rightarrow \blacktriangleright$  (une ou deux fois)  $\rightarrow$  fost.
- *2* Choisissez une option.

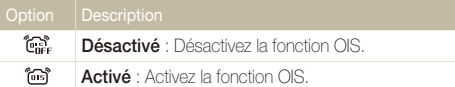

- La fonction OIS risque de ne pas fonctionner lorsque :
	- vous bougez l'appareil photo pour suivre un sujet en mouvement
	- le zoom numérique est utilisé
	- les mouvements de l'appareil photo sont trop importants
	- la vitesse d'obturation est lente (par exemple, si vous sélectionnez Nuit en mode **SEERE**
	- le niveau de charge de la batterie est faible
	- vous prenez une photo en gros plan
	- t Si la fonction OIS est utilisée avec un pied, les photos peuvent être floues en raison des vibrations du capteur OIS. Désactivez la fonction OIS lorsque vous utilisez un pied.
	- t Si l'appareil photo est soumis à un choc, l'affichage sera flou. Dans ce cas, pour pouvoir utiliser correctement la fonction OIS, éteignez l'appareil photo et rallumez-le.

### <span id="page-28-1"></span><span id="page-28-0"></span>Conseils pour obtenir des photos plus nettes

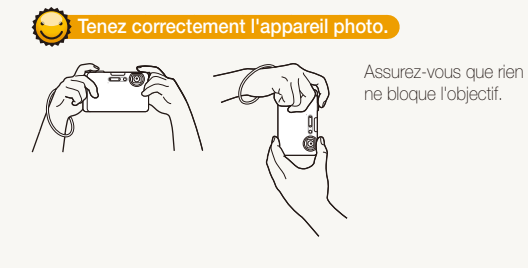

### **Enfoncez le déclencheur à mi-course.**

Enfoncez la touche déclencheur à micourse pour régler la mise au point. La mise au point et l'exposition seront réglés automatiquement.

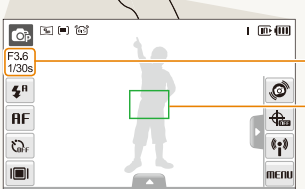

La valeur d'ouverture et la vitesse d'obturation sont réglées automatiquement.

#### Cadre de mise au point

- Appuyez sur le déclencheur pour pendre la photo lorsque le cadre est vert.
- · Si le cadre apparaît en rouge. modifiez-le, puis enfoncez à nouveau le déclencheur à mi-course.

### **Réduire les effets de tremblement**

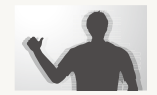

- Configurez les options de Stabilisation optique de l'image pour réduire les effets dus aux mouvements de l'appareil. (p. [27](#page-27-0))
- Sélectionnez le mode **de** pour une réduction à la fois optique et numérique des effets dus aux mouvements de l'appareil. (p. [35](#page-35-0))

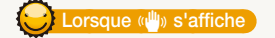

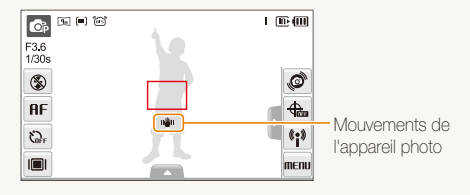

Lorsque vous photographiez dans un endroit sombre, évitez de régler l'option du flash sur **Synchronisation lente** ou **Désactivé**. L'ouverture est alors plus importante et il peut être plus difficile de garder l'appareil photo immobile.

- **•** Utilisez un pied ou réglez le flash sur **Contre jour**. (p. [46\)](#page-46-0)
- t Réglez les options de sensibilité ISO. (p. [47\)](#page-47-0)

Fonctions de base 28

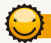

### **Vérifiez la bonne mise au point du sujet.**

Il est difficile d'obtenir une bonne mise au point lorsque :

- il existe peu de contraste entre le sujet et l'arrière-plan (lorsque le sujet porte des vêtements d'une couleur similaire à celle de l'arrière-plan)
- la source de lumière derrière le sujet est trop intense
- le sujet est brillant
- le sujet présente des motifs horizontaux, tels que des stores
- le sujet n'est pas centré sur l'image

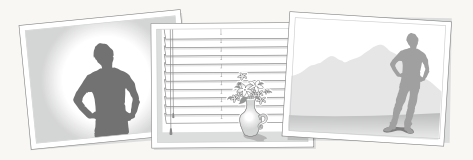

### **Utilisez le verrouillage de mise au point.**

Enfoncez le déclencheur à mi-course pour effectuer la mise au point. Une fois le sujet mis au point, vous pouvez le recadrer pour modifier la composition. Lorsque vous êtes prêt(e), appuyez sur le déclencheur pour prendre la photo.

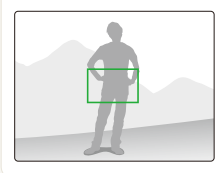

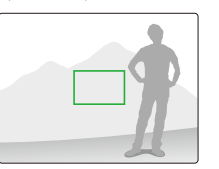

• Lorsque vous prenez des photos dans des conditions d'éclairage insuffisant

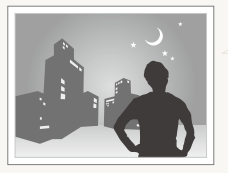

Activez le flash. (p. [46\)](#page-46-0)

• Lorsque les sujets se déplacent rapidement

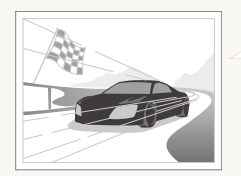

Utilisez les fonctions de prise de vue continue ou en rafale. (p. [61](#page-61-0))

# <span id="page-30-0"></span>Fonctions avancées

Cette section décrit comment prendre une photo en choisissant un mode et comment filmer une vidéo ou enregistrer un mémo vocal.

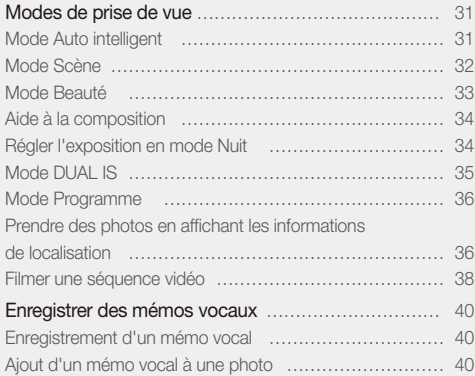

### <span id="page-31-0"></span>Modes de prise de vue

Prenez des photos ou des vidéos en choisissant le mode de prise de vue le mieux adapté aux conditions.

### <span id="page-31-1"></span>Mode Auto intelligent

Dans ce mode, votre appareil photo choisit automatiquement les réglages appropriés au type de scène détecté. Ce mode est particulièrement utile si vous ignorez comment régler l'appareil pour les différentes scènes.

### **1** En mode Prise de vue, sélectionnez  $\bullet \rightarrow \bullet$ .

### *2* Cadrez le sujet à photographier.

• L'appareil photo choisit automatiquement une scène. L'icône du mode approprié s'affiche en haut et à gauche de l'écran.

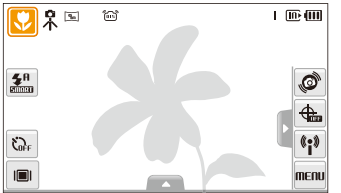

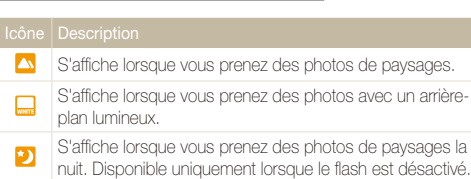

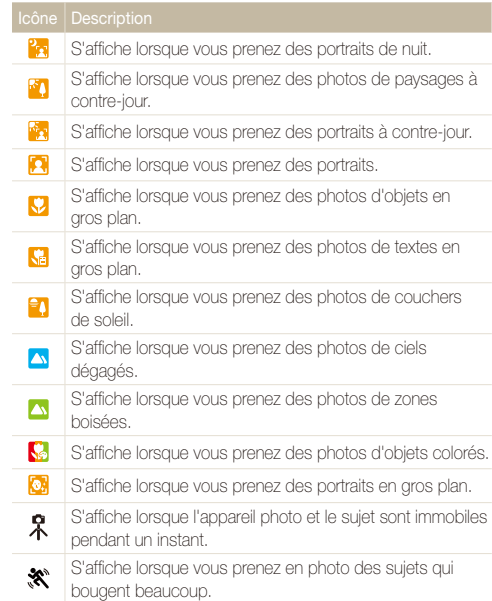

- <span id="page-32-1"></span>*3* Enfoncez le déclencheur à mi-course pour effectuer la mise au point.
- *4* Pour prendre la photo, appuyez sur le déclencheur.
- · Si l'appareil photo ne reconnaît pas un mode de scène. Se ne ſØ changera pas et les paramètres par défaut seront utilisés.
	- t Même si un visage est détecté, l'appareil photo peut ne pas sélectionner le mode portrait selon la position du sujet ou l'éclairage.
	- t L'appareil photo peut ne pas choisir la scène correcte selon les conditions de prise de vue, par exemple, les mouvements de l'appareil photo, l'éclairage et la distance du sujet.
	- **•** Selon les mouvements du sujet, le mode  $\mathcal{R}$  peut ne pas être détecté, et ce, même si vous utilisez un pied.

### <span id="page-32-0"></span>Mode Scène

Pour prendre une photo avec des options prédéfinies pour une scène spécifique.

**1** En mode Prise de vue, sélectionnez  $\bullet \rightarrow$  **SEENE**.

### *2* Sélectionnez une scène.

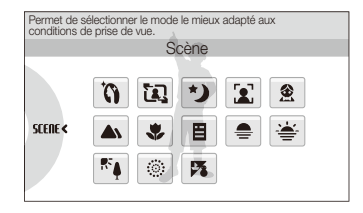

- t Pour en savoir plus sur le mode Beauté, consultez la section « [Mode Beauté](#page-33-1) », page [33](#page-33-1).
- Pour en savoir plus sur le mode Aide à la composition, reportez-vous à la section « [Aide à la composition](#page-34-2) », page [34.](#page-34-2)
- Pour en savoir plus sur le mode Nuit, consultez la section « [Régler l'exposition en mode Nuit](#page-34-0) », page [34.](#page-34-0)
- *3* Cadrez le sujet à photographier, puis enfoncez le déclencheur à mi-course pour effectuer la mise au point.
- *4* Pour prendre la photo, appuyez sur le déclencheur.

### <span id="page-33-1"></span><span id="page-33-0"></span>Mode Beauté

Photographiez une personne en masquant les imperfections de son visage.

- **1** En mode Prise de vue, sélectionnez  $\bullet \rightarrow$  **SEERE**  $\rightarrow \bullet$  **(i)**.
- *2* Pour faire apparaître un visage plus clair, sélectionnez
	- $\blacktriangle \rightarrow \blacksquare$   $\rightarrow$  une option.
	- t Augmentez la valeur du réglage pour rendre la peau plus claire.

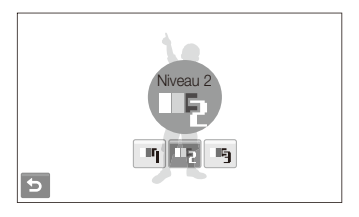

- *3* Pour masquer les imperfections du visage, sélectionnez  $\blacktriangle \rightarrow \cancel{\cancel{10}} \rightarrow$  une option.
	- Augmentez la valeur du réglage pour masquer un plus grand nombre d'imperfections.

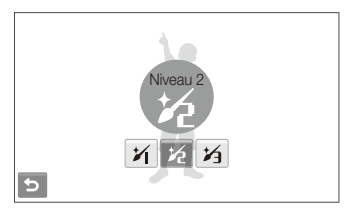

- *4* Cadrez le sujet à photographier, puis enfoncez le déclencheur à mi-course pour effectuer la mise au point.
- *5* Pour prendre la photo, appuyez sur le déclencheur.

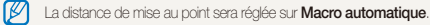

### <span id="page-34-2"></span><span id="page-34-1"></span>Aide à la composition

Si vous souhaitez qu'une personne vous prenne en photo, la fonction Aide à la composition vous permet de définir la scène à photographier. L'aide à la composition va aider l'autre personne à vous prendre en photo en lui montrant la scène prédéfinie que vous désirez qu'il photographie.

- **1** En mode Prise de vue, sélectionnez  $\mathbf{a} \rightarrow \mathbf{S}$  **EQ**
- *2* Cadrez le sujet à photographier et appuyez sur le [**Déclencheur**].
	- Des quides transparents s'affichent à gauche et à droite du cadre.

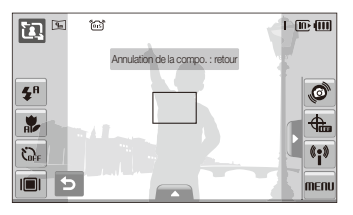

- *3* Demandez à une autre personne de prendre une photo.
	- La personne doit cadrer le sujet en se servant des guides et appuyer sur le déclencheur pour prendre la photo.
- 4 Pour annuler les quides, sélectionnez **5**.

### <span id="page-34-0"></span>Régler l'exposition en mode Nuit

Le mode Nuit permet de prendre de brefs éclairs sous la forme d'une traînée sinueuse en augmentant l'exposition. Utilisez une vitesse d'obturation lente pour allonger la durée d'ouverture du déclencheur. Augmentez la valeur d'ouverture pour éviter toute surexposition.

- **En mode Prise de vue, sélectionnez**  $\mathbf{\odot} \rightarrow \mathbf{S}$ *[EIIE* $\rightarrow \star$ *)***.**
- *2* Sélectionnez <sup>f</sup> **Ouverture**.

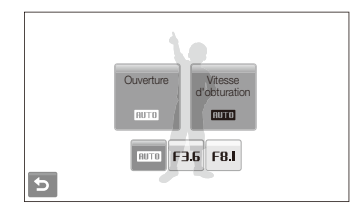

*3* Choisissez une option.

### <span id="page-35-1"></span>*4* Sélectionnez  $\blacktriangle$  → **I T** → Vitesse d'obturation.

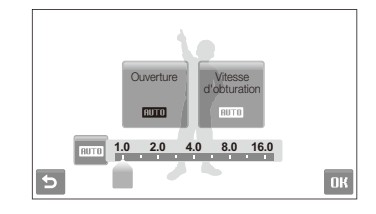

- *5* Choisissez une valeur afin de régler la vitesse d'obturation et sélectionnez **DK**
- *6* Cadrez le sujet à photographier, puis enfoncez le déclencheur à mi-course pour effectuer la mise au point.
- *7* Pour prendre la photo, appuyez sur le déclencheur.

Il est préférable d'utiliser un pied pour éviter que les photos ne soient floues.

### <span id="page-35-0"></span>Mode DUAL IS

Réduisez les effets dus aux mouvements de l'appareil photo et évitez les photos floues grâce aux fonctions de Stabilisation numérique et optique de l'image.

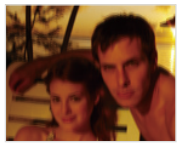

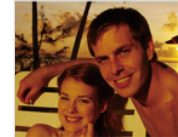

Avant correction **Après correction** 

- **1** En mode Prise de vue, sélectionnez  $\bullet \rightarrow \bullet$ .
- *2* Cadrez le sujet à photographier, puis enfoncez le déclencheur à mi-course pour effectuer la mise au point.
- *3* Pour prendre la photo, appuyez sur le déclencheur.
- t Le zoom numérique ne peut pas être utilisé dans ce mode. M
	- t La correction optique est uniquement appliquée lorsque la source de lumière est plus forte que l'éclairage fluorescent.
	- · Si le sujet bouge rapidement, la photo peut être floue.
	- t Configurez les options de Stabilisation optique de l'image pour réduire les effets dus aux mouvements de l'appareil dans différents modes de prise de vue. (p. [27\)](#page-27-0)
# Mode Programme

Le mode Programme permet de configurer différents réglages (sauf la vitesse d'obturation et la valeur d'ouverture).

- **1** En mode Prise de vue, sélectionnez  $\bullet \rightarrow \bullet$ .
- *2* Définissez les options de votre choix. (Pour une liste des différentes options, consultez le chapitre « [Options de](#page-41-0)  [prise de vue](#page-41-0) ».)

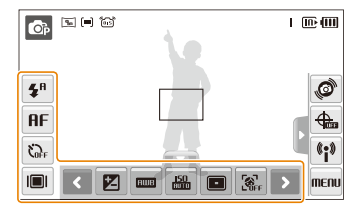

- *3* Cadrez le sujet à photographier, puis enfoncez le déclencheur à mi-course pour effectuer la mise au point.
- *4* Pour prendre la photo, appuyez sur le déclencheur.

# <span id="page-36-0"></span>Prendre des photos en affichant les informations de localisation **A & & SURE**

Découvrez comment prendre des photos en affichant les informations de localisation à l'aide de la fonction GPS (Global Positioning System). L'antenne GPS interne reçoit les signaux des satellites GPS à des intervalles de 15 secondes. Lorsque les informations de ville et de pays sont enregistrées dans les propriétés des photos, vous pouvez ultérieurement afficher le lieu de la prise de vue et le télécharger sur des sites web qui prennent en charge les services de cartographie, tels que Google Maps par exemple.

- **1** En mode Prise de vue, sélectionnez  $\triangle$ .
- *2* Sélectionnez **Mode GPS Marche**.
- *3* Personnalisez les paramètres GPS.

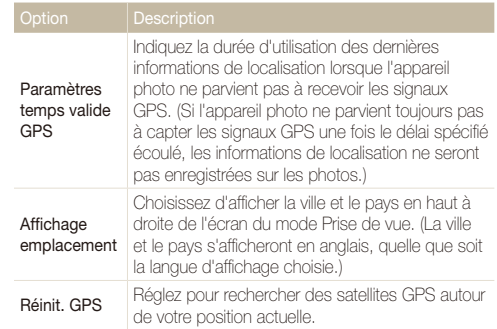

### 4 Sélectionnez **b**.

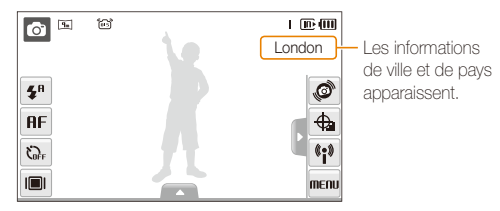

- *5* Cadrez le sujet à photographier, puis enfoncez le déclencheur à mi-course pour effectuer la mise au point.
- *6* Pour prendre la photo, appuyez sur le déclencheur.
	- Une photo contenant les informations de localisation sera prise.
	- En affichant les fichiers sous forme de vignettes, vous pouvez voir quels sont les fichiers qui incluent des informations sur la ville et le pays. (p. [69](#page-69-0))

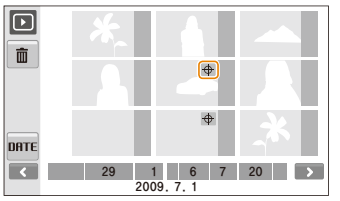

• Vous pouvez aussi afficher les informations de ville et de pays pour un fichier avec Intelli-studio.

En mode Prise de vue, la couleur du symbole  $\bigoplus$  indique l'état du signal GPS.

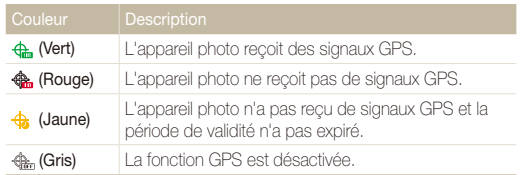

- t Les informations de localisation seront enregistrées pour les photos prises  $\mathbb{Z}$ avec l'option **Continue** ou **AEB**.
	- t Les informations de localisation ne seront pas enregistrées pour les photos prises après l'expiration du délai de validation si l'option **Continue** ou **AEB** est activée.
	- Les informations de localisation ne seront pas enregistrées pour les photos prises avec l'option **Rafale**.
	- La réception des signaux GPS peut prendre un certain temps selon les satellites GPS.
	- La réception des signaux GPS peut être difficile dans les conditions suivantes :
		- Entre les immeubles
		- En plaine
		- À proximité de réflecteurs, de miroirs
		- En cas de mauvaises conditions météorologiques
	- t Pour une meilleure réception des signaux GPS, prenez des photos à l'extérieur.
	- Les informations de localisation enregistrées peuvent indiquer une erreur suivant l'environnement de localisation.
	- $\bullet$  Les informations enregistrées peuvent varier quelque peu de la désignation locale, car les noms de lieux sont sujets à des changements.
	- L'heure indiquée par les informations de localisation ne sera pas enregistrée sur les photos.
	- t Les informations de localisation ne peuvent pas être enregistrées sur les vidéos.
	- L'appareil photo utilise le Système géodésique mondial de 1984 (WGS) 84).
	- t L'appareil photo reçoit les signaux GPS mais il se peut qu'il n'affiche pas ou n'enregistre pas les informations de ville et de pays en raison de facteurs environnementaux.
	- L'appareil photo peut consommer plus de batterie lorsque la fonction GPS est active.
	- 73 pays prennent en charge la fonction GPS dont le Canada, la Chine, la France, l'Allemagne, la Grande-Bretagne, l'Inde, l'Italie, la Corée du Sud, l'Espagne et les Etats-Unis. En Chine, vous pouvez recevoir des signaux GPS uniquement pour les appareils photos achetés dans ce pays.

# Filmer une séquence vidéo

L'appareil peut enregistrer des vidéos d'une durée maximale de 20 minutes en haute définition. Les séquences vidéo sont enregistrées sous forme de fichiers H.264 (MPEG-4.AVC).

- Le H.264 (MPEG-4 part10/AVC) est un format vidéo à compression élevée mis au point par les organismes internationaux de normalisation ISO/CEI et ITU-T.
	- t Lorsque la fonction de stabilisation optique de l'image ((a) ) est activée, votre vidéo peut être enregistrée avec le son produit par ce mécanisme.
- **1** En mode Prise de vue, sélectionnez  $\bullet \rightarrow \bullet$ .
- 2 Sélectionnez  $\blacktriangle \rightarrow \frac{30}{2}$   $\rightarrow$  une fréquence d'images (le nombre d'images par seconde).
	- t Augmenter le nombre d'images permet d'obtenir une action plus naturelle, mais fait augmenter la taille du fichier.

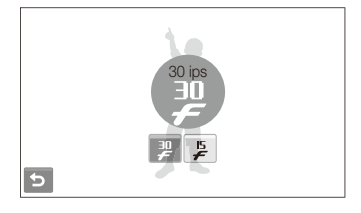

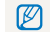

n'est disponible que lorsque la résolution vidéo est de 320 x 240.

V.

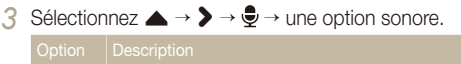

**Désactivé** : Filmer une vidéo sans le son.

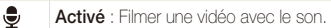

- *4* Réglez les autres options comme vous le souhaitez. (Pour une liste des différentes options, consultez le chapitre « [Options de prise de vue.](#page-41-0) »)
- *5* Appuyez sur le déclencheur pour commencer à enregistrer.
- *6* Appuyez à nouveau sur le déclencheur pour arrêter l'enregistrement.

#### **Suspendre l'enregistrement**

L'appareil photo vous permet d'interrompre temporairement l'enregistrement vidéo. Grâce à cette fonction, vous pouvez enregistrer vos scènes favorites sur une même vidéo.

Sélectionnez | pour interrompre l'enregistrement. Sélectionnez ● pour reprendre.

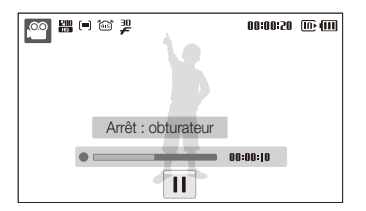

# Enregistrer des mémos vocaux 
<sub>s sure</sub>

Apprenez à enregistrer un mémo vocal que vous pourrez écouter quand vous le voudrez. Vous pouvez associer un mémo vocal à une photo pour décrire brièvement les conditions de prise de vue.

Pour une qualité audio optimale, enregistrez le mémo vocal en tenant l'appareil photo à une distance de 40 cm.

# Enregistrement d'un mémo vocal

*1* En mode Prise de vue, sélectionnez  $\blacktriangle \rightarrow \blacktriangleright \blacktriangleright \blacktriangleright \blacksquare$ 

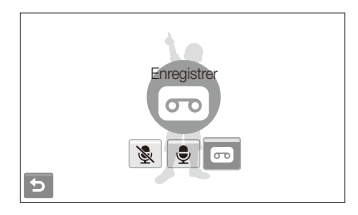

- *2* Appuyez sur le déclencheur pour commencer à enregistrer.
	- Sélectionnez | pour interrompre l'enregistrement et  $\bullet$  pour reprendre l'enregistrement.
	- t Le temps d'enregistrement disponible s'affiche en haut de l'écran.
	- L'appareil peut enregistrer des mémos vocaux d'une durée maximale de 10 heures.
- *3* Appuyez sur le déclencheur pour arrêter l'enregistrement.
- **4** Sélectionnez **→** pour basculer en mode Prise de vue.

# Ajout d'un mémo vocal à une photo

**1** En mode Prise de vue, sélectionnez  $\blacktriangle \rightarrow \blacktriangleright \blacktriangleright \blacktriangleright \emptyset$ .

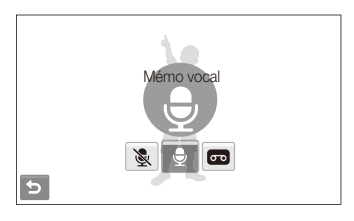

- *2* Cadrez le sujet à photographier et prenez la photo.
	- t Vous commencerez à enregistrer un mémo vocal directement après avoir pris la photo.
- *3* Enregistrez un mémo vocal de courte durée (10 secondes maximum).
	- t Appuyez sur le déclencheur pour arrêter l'enregistrement du mémo vocal.

# <span id="page-41-0"></span>Options de prise de vue

Cette section présente les options que vous pouvez choisir en mode Prise de vue.

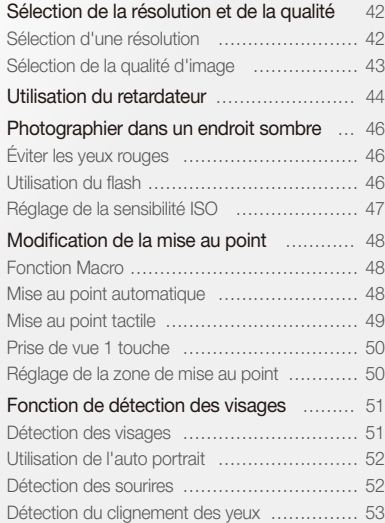

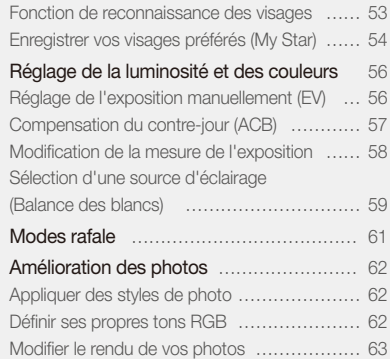

# <span id="page-42-0"></span>Sélection de la résolution et de la qualité

Cette section décrit comment modifier la résolution de l'image et les réglages de la qualité.

## Sélection d'une résolution Sapsdv

Augmenter la résolution permet d'augmenter le nombre de pixels des photos ou des vidéos afin de pouvoir les imprimer sur du papier grand format ou de les visionner sur un grand écran. Si vous utilisez une résolution élevée, la taille du fichier augmente également.

#### **Lorsque vous prenez des photos :**

- **1** En mode Prise de vue, sélectionnez  $\blacktriangle \rightarrow \blacktriangleright \overline{\mathbf{P}_{\mathbf{m}}}$ (Dans certains modes, sélectionnez  $\blacktriangle \rightarrow \lceil \frac{1}{2} \rceil$ .)
- *2* Choisissez une option.

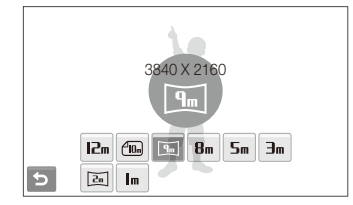

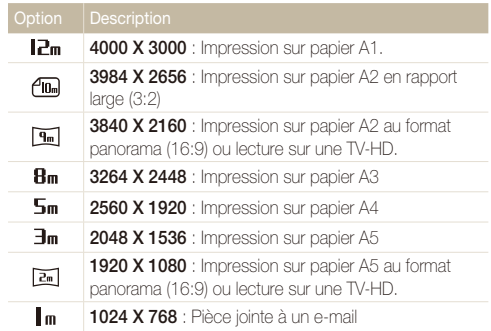

#### <span id="page-43-0"></span>**Lorsque vous filmez des vidéos :**

- **1** En mode  $\bullet\bullet$ , sélectionnez  $\bullet\bullet\bullet$
- *2* Choisissez une option.

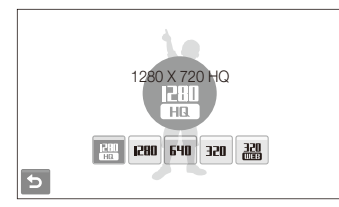

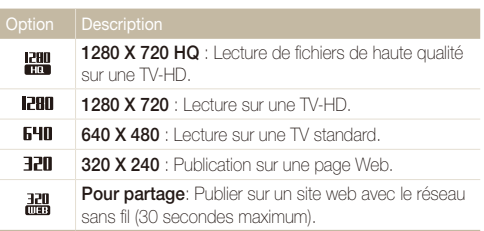

#### Sélection de la qualité d'image  $\bullet$   $\bullet$  scene  $\bullet$

Les photos prises avec l'appareil sont compressées et enregistrées au format JPEG. Augmenter la qualité des images fait également augmenter la taille des fichiers.

- **1** En mode Prise de vue, sélectionnez  $\blacktriangle \rightarrow \blacktriangleright$   $\blacktriangleright$   $\mathbb{R}$ . (Dans certains modes, sélectionnez  $\blacktriangle \rightarrow \mathbb{Z}$ .)
- *2* Choisissez une option.

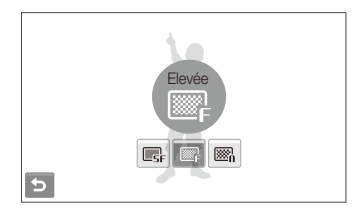

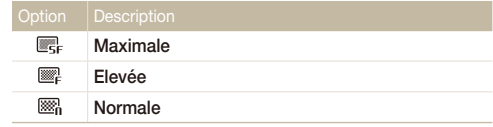

# <span id="page-44-0"></span>Utilisation du retardateur sous

Cette section décrit comment régler le retardateur afin de retarder la prise de vue.

- <sup>1</sup> En mode Prise de vue, sélectionnez  $\zeta_{\text{def}}$ .
- *2* Choisissez une option.

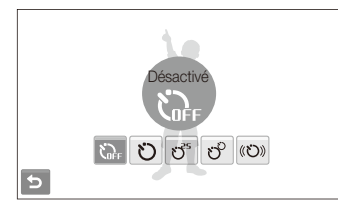

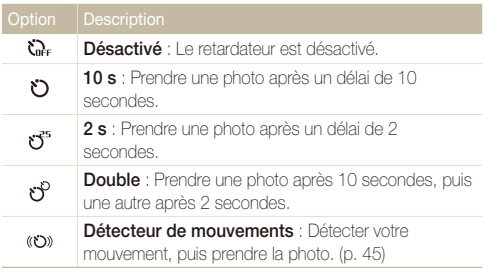

Les options disponibles peuvent varier en fonction du mode de prise de vue sélectionné.

### *3* Appuyez sur le déclencheur pour lancer le retardateur.

- Le Capteur Autofocus / Voyant du retardateur clignote. L'appareil photo prend automatiquement une photo après le délai indiqué.
- t Appuyez sur l'icône du retardateur ou appuyez sur le déclencheur ſØ pour annuler le retardateur.
	- t En fonction de l'option de détection des visages sélectionnée, le retardateur ou certaines de ses options sont indisponibles.

#### <span id="page-45-0"></span> **Détecteur de mouvements**

- **1** En mode Prise de vue, sélectionnez  $\sum_{k=1}^{n} \rightarrow \infty$ .
- *2* Appuyez sur le déclencheur.
- *3* Placez-vous à 3 m de l'appareil photo dans un délai de 6 secondes après avoir appuyé sur le déclencheur.
- *4* Effectuez un mouvement, par exemple, bougez votre bras, pour activer le retardateur.
	- Le voyant Capteur Autofocus/voyant du retardateur clignote rapidement lorsque l'appareil photo vous détecte.

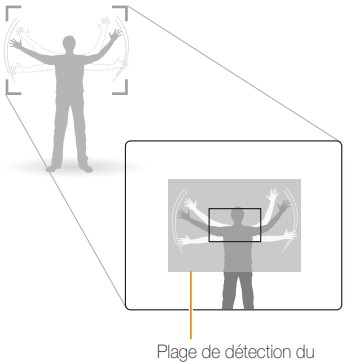

détecteur de mouvements

- *5* Prenez votre place sur la photo lorsque le voyant Capteur Autofocus/voyant du retardateur clignote.
	- Le voyant Capteur Autofocus/voyant du retardateur cesse de clignoter juste avant que l'appareil ne prenne automatiquement une photo.

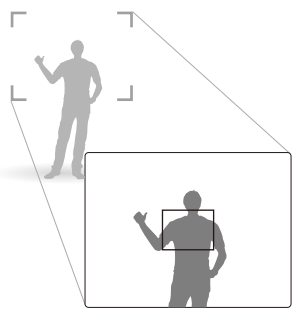

Le détecteur de mouvements risque de ne pas fonctionner dans les cas M suivants :

- t vous êtes placé à plus de 3 m de l'appareil
- vos mouvements ne sont pas visibles
- · il y a trop de lumière ou un contre-jour

# <span id="page-46-0"></span>Photographier dans un endroit sombre

Cette section décrit comment prendre des photos de nuit ou dans des conditions d'éclairage très faible.

# Eviter les yeux rouges രൂതങ്ങളുടെ summer butilisation du flash കൈ ബേ

Si le flash se déclenche lorsque vous photographiez une personne dans un endroit sombre, un halo rouge peut apparaître dans les yeux. Pour éviter ce phénomène, sélectionnez **Anti yeux rouges** ou **Correction des yeux rouges**.

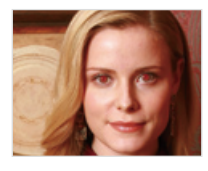

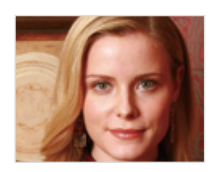

# Utilisation du flash **@@@@**\$ttit

Utilisez le flash pour prendre des photos dans un endroit sombre ou si vous avez besoin de plus d'éclairage.

- **1** En mode Prise de vue, sélectionnez  $\mathbf{\mathcal{L}}^{\mathsf{H}}$ .
- *2* Choisissez une option.

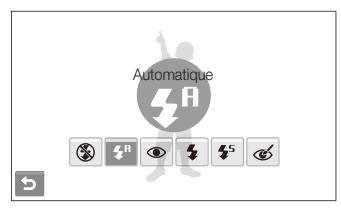

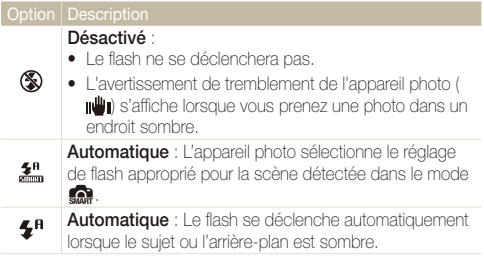

<span id="page-47-0"></span>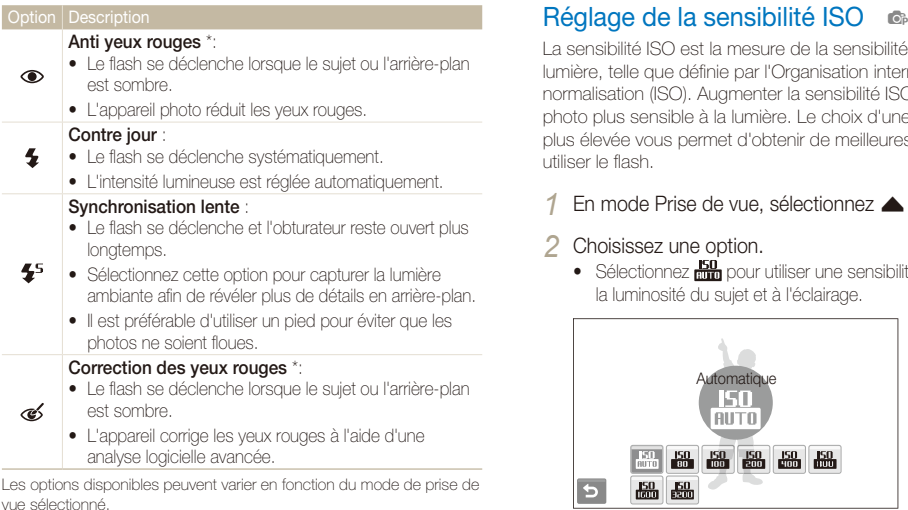

\* Il existe un intervalle entre deux déclenchements du flash. Ne bougez pas tant que le flash ne s'est pas déclenché une seconde fois.

- **th t** Les options de flash sont indisponibles si vous avez activé une option de prise de vue en rafale ou si vous avez sélectionné **Détection des regards** ou **Auto portrait**.
	- t Assurez-vous que le sujet se trouve à la distance recommandée du flash. (p. [121](#page-121-0))
	- t Des petites traces peuvent apparaître sur la photo si la lumière se reflète ou s'il y a de la poussière en suspension dans l'air.

La sensibilité ISO est la mesure de la sensibilité d'un film à la lumière, telle que définie par l'Organisation internationale de normalisation (ISO). Augmenter la sensibilité ISO rend l'appareil photo plus sensible à la lumière. Le choix d'une sensibilité ISO plus élevée vous permet d'obtenir de meilleures photos sans utiliser le flash.

### En mode Prise de vue, sélectionnez  $\blacktriangle \rightarrow \frac{150}{100}$ .

#### *2* Choisissez une option.

• Sélectionnez **pour utiliser une sensibilité ISO appropriée** à la luminosité du sujet et à l'éclairage.

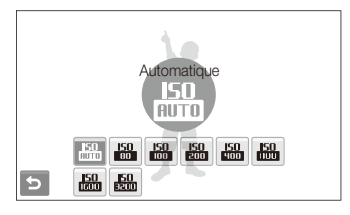

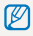

Plus la sensibilité ISO est élevée, plus le risque de parasites présents sur les photos augmente.

# <span id="page-48-0"></span>Modification de la mise au point

Cette section explique comment régler la mise au point de l'appareil photo en fonction des sujets.

### **Fonction Macro a a**  $\bullet$  **a**

Utilisez la fonction Macro pour photographier en gros plan des sujets tels que des fleurs ou des insectes. Reportez-vous aux options de la fonction Macro dans la section « [Mise au point](#page-48-1)  [automatique](#page-48-1). »

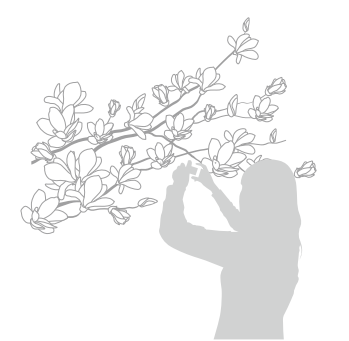

- t Tâchez de ne pas bouger l'appareil afin d'éviter que les photos ne soient floues.
	- t Désactivez le flash si la distance qui vous sépare du sujet est inférieure à 40 cm.

# Mise au point automatique Fonction Macro apdv

<span id="page-48-1"></span>Pour prendre des photos nettes, réglez la mise au point en fonction de votre distance par rapport au sujet.

- **En mode Prise de vue, sélectionnez <b>RF**.
- *2* Choisissez une option.

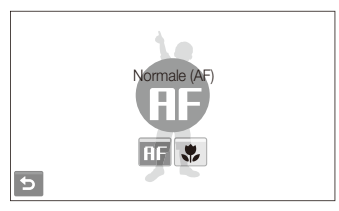

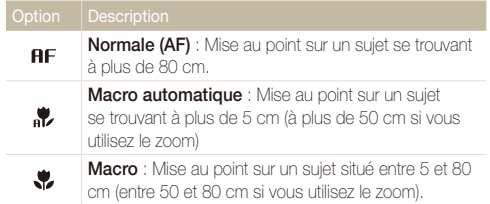

Les options disponibles peuvent varier en fonction du mode de prise de vue sélectionné.

## <span id="page-49-1"></span><span id="page-49-0"></span> $M$ ise au point tactile  $\quad \bullet \circ \mathbb{R}$  sum  $\mathbb{R}$

Mise au point tactile intelligente vous permet de suivre votre sujet et d'effectuer une mise au point, même si vous vous déplacez.

- **1** En mode Prise de vue, sélectionnez  $\blacktriangle \rightarrow \blacksquare \rightarrow \blacksquare$
- *2* Touchez le sujet que vous souhaitez suivre dans la zone tactile (représentée par un cadre).
	- Un cadre de mise au point apparaît autour du sujet et le suit lorsque vous déplacez l'appareil photo.

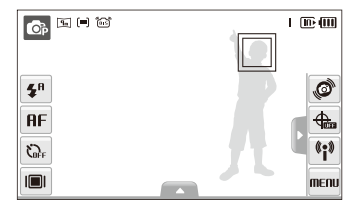

- Un cadre blanc signifie que votre appareil photo suit le suiet.
- Un cadre vert signifie que votre suiet est mis au point lorsque vous enfoncez le déclencheur à mi-course.
- t Si vous n'appuyez sur aucune zone de l'écran, le cadre de mise au point se place au centre de l'écran.
	- Le suivi d'un suiet peut échouer si :
		- le sujet est trop petit ou se déplace
		- le sujet est à contre jour ou vous photographiez dans un endroit sombre
		- des couleurs ou des motifs sur le sujet et l'arrière-plan se confondent
		- l'appareil photo tremble de manière excessive

 Dans les cas mentionnés précédemment, le cadre de mise au point apparaît avec un trait de contour blanc.

- Si l'appareil photo ne parvient pas à suivre le suiet, vous devez resélectionner le sujet à suivre.
- t Si l'appareil photo ne parvient pas à garder la mise au point, le cadre de mise au point se transforme en un trait de contour rouge.
- t Si vous utilisez cette fonction, vous ne pouvez pas régler les options de détection des visages et de style de photo.

# <span id="page-50-0"></span>Prise de vue 1 touche apsd

Vous pouvez effectuer une mise au point sur votre sujet et prendre une photo d'une seule pression du doigt.

- **1** En mode Prise de vue, sélectionnez  $\blacktriangle \rightarrow \blacksquare \rightarrow \blacktriangleright$ .
- *2* Touchez un sujet à mettre au point.
- *3* Maintenez votre doigt appuyé sur le sujet pour prendre la photo.
	- t Maintenez votre doigt appuyé jusqu'à ce que l'indicateur de niveau soit foncé.

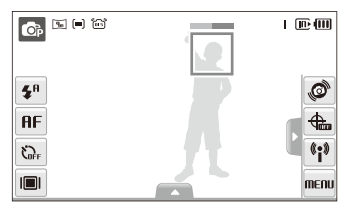

Si vous utilisez la détection des visages, vous devez maintenir votre doigt M appuyé sur le visage détecté. Si vous touchez une autre zone et maintenez la pression, le cadre de détection des visages redevient un cadre normal.

# Réglage de la zone de mise au point

#### **and and string the**

Vous pouvez obtenir des photos plus nettes en sélectionnant une zone de mise au point en fonction de l'emplacement de votre sujet dans la scène.

- **En mode Prise de vue, sélectionnez**  $\blacktriangle \rightarrow \blacksquare$ .
- *2* Choisissez une option.

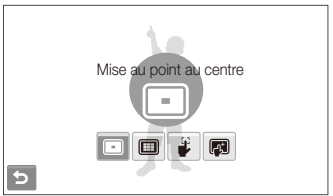

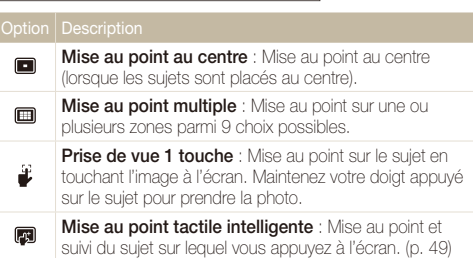

Les options disponibles peuvent varier en fonction du mode de prise de vue sélectionné.

# <span id="page-51-0"></span>Fonction de détection des visages 
<sub>s sur te</sub>

Les options de détection des visages permettent à l'appareil photo de détecter automatiquement les visages humains. Lorsque vous effectuez la mise au point sur un visage, l'appareil photo règle automatiquement l'exposition. Utilisez les options **Détection des regards** et **Détection des sourires** pour prendre des photos rapidement et simplement en laissant l'appareil détecter les yeux fermés et les visages souriants. Vous pouvez également utiliser l'option **Reconnaissance intelligente de visage** pour mémoriser les visages et axer la mise au point sur eux.

- t La détection des visages n'est pas disponible dans certaines modes de scène.
	- t La détection des visages peut se révéler inefficace lorsque :
		- le sujet est éloigné de l'appareil photo (le cadre de mise au point prend une couleur orange pour les options **Détection des sourires** et **Détection des regards**)
		-
		- il est trop éclairé ou trop sombre
		- le sujet n'est pas face à l'annareil photo
		- le sujet porte des lunettes de soleil ou un masque
		- le sujet est à contre-jour ou la luminosité est changeante
		- l'expression faciale du sujet change rapidement
	- t La détection des visages n'est pas disponible lorsque vous utilisez un style de photo.
	- t Le zoom numérique ne fonctionnera pas si vous utilisez l'option de détection des visages.
	- t En fonction de l'option de détection des visages sélectionnée, le retardateur ou certaines de ses options sont indisponibles.
	- t Selon l'option de détection de visage sélectionnée, certaines options de prise de vue en rafale sont indisponibles.
	- t Lorsque vous prenez des photos de visages détectés, ils sont enregistrés dans la liste de visages.
	- t Vous pouvez visionner les visages mémorisés dans l'ordre de priorité en mode Lecture. (p. [68\)](#page-68-0) Même si des visages sont correctement mémorisés, ils peuvent ne pas être classés en mode Lecture.
	- t Le visage détecté en mode de prise de vue peut ne pas apparaître dans la liste de visages ou dans l'Album intelligent.

# Détection des visages

Votre appareil photo détecte automatiquement les visages humains (jusqu'à 10 visages).

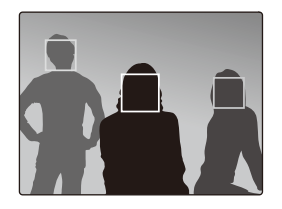

En mode Prise de vue, sélectionnez  $\blacktriangle \rightarrow$   $\mathbb{R}$ <sub>r</sub>  $\rightarrow$   $\mathbb{R}$ . Le visage le plus près apparaît dans un cadre blanc de mise au point et les autres apparaissent dans des cadres gris.

- L'appareil détectera plus rapidement les visages si vous vous rapprochez du sujet.
	- t Si vous voulez mettre au point les visages dans des cadres gris, touchez-les pour les mettre au point.
	- t Lorsque vous utilisez l'option rafale, les visages détectés peuvent ne pas être enregistrés.

# <span id="page-52-0"></span>Utilisation de l'auto portrait

Permet de se photographier soi-même. La distance de mise au point est réglée sur gros plan et votre appareil photo émet un bip.

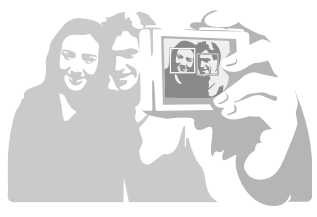

- *1* En mode Prise de vue, sélectionnez  $\blacktriangle \rightarrow \mathbb{S}_{\text{ref}} \rightarrow \mathbb{Z}$ .
- *2* Lorsque vous entendez un bip rapide, appuyez sur le déclencheur.

Pour activer ou désactiver le bip, sélectionnez **Auto portrait** dans les réglages Ø sonores. (p. [109\)](#page-109-0)

# Détection des sourires

L'appareil photo déclenche automatiquement l'obturateur lorsqu'il détecte un visage souriant.

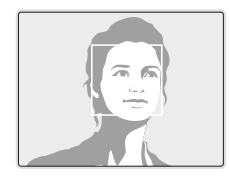

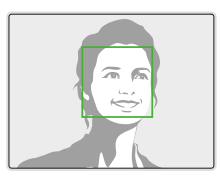

En mode Prise de vue, sélectionnez  $\blacktriangle \rightarrow \mathbb{R}^1$ <sub>ref</sub>  $\rightarrow \bigoplus$ . L'appareil photo peut détecter plus facilement les sourires lorsque le sujet arbore un large sourire.

# <span id="page-53-0"></span>Détection du clignement des yeux

Si l'appareil détecte des yeux fermés, il prend automatiquement 2 photos successives.

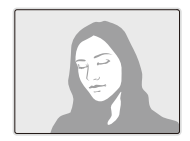

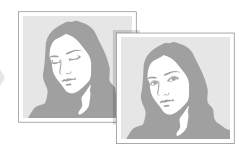

En mode Prise de vue, sélectionnez  $\blacktriangle \rightarrow \mathbb{R}$ .

- t Tenez l'appareil immobile pendant que l'indication « **Prise de vue en**  M **cours** » s'affiche à l'écran.
	- t Si la détection des regards échoue, le message « **Photo prise avec les yeux fermés** » s'affiche. Prenez une autre photo.

# Fonction de reconnaissance des visages

L'appareil photo mémorise automatiquement les visages que vous photographiez fréquemment. Cette fonction permet de faire une mise au point en priorité sur ces visages et les visages préférés. Cette fonction est disponible uniquement si vous utilisez une carte mémoire.

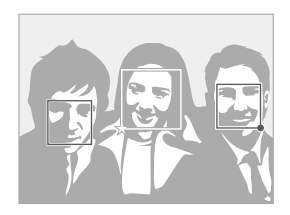

En mode Prise de vue, sélectionnez  $\blacktriangle \rightarrow \mathbb{R}$ <sub>ref</sub>  $\rightarrow \mathbb{R}$ . Le visage le plus près apparaît dans un cadre blanc de mise au point et les autres apparaissent dans des cadres gris.

- $\bullet$   $\Box$  : Indiquer les visages préférés (Pour enregistrer les visages préférés, voir la page [54\)](#page-54-1).
- $\cdot$   $\Box$  : Indiquer les visages que l'appareil photo enregistre automatiquement.
- <span id="page-54-0"></span>t L'appareil photo peut reconnaître et mémoriser des visages par erreur  $\mathbb{Z}$ en fonction des conditions d'éclairage, si des changements notables apparaissent dans la pose ou les traits du sujet et si le sujet porte des lunettes.
	- t L'appareil photo peut enregistrer automatiquement jusqu'à 14 visages. Si l'appareil photo reconnaît un nouveau visage alors qu'il a déjà mémorisé 14 visages, il remplacera le visage ayant le niveau de priorité le plus faible par le nouveau visage.
	- t L'appareil photo peut détecter jusqu'à 10 visages et enregistrer 5 visages dans une seule scène.

## <span id="page-54-1"></span>Enregistrer vos visages préférés (My Star)

Vous pouvez enregistrer vos visages préférés afin d'axer la mise au point et l'exposition sur ces visages. Cette fonction est disponible uniquement si vous utilisez une carte mémoire.

- **1** En mode Prise de vue, sélectionnez  $\blacktriangle \rightarrow \mathbb{R}$   $\rightarrow \mathbb{R}$ .
- *2* Alignez le sujet et appuyez sur le déclencheur pour enregistrer le visage.
	- Vous pouvez enregistrer jusqu'à 5 photos pour un même visage. Pour une meilleure reconnaissance du visage, prenez une photo de face, du profil gauche et du profil droit du visage du sujet.

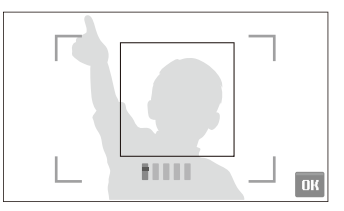

- **3** Sélectionnez DK pour enregistrer le visage parmi vos visages préférés.
- 4 Sélectionnez **b** lorsque la liste de visages s'affiche.
	- $\bullet$  Vos visages préférés sont représentés par une  $\bigstar$  sur la liste de visages.
- <sup>1</sup> Vous pouvez enregistrer jusqu'à 6 visages préférés.
	- t Le flash sera réglé sur **Désactivé**.
	- · Si vous enregistrez le même visage deux fois, vous pouvez supprimer un des visages de la liste de visages.

#### **Afficher vos visages préférés**

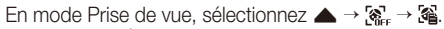

• Sélectionnez **de** pour changer la priorité de vos visages préférés.

Reportez-vous à la page [67](#page-67-0) pour obtenir davantage d'informations à propos M de la liste de visages.

# <span id="page-56-0"></span>Réglage de la luminosité et des couleurs

Cette section décrit comment régler la luminosité et les couleurs afin d'obtenir une meilleure qualité d'image.

### Réglage de l'exposition manuellement (EV) pdv<sub>3</sub>

En fonction de l'intensité de l'éclairage ambiant, les photos peuvent parfois être trop claires ou trop sombres. Dans ce cas, vous pouvez régler la valeur d'exposition pour obtenir de meilleurs clichés.

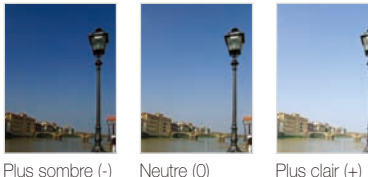

- **1** En mode Prise de vue, sélectionnez  $\blacktriangle \rightarrow \blacktriangleright$  7.
- *2* Sélectionnez une valeur pour régler l'exposition.
	- $\bullet$  +: plus clair, : plus sombre

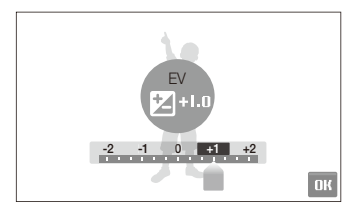

### **3** Sélectionnez **NK**.

• La valeur d'exposition réglée apparaît comme suit.

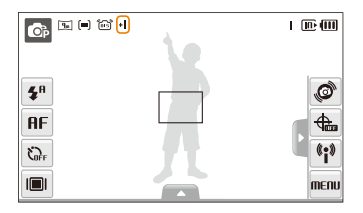

- t Une fois la valeur d'exposition modifiée, le réglage reste identique. ſØ Il peut être nécessaire de la modifier afin d'éviter une surexposition ou une sous-exposition.
	- t Si vous ne parvenez pas à choisir une valeur d'exposition, choisissez **AEB** (Auto Exposure Bracket). L'appareil prend alors plusieurs photos avec différentes valeurs d'exposition : normal, sous-exposé et surexposé. (p. [61\)](#page-61-1)

# <span id="page-57-0"></span>Compensation du contre-jour (ACB) p

Si la source de lumière se trouve derrière le sujet ou en cas de contraste important entre le sujet et l'arrière-plan, le sujet risque d'être sombre sur la photo. Dans ce cas, sélectionnez l'option de réglage automatique du contraste (ACB).

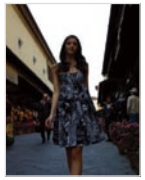

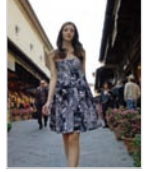

Sans ACB Avec ACB

- **1** En mode Prise de vue, sélectionnez  $\blacktriangle \rightarrow \blacktriangleright$   $\blacktriangleright$   $\blacktriangle$ <sub>inff</sub>.
- *2* Choisissez une option.

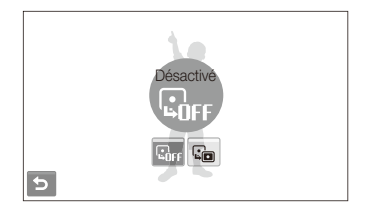

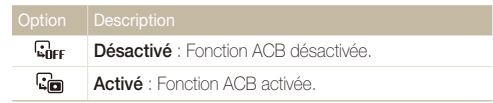

- La fonction ACB est toujours activée en mode  $\bullet$ .  $\mathbb {Z}$ 
	- t Cette fonction n'est pas disponible lorsque les options **Continue**, **Rafale** ou **AEB** sont activées.

## <span id="page-58-0"></span>Modification de la mesure de l'exposition  $\odot$ <sup>1</sup><sub>0</sub>  $\odot$

Le mode de mesure de l'exposition correspond à la manière dont l'appareil photo mesure la quantité de lumière. La luminosité et la clarté des photos varient selon le mode de mesure sélectionné.

- **1** En mode Prise de vue, sélectionnez  $\blacktriangle \rightarrow \blacktriangleright$   $\blacktriangleright$  [=]. (En mode  $\mathbb{S}$ , sélectionnez  $\blacktriangle \rightarrow$  [=].)
- *2* Choisissez une option.

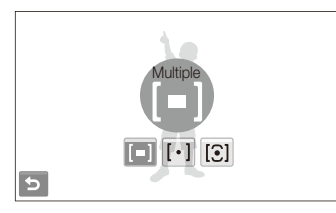

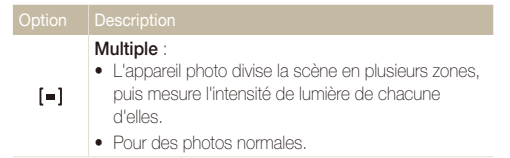

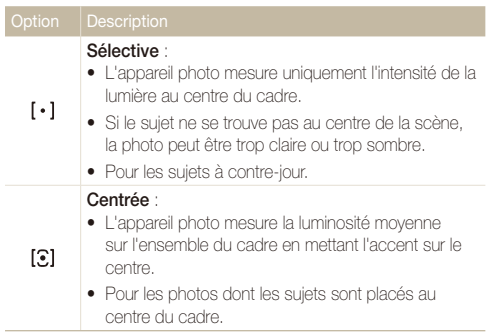

# <span id="page-59-0"></span>Sélection d'une source d'éclairage (Balance des blancs) ൈ കൈ ജ

La couleur des photos dépend du type et de la qualité de la source d'éclairage. Pour que vos photos soient le reflet de la réalité, choisissez des conditions d'éclairage appropriées pour calibrer la balance des blancs, par exemple Balance des blancs automatique, Lumière du jour, Nuageux ou Tungstène.

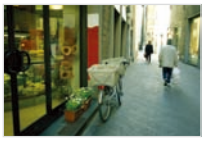

**Bulla** Balance des blancs automatique

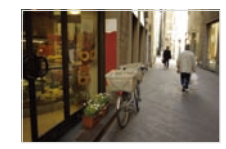

Lumière du jour

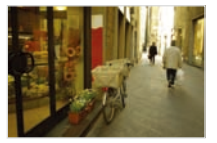

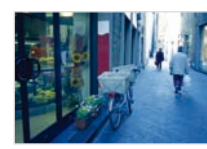

Nuageux **J.** Tungstène

**1** En mode Prise de vue, sélectionnez  $\triangle \rightarrow$  **EULE** 

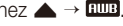

*2* Choisissez une option.

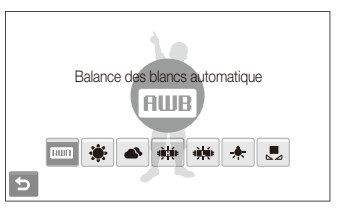

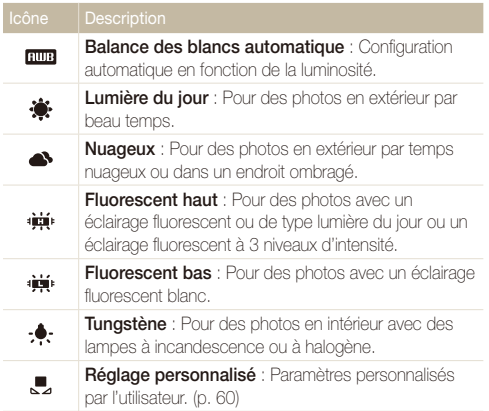

#### <span id="page-60-0"></span> **Personnaliser la balance des blancs**

Vous pouvez personnaliser la balance des blancs en prenant des photos d'une surface blanche, telle qu'une feuille de papier. Ceci permet d'adapter les couleurs de votre photo aux conditions d'éclairage réelles.

- **1** En mode Prise de vue, sélectionnez  $\blacktriangle \rightarrow \square \square$
- *2* Orientez l'objectif vers une feuille de papier blanc.

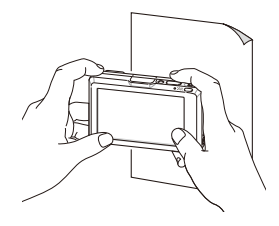

*3* Appuyez sur le déclencheur.

#### <span id="page-61-1"></span><span id="page-61-0"></span>Modes rafale **C**<sub>p</sub> SCENE

Il est parfois difficile de photographier un sujet qui se déplace rapidement ou de capturer des expressions et des gestes naturels sur les photos. Dans ce cas, sélectionnez l'un des modes rafale.

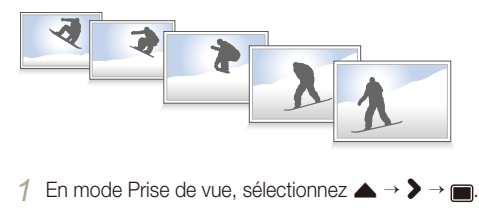

*2* Choisissez une option.

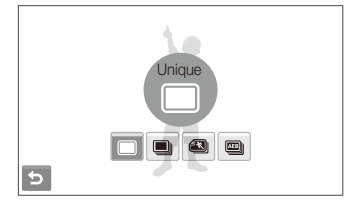

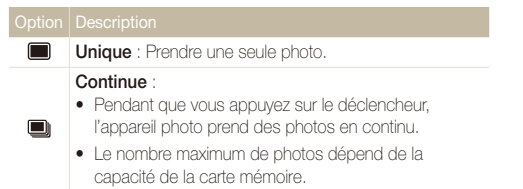

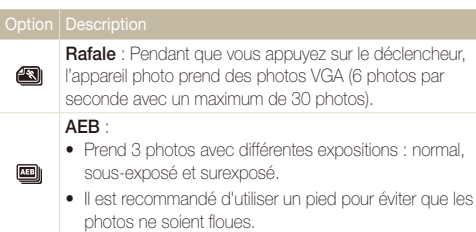

Les options disponibles peuvent varier en fonction du mode de prise de vue sélectionné.

- Ø • Le flash et le retardateur ne peuvent être utilisés qu'avec l'option **Unique**.
	- t Lorsque vous sélectionnez **Rafale**, la résolution est réglée sur VGA et la sensibilité ISO sur **Automatique**.
	- · Selon l'option de détection de visage sélectionnée, certaines options de prise de vue en rafale sont indisponibles.

# <span id="page-62-0"></span>Amélioration des photos

Cette section explique comment améliorer vos photos en leur appliquant des styles ou des couleurs ou en modifiant leur rendu.

# ه ها Appliquer des styles de photo ها هنا هنا هو Appliquer des

Vous pouvez appliquer différents styles à vos photos, tels que Doux, Accentué ou Naturel.

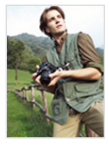

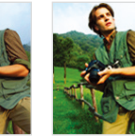

Doux Accentué Naturel

- 1 En mode Prise de vue, sélectionnez  $\blacktriangle \rightarrow \blacktriangleright$  (une ou deux fois)  $\rightarrow$  none.
- *2* Choisissez une option.
	- Sélectionnez **prendit**our définir vos propres tons RGB.

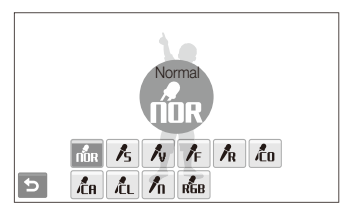

Selon le style de photo sélectionné, les options de réglage de l'image et de détection des visages peuvent ne pas disponibles.

# Définir ses propres tons RGB

- **1** En mode Prise de vue, sélectionnez  $\blacktriangle \rightarrow \blacktriangleright$  (une ou deux fois)  $\rightarrow$  mm  $\rightarrow$  mm.
- *2* Choisissez une couleur (R : Red (rouge), G : Green (vert), B : Blue (bleu)).
- *3* Choisissez la quantité de couleur sélectionnée.

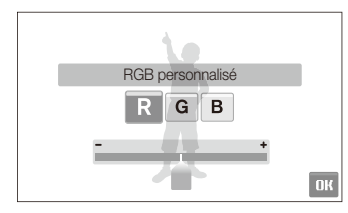

**4** Sélectionnez **NK** 

## <span id="page-63-0"></span>Modifier le rendu de vos photos  $\bullet$

Vous pouvez modifier la netteté, la saturation et le contraste de vos photos.

- **1** En mode Prise de vue, sélectionnez  $\blacktriangle \rightarrow \blacktriangleright$  (deux fois)  $\rightarrow \Box$
- *2* Choisissez une option de réglage.
	- **im** : Netteté
	- $\bullet$  : Contraste
	- **A**: Saturation
- *3* Sélectionnez une valeur pour régler l'option choisie.

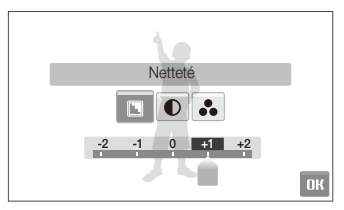

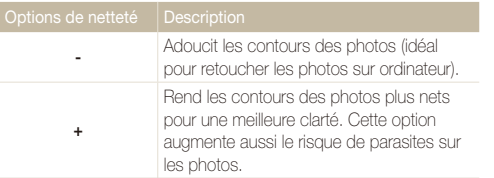

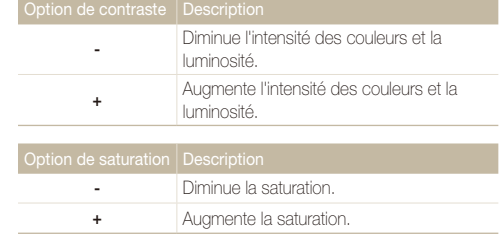

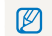

Sélectionnez **0** si vous ne souhaitez pas appliquer d'effets (convient pour l'impression).

# Lecture/Retouche

Cette section décrit comment lire des photos, des vidéos ou des mémos vocaux et comment retoucher des photos ou des vidéos. Vous y apprendrez également comment connecter votre appareil photo à une imprimante photo ou à une TV, normale ou HD.

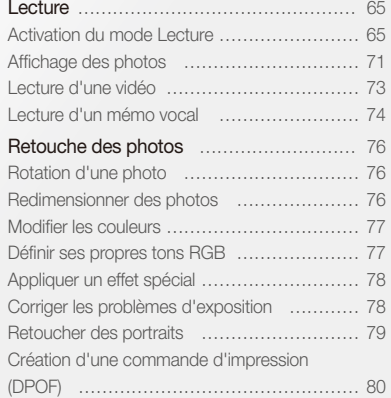

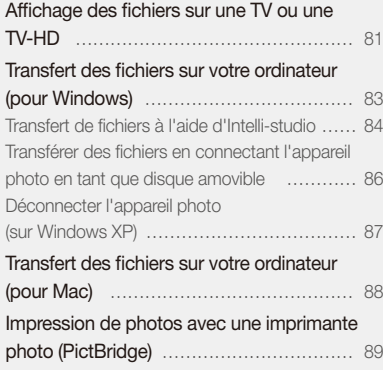

# <span id="page-65-0"></span>**Lecture**

Découvrez comment visionner des photos et des vidéos, écouter des mémos vocaux et gérer des fichiers.

# Activation du mode Lecture

Visionnez des photos ou des vidéos et écoutez des mémos vocaux enregistrés dans votre appareil photo.

### 1 Appuyez sur [**□**].

- Le dernier fichier enregistré s'affiche.
- Si l'appareil photo est éteint, il s'allume.
- *2* Dessinez une barre horizontale vers la gauche ou vers la droite pour parcourir les fichiers.
	- t Sélectionnez < pour afficher le fichier précédent. Maintenez la touche enfoncée pour faire défiler rapidement les fichiers.
	- Sélectionnez > pour afficher le fichier suivant. Maintenez la touche enfoncée pour faire défiler rapidement les fichiers.

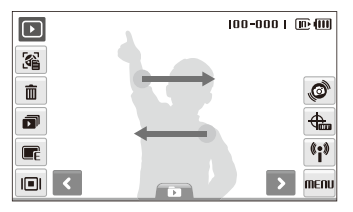

• Vous pouvez également afficher les fichiers en pivotant l'appareil photo vers la gauche ou la droite. (La reconnaissance des mouvements peut ne pas fonctionner correctement si l'appareil est parallèle au sol.)

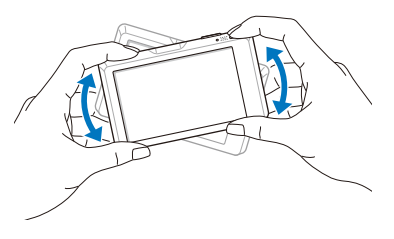

- **•** Pour désactiver cette fonction, sélectionnez **MENII**  $\rightarrow \rightarrow \rightarrow$ **Vue gestes Marche** en mode Lecture.
- t Pour afficher les fichiers enregistrés dans la mémoire interne, retirez la carte mémoire.
	- t L'appareil photo ne lit pas correctement les fichiers qui sont trop volumineux ou ceux pris avec des appareils photos d'une autre marque.

#### <span id="page-66-0"></span> **Sélectionner un menu à l'aide de la fonction de reconnaissance des mouvements**

Votre appareil photo est muni d'un capteur de mouvement intégré qui permet de sélectionner rapidement un menu en pivotant l'appareil photo.

#### En mode Lecture, faites pivoter l'appareil photo en maintenant le doigt appuyé sur  $\mathcal{O}$ .

Définir le fichier comme votre photo préférée\* ( s'affiche en haut du fichier.)

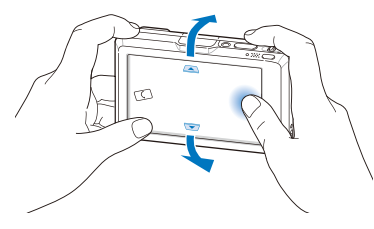

Verrouiller ou déverrouiller la photo ( $\pi$ <sup>o</sup> s'affiche en haut du fichier.)

 $\mathbb{Z}$ 

\*Vous ne pouvez pas configurer des fichiers en fichiers préférés pour :

- des vidéos ou des mémos vocaux
- des photos avec des erreurs ou des photos verrouillées
- des photos prises avec des appareils photo d'autres fabricants
- des photos prises avec l'option rafale
- des photos qui sont trop volumineuses pour la mémoire disponible

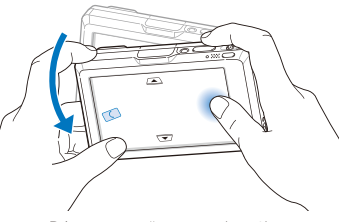

Démarrer un diaporama (p. [72\)](#page-72-0)

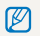

La reconnaissance des mouvements peut ne pas fonctionner correctement si l'appareil est parallèle au sol, comme montré ci-dessous.

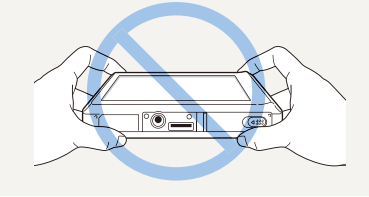

#### **Affichage en mode Lecture**

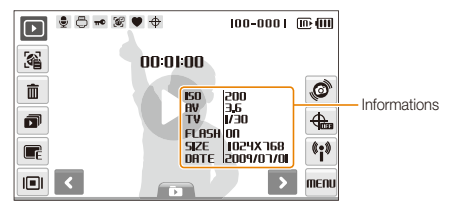

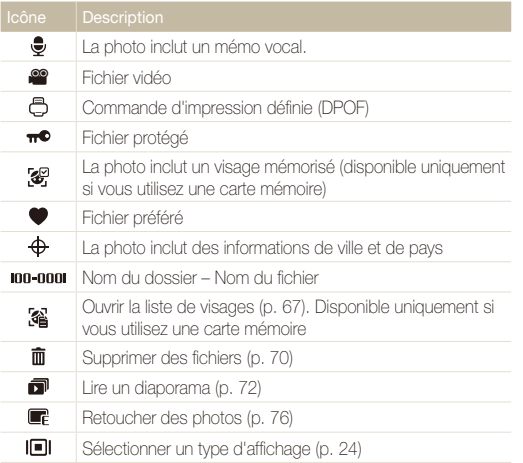

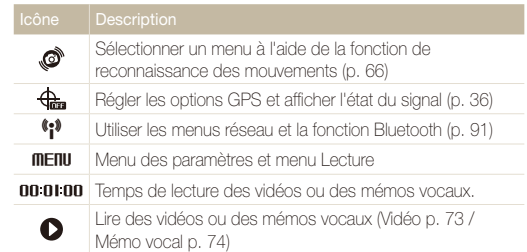

#### <span id="page-67-0"></span> **Classer vos visages préférés**

Vous pouvez modifier le classement de vos visages préférés ou les supprimer. Cette fonction est disponible uniquement si vous utilisez une carte mémoire.

1 En mode Lecture, sélectionnez 2.

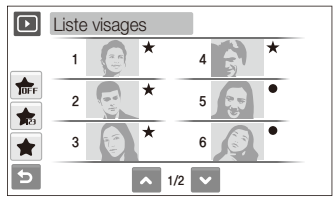

- Sélectionnez pour annuler vos visages préférés.
- Sélectionnez **t** pour afficher vos visages préférés ou tous les visages.

Lecture/Retouche 67

2 Sélectionnez  $\frac{1}{10}$   $\rightarrow$  un visage.

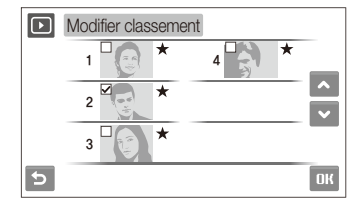

<sup>3</sup> Sélectionnez ∧ ou <del>∨</del> pour modifier le classement du visage, puis sélectionnez  $\mathsf{n}\mathsf{k}$ .

#### <span id="page-68-0"></span> **Afficher les fichiers par catégories dans l'Album intelligent**

Affichez et gérez les fichiers par catégories, par exemple : par date, type de fichier ou semaine.

- **1** En mode Lecture, sélectionnez  $\blacksquare \rightarrow \blacksquare$ catégorie.
	- t Vous pouvez également accéder à l'Album intelligent en déplaçant la touche [**Zoom**] vers la gauche.

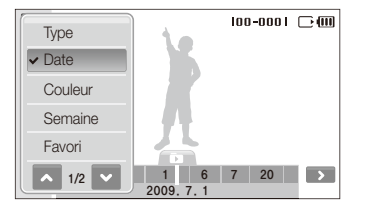

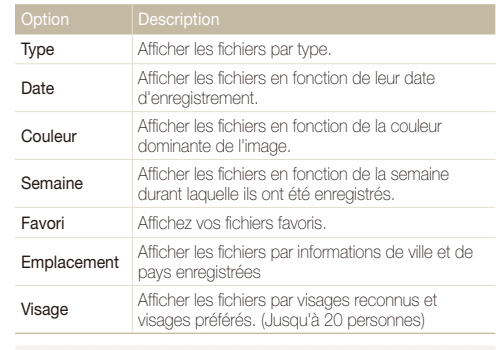

L'appareil photo peut mettre un certain temps à ouvrir l'Album intelligent Ø ou à changer de catégorie et réorganiser les fichiers.

- *2* Sélectionnez une date, un type de fichier, un jour de la semaine, une couleur, un lieu ou un visage.
	- Vous pouvez également maintenir le doigt appuyé sur  $\langle \rangle$  ou  $\rangle$ pour faire défiler les dates, les types de fichiers, les jours de la semaine, les couleurs, les lieux ou les visages.
- Sélectionnez < ou > pour faire défiler les fichiers.
- **6** Sélectionnez **pour revenir en mode d'affichage normal.**
- $\mathbb{Z}$ Une fois que vous avez sélectionné une catégorie et un menu qui affiche des vignettes (par exemple la suppression de fichiers multiples ou la protection de fichiers sélectionnés), l'appareil photo affiche tous les fichiers triés par catégorie ou uniquement ceux qui correspondent à l'option de la catégorie.

#### <span id="page-69-0"></span> **Afficher les fichiers sous forme de miniatures**

Permet de parcourir les fichiers sous forme de miniatures.

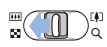

En mode Lecture, déplacez la touche [**Zoom**] vers <sup>(4)</sup> la gauche pour afficher 9 ou 16 aperçus (déplacez la touche [**Zoom**] vers la droite pour revenir au mode précédent).

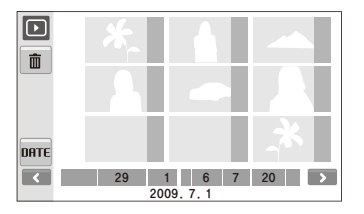

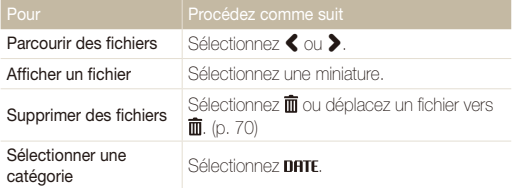

#### **Protéger des fichiers**

Vous pouvez protéger des fichiers pour leur éviter toute suppression accidentelle.

#### **Pour sélectionner des fichiers en vue de les protéger :**

- **1** En mode Lecture, sélectionnez **MENU**.
- *2* Sélectionnez **Protéger Sélectionner**.
- *3* Sélectionnez les fichiers à protéger.
	- Sélectionnez  $\nabla$  pour sélectionner tous les fichiers.
	- $\bullet$  Sélectionnez  $\Box$ <sub>a</sub> pour annuler votre sélection.

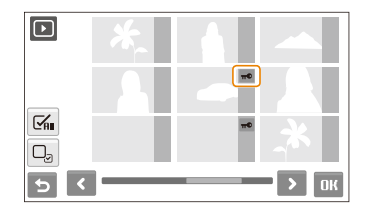

### 4 Sélectionnez DK.

#### Lecture

#### **Pour protéger tous les fichiers :**

- **1** En mode Lecture, sélectionnez **MENIL**
- *2* Sélectionnez **Protéger Tout Verrouiller**.

#### <span id="page-70-0"></span> **Supprimer des fichiers**

Vous pouvez supprimer des fichiers de manière individuelle ou globale. Les fichiers protégés ne peuvent pas être supprimés.

#### **Pour supprimer un seul fichier :**

- **1** En mode Lecture, sélectionnez un fichier  $\rightarrow \overline{\mathbf{m}}$ .
- *2* Sélectionnez **Oui** pour supprimer le fichier.

#### **Pour supprimer plusieurs fichiers :**

- **1** En mode Lecture, sélectionnez  $\overline{\mathbf{m}} \rightarrow$  **Suppr. multiple.**
- *2* Sélectionnez les fichiers à supprimer.
	- Sélectionner  $\leq$  pour sélectionner tous les fichiers à l'écran.
	- $\bullet$  Sélectionnez  $\Box_{\sigma}$  pour annuler votre sélection.

#### *3* Sélectionnez **Oui**.

#### **Pour supprimer tous les fichiers :**

- **1** En mode Lecture, sélectionnez **MENU**.
- *2* Sélectionnez **Supprimer Tout Oui**.

#### **Autre méthode pour supprimer un fichier**

Pendant l'affichage d'un fichier en mode Lecture, tracez un X sur l'écran.

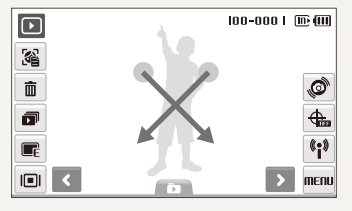

#### <span id="page-71-0"></span> **Utiliser la corbeille**

Si vous activez la corbeille, les fichiers que vous supprimez y sont envoyés au lieu d'être supprimés définitivement. Ceci s'applique uniquement aux suppressions de fichiers individuels ou de sélections de fichiers. Si vous choisissez de supprimer tous les fichiers, ceux-ci ne seront pas envoyés dans la corbeille.

#### **Pour activer la corbeille :**

- **En mode Lecture, sélectionnez MENU.**
- *2* Sélectionnez **Corbeille Activée**.

#### **Pour récupérer des fichiers de la corbeille :**

- **En mode Lecture, sélectionnez <b>MENU**.
- *2* Sélectionnez **Corbeille Récupérer**.
- t Cette fonction n'est pas disponible pour les vidéos ou les mémos M vocaux.
	- · La suppression des fichiers peut être plus longue lorsque la corbeille est activée.
	- t Le formatage de la mémoire interne entraîne la perte de tous les fichiers du dossier Corbeille.
	- La corbeille peut contenir jusqu'à 10 Mo de fichiers. Une fois la limite de 10 Mo dépassée, l'appareil photo vous demande si vous souhaitez vider la corbeille. Sélectionnez **Oui** pour vider la corbeille ou sur **Non** pour ne supprimer que le fichier en cours.

#### **Copier des fichiers sur la carte mémoire**

Vous pouvez copier des fichiers depuis la mémoire interne vers une carte mémoire.

- **En mode Lecture, sélectionnez MENU.**
- *2* Sélectionnez . **Copie sur carte**.
- *3* Sélectionnez **Oui** pour copier les fichiers.

# Affichage des photos

Vous pouvez afficher une photo en modifiant son orientation par un mouvement, zoomer sur une partie d'une photo ou visualiser des photos sous forme de diaporama.

#### **Rotation d'une photo par un mouvement**

Lorsque l'écran affiche un seul fichier, faites glisser votre doigt comme indiqué pour faire pivoter la photo de 90°.

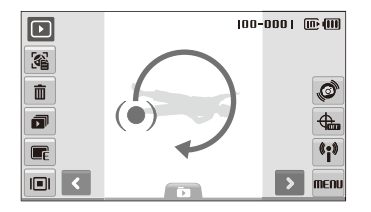
#### **Afficher des fichiers en faisant automatiquement pivoter la photo**

Vous pouvez afficher verticalement des photos en mode paysage sans avoir à pivoter l'appareil photo. Si vous prenez des photos verticales en ayant activé cette option, les photos verticales sont automatiquement repositionnées verticalement en mode paysage.

#### **Pour activer la rotation automatique :**

- *1* En mode Prise de vue ou Lecture, sélectionnez <sup>M</sup>  $\rightarrow$  0.  $\rightarrow$  V.
- *2* Sélectionnez **Rotation auto Marche**.
- 3 Sélectionnez **b.**

Cette option peut ne pas fonctionner pour :

- les photos prises lorsque l'appareil photo est parallèle au sol
- les photos prises avec l'option rafale
- les vidéos -

La zone agrandie et le niveau de zoom sont indiqués en haut de l'écran. Le niveau de zoom maximal peut varier en fonction de la résolution. Sélectionnez les flèches ou dessinez une diagonale pour déplacer la zone agrandie.

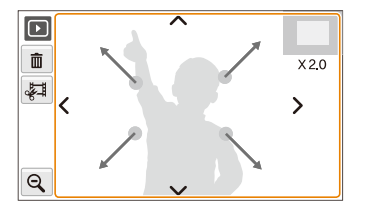

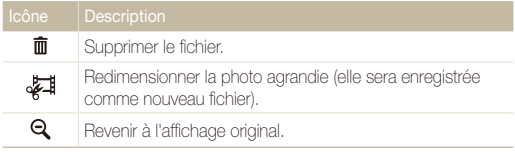

#### **Agrandir une photo**

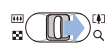

En mode Lecture, déplacez la touche [**Zoom**] vers a ( $\left(\begin{matrix} 0 \\ 1 \end{matrix}\right)$ ) a droite pour agrandir une photo. (Déplacez la touche [**Zoom**] vers la gauche pour la réduire.)

#### **Démarrer un diaporama**

Vous pouvez appliquer des effets et du son à votre diaporama. Cette fonction n'est pas disponible pour les vidéos ou les mémos vocaux.

- **1** En mode Lecture, sélectionnez **in**
- *2* Choisissez un effet de diaporama.

Lecture/Retouche 72

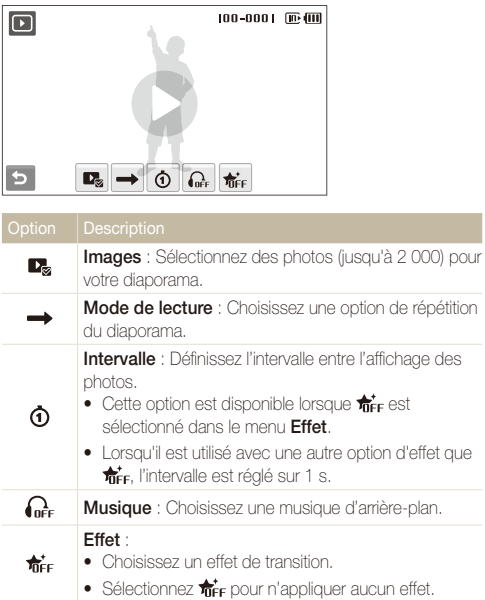

### 3 Sélectionnez **O** pour démarrer le diaporama.

- t Appuyez sur l'écran (à l'exception des icônes d'options) pour interrompre le diaporama.
- $\bullet$  Sélectionnez  $\bigcirc$  pour basculer en mode Lecture.

# Lecture d'une vidéo

Vous pouvez lire une vidéo, extraire une image d'une vidéo ou redimensionner une vidéo.

- **1** En mode Lecture, sélectionnez une vidéo  $\rightarrow \bullet$ .
- *2* Utilisez les icônes suivantes pour contrôler la lecture.

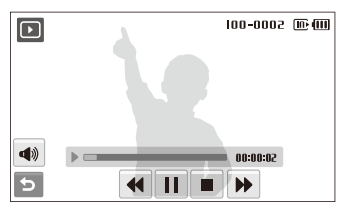

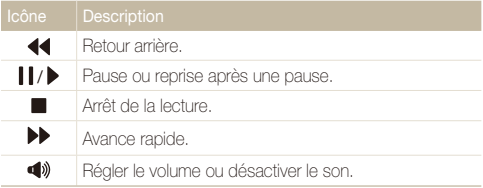

#### **Recadrer une vidéo au cours de la lecture**

- 1 Sélectionnez II à l'endroit où vous souhaitez faire débuter la nouvelle vidéo et sélectionnez  $\overline{\mathbb{Z}}$ .
- 2 Sélectionnez ▶ pour reprendre la lecture.
- 3 Sélectionnez | a l'endroit où vous souhaitez que la nouvelle vidéo s'arrête et sélectionnez
- *4* Sélectionnez **Oui**.
- <sup>1</sup> La vidéo originale doit avoir une durée d'au moins 10 secondes.
	- t La vidéo modifiée sera enregistrée comme nouveau fichier.

#### **Capturer une image pendant la lecture**

- 1 Sélectionnez II au moment où vous souhaitez enregistrer une image fixe.
- 2 Sélectionnez e
- *3* Sélectionnez **Oui**.

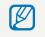

La photo prise aura la même taille de fichier que le fichier vidéo original et sera enregistrée comme nouveau fichier.

### Lecture d'un mémo vocal

#### **Lire un mémo vocal**

- En mode Lecture, sélectionnez un mémo vocal  $\rightarrow \bullet$ .
- *2* Utilisez les icônes suivantes pour contrôler la lecture.

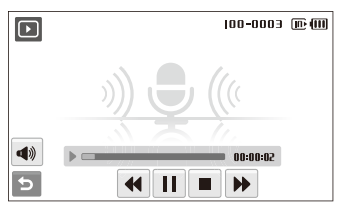

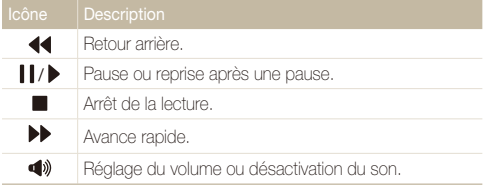

#### **Ajouter un mémo vocal à une photo**

- **1** En mode Lecture, sélectionnez une photo  $\rightarrow$  **MENU**.
- *2* Sélectionnez **Mémo vocal Activé**.
- *3* Appuyez sur le déclencheur pour enregistrer un mémo vocal de courte durée (10 secondes maximum).
	- t Appuyez sur le déclencheur pour arrêter l'enregistrement du mémo vocal.

#### **Lire un mémo vocal joint à une photo**

- *1* En mode Lecture, sélectionnez une photo qui contient un mémo vocal  $\rightarrow \bullet$ .
- *2* Utilisez les icônes suivantes pour contrôler la lecture.

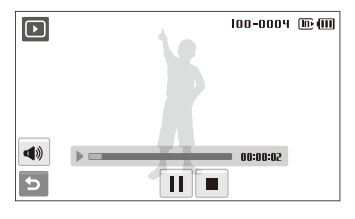

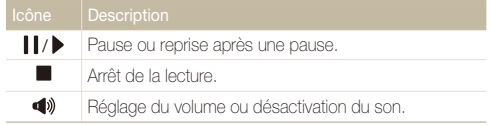

# Retouche des photos

Différentes tâches de retouche sont disponibles : rotation, redimensionnement, suppression des yeux rouges, réglage de la luminosité, du contraste ou de la saturation.

- t Les photos modifiées seront enregistrées sous forme de nouveaux ற fichiers.
	- $\bullet$  Lorsque vous retouchez des photos d'une résolution de  $\mathbf{B}_{\mathbf{m}}$  ou plus élevée, elles sont automatiquement redimensionnées à une résolution inférieure (sauf en cas de rotation ou de redimensionnement).

# Rotation d'une photo

- **1** En mode Lecture, sélectionnez une photo  $\rightarrow \blacksquare$
- 2 Sélectionnez  $\overline{\mathbf{C}}$   $\rightarrow$  une option.

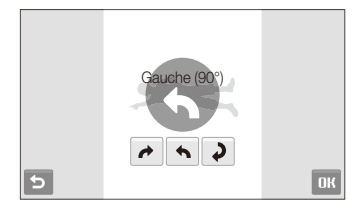

**3** Sélectionnez **NK** 

# Redimensionner des photos

- **1** En mode Lecture, sélectionnez une photo  $\rightarrow \blacksquare$ .
- 2 Sélectionnez  $\Box$   $\rightarrow$  une option.
	- Sélectionnez **P**opour enregistrer la photo comme image de démarrage. (p. [109\)](#page-109-0)

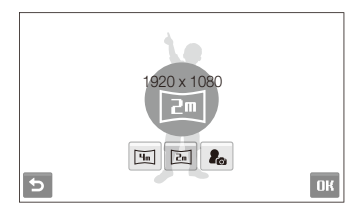

#### **3** Sélectionnez **OK**.

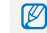

Les options disponibles varient en fonction de la taille de la photo sélectionnée.

#### Retouche des photos

# Modifier les couleurs

Vous pouvez appliquer différentes couleurs à vos photos, tels que Doux, Accentué ou Naturel.

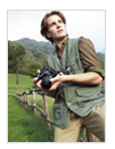

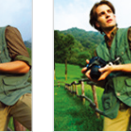

Doux Accentué Naturel

- En mode Lecture, sélectionnez une photo  $\rightarrow \blacksquare_F$ .
- 2 Sélectionnez  $\clubsuit$   $\rightarrow$  une option.
	- Sélectionnez **RGB** pour définir vos propres tons RGB.

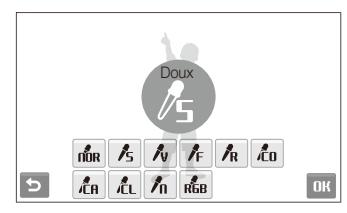

**3** Sélectionnez **NK** 

# Définir ses propres tons RGB

- **1** En mode Lecture, sélectionnez une photo  $\rightarrow \mathbb{R} \rightarrow \mathbb{R}$  $\rightarrow$  RGB.
- *2* Choisissez une couleur (R : Red (rouge), G : Green (vert), B : Blue (bleu)).
- *3* Choisissez la quantité de couleur.

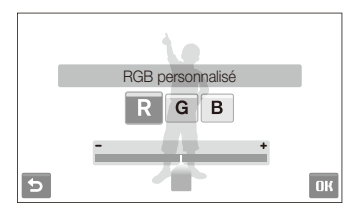

4 Sélectionnez DK.

# Appliquer un effet spécial

Appliquer des effets spécifiques à une photo, tels que des filtres de couleur ou des effets de bruit.

- **1** En mode Lecture, sélectionnez une photo  $\rightarrow \blacksquare$ .
- 2 Sélectionnez  $\blacktriangleright$   $\blacktriangleright$  une option.

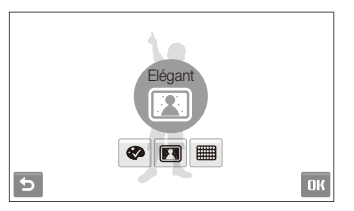

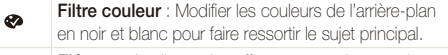

**Elégant** : Appliquer des effets pour rendre une photo plus claire et plus douce.

**Ajouter du bruit** : Ajouter des parasites à une photo pour lui donner un aspect vieilli.

### **3** Sélectionnez DK.

 $\blacksquare$ ■

# Corriger les problèmes d'exposition

Configurez les paramètres de Réglage automatique du contraste (ACB), de luminosité, de contraste ou de saturation.

#### **Régler l'exposition d'une image**

- En mode Lecture, sélectionnez une photo  $\rightarrow \blacksquare$ .
- 2 Sélectionnez  $\mathbb{I} \rightarrow$  une option de réglage.
	- $\bullet$  : Luminosité
	- $\bigcap$  : Contraste
	- **A** : Saturation
- *3* Sélectionnez une valeur pour régler l'option choisie.  $(-1)$  moins ou  $+$  : plus)
- **4** Sélectionnez **NK**.

#### **Ajuster le Réglage automatique du contraste (ACB)**

- En mode Lecture, sélectionnez une photo  $\rightarrow \blacksquare$ .
- $Sélectionnez$   $\Box \rightarrow \Box$
- **3 Sélectionnez <b>NK**

# Retoucher des portraits

Vous pouvez améliorer vos photos en masquant les imperfections du visage et en éliminant les effets d'yeux rouges. Vous pouvez également appliquer des effets amusants. Ces effets ne sont disponibles que pour les portraits.

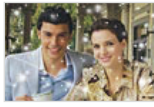

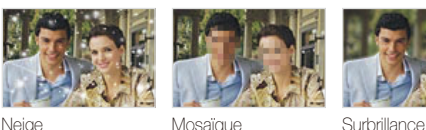

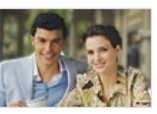

# **Masquer les imperfections**

- **1** En mode Lecture, sélectionnez une photo  $\rightarrow \blacksquare$
- 2 Sélectionnez  $\bullet$   $\rightarrow \bullet$ .
- *3* Choisissez un niveau.
	- Plus le nombre augmente, plus les imperfections sont masquées.
- **4** Sélectionnez **NK**

#### **Éliminer les effets d'yeux rouges**

- **1** En mode Lecture, sélectionnez une photo  $\rightarrow \blacksquare$ .
- 2 Sélectionnez  $\bullet$  +  $\bullet$
- **3** Sélectionnez **NK**

#### **Appliquer un effet de neige**

- **1** En mode Lecture, sélectionnez une photo  $\rightarrow \blacksquare$
- 2 Sélectionnez  $\mathbf{\hat{P}} \rightarrow \mathbf{\hat{R}}$ 
	- La neige tombe autour des suiets.
- **3** Sélectionnez **II** pour arrêter la neige et sélectionnez **DK**.

#### **Appliquer des effets amusants**

- En mode Lecture, sélectionnez une photo  $\rightarrow \blacksquare$
- $Sélectionnez$   $\rightarrow \mathbb{Z}$  ou  $\blacksquare$ .
	- Votre appareil photo détecte automatiquement les visages.

#### Option Description

- **Mosaïque** : Appliquer des effets de mosaïque aux 國 visages détectés.
- **Surbrillance** : Rendez l'arrière-plan flou de façon à 圃 attirer l'attention sur le sujet principal.
- *3* Sélectionnez un visage détecté et sélectionnez .
- **Sélectionnez** in
	- $\bullet$  Si vous sélectionnez les effets  $\Box$  ou  $\Box$ , l'appareil photo peut détecter jusqu'à 20 visages.
		- · Vous pouvez utiliser l'effet  $\frac{1}{2}$  même si la photo n'inclut pas de personnes.

### Création d'une commande d'impression (DPOF)

Choisissez les photos à imprimer et spécifiez des informations sur le nombre de copies ou le format du papier.

- t Vous pouvez apporter la carte mémoire chez un développeur de M photos qui travaille avec le format DPOF (Format de commande d'impression numérique) ou vous pouvez imprimer les photos directement chez vous sur une imprimante compatible DPOF.
	- t Les photos de grand format risquent d'être imprimées sans les bords latéraux. Par conséquent, vérifiez le format des photos lors de la commande des impressions.
	- t Il n'est pas possible de configurer des options DPOF pour les photos stockées dans la mémoire interne.

#### **1** En mode Lecture, sélectionnez **MENU**.

- 2 Sélectionnez **→ DPOF → Sélectionner.** 
	- t Pour imprimer tous les fichiers, sélectionnez **Tout** et passez à l'étape 5.
- *3* Sélectionnez les photos à imprimer.
	- Sélectionnez  $\nabla$ , pour sélectionner tous les fichiers.
	- $\bullet$  Sélectionnez  $\square$ <sub>a</sub> pour annuler votre sélection.

#### **4** Sélectionnez **NK**

*5* Réglez les options DPOF.

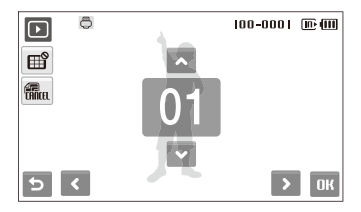

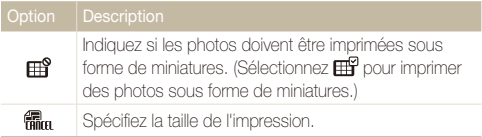

6 Sélectionnez ∧ ou v pour indiquer le nombre de copies.

#### *<u>Sélectionnez</u>* **NK**

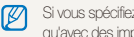

Si vous spécifiez la taille de l'impression, vous ne pouvez imprimer les photos qu'avec des imprimantes compatibles DPOF 1.1.

# Affichage des fichiers sur une TV ou une TV-HD

Visionnez vos photos ou vos vidéos en branchant l'appareil photo à un téléviseur à l'aide du câble Audio/Vidéo.

- **1** En mode Prise de vue ou Lecture, sélectionnez **MENU**  $\rightarrow$  .
- 2 Sélectionnez  $\blacktriangleright$  (deux fois)  $\rightarrow$  Vidéo.
- *3* Sélectionnez la sortie de signal vidéo correspondant à votre pays ou votre région. (p. [112](#page-112-0))
- *4* Éteignez l'appareil photo et le téléviseur.
- *5* Branchez l'appareil photo au téléviseur à l'aide du câble Audio/Vidéo.

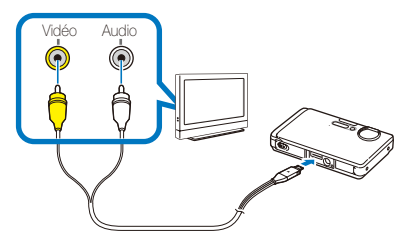

- *6* Allumez le téléviseur et sélectionnez le mode de sortie vidéo à l'aide de la télécommande du téléviseur.
- *7* Allumez l'appareil photo et appuyez sur [P].
- *8* Utilisez l'écran tactile de l'appareil photo pour visualiser des photos ou lire des vidéos.
	- • L'écran tactile fait office de contrôleur pour le téléviseur. Recherchez l'option désirée sur le téléviseur et appuyez sur l'option sur l'écran de l'appareil photo. Lorsqu'un pointeur s'affiche sur l'option sur le téléviseur, sélectionnez DK sur l'écran de l'appareil photo.
	- • Du bruit numérique peut apparaître et une partie de l'image peut ne pas s'afficher sur certains téléviseurs.
		- • En fonction de vos réglages TV, l'image peut être décentrée sur l'écran du téléviseur.
		- • Vous pouvez prendre une photo ou une vidéo lorsque l'appareil photo est branché sur le téléviseur.

#### **Visionner des fichiers sur une TV-HD**

Le câble et l'adaptateur HDMI disponibles en option permettent de visionner des photos et des vidéos de haute qualité et non compressées sur une TV-HD. Le HDMI (High Definition Multimedia Interface) est pris en charge par la plupart des TV-HD. Pour plus d'informations, consultez le manuel du Kit HDMI.

- *1* En mode Prise de vue ou Lecture, sélectionnez <sup>M</sup>  $\rightarrow$  0
- 2 Sélectionnez  $\blacktriangleright$  (deux fois)  $\rightarrow$  **Format HDMI**.
- *3* Sélectionnez une résolution HDMI.
- *4* Éteignez l'appareil photo et la TV-HD.
- *5* Branchez l'appareil à votre TV-HD à l'aide d'un câble et d'un adaptateur HDMI en option.

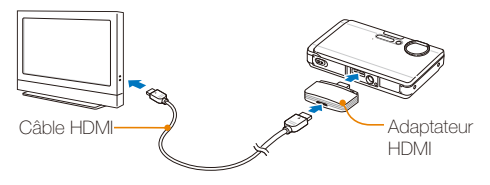

- *6* Allumez l'appareil photo.
	- t La TV-HD s'allume automatiquement et affiche l'écran de l'appareil photo.
- *7* Afficher les fichiers en utilisant la commande à distance de votre appareil photo ou de la TV-HD.
- Si votre TV-HD est compatible avec le profil Anynet+(CEC), activez l'option ſØ Anynet+ dans le menu des réglages (p. [112\)](#page-112-1) pour contrôler tous les appareils audiovisuels Samsung connectés à l'aide de la télécommande de la TV.

# Transfert des fichiers sur votre ordinateur (pour Windows)

Transférez des fichiers sur votre ordinateur à l'aide du programme intégré Intelli-studio. Vous pouvez également modifier des fichiers ou télécharger des fichiers vers vos sites Web préférés.

#### **Configuration requise pour Intelli-studio**

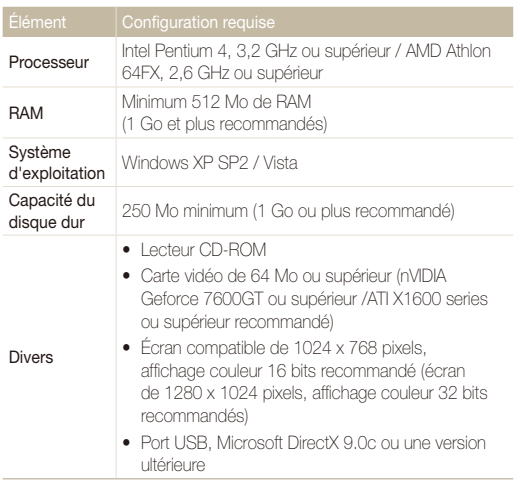

- Intelli-studio peut ne pas fonctionner correctement sur certains  $\not\!\!\!D$ ordinateurs, même si ceux-ci répondent aux spécifications.
	- t Si votre ordinateur n'a pas les spécifications requises, il peut y avoir un problème de lecture des vidéos ou leur retouche peut prendre plus de temps.
	- t Installez DirectX 9.0c ou une version postérieure avant d'utiliser le programme.
	- t Vous devez utiliser Windows 2000/XP/Vista ou Mac OS 10.3 ou un système d'exploitation postérieur pour connecter l'appareil photo en disque amovible.

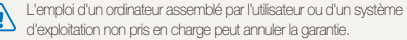

# Transfert de fichiers à l'aide d'Intelli-studio

Intelli-studio démarre automatiquement lorsque vous branchez l'appareil photo à votre ordinateur à l'aide du câble USB.

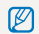

La batterie se recharge pendant que l'appareil photo reste connecté à l'ordinateur par le câble USB.

- *1* En mode Prise de vue ou Lecture, sélectionnez <sup>M</sup>  $\rightarrow$   $\bullet$ .
- 2 Sélectionnez  $\blacktriangleright$  (deux fois)  $\rightarrow$  **Logiciel PC**  $\rightarrow$  **Marche**.
- *3* Désactivez l'appareil photo.
- *4* Branchez l'appareil photo à l'ordinateur à l'aide du câble USB.

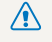

L'extrémité du câble qui présente un voyant lumineux (A) doit être insérée dans l'appareil photo. Vous risquez d'endommager vos fichiers si vous installez le câble à l'envers. Le fabricant décline toute responsabilité en cas de pertes de données.

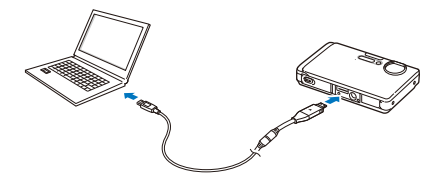

- *5* Allumez l'appareil photo.
	- t L'ordinateur détecte automatiquement l'appareil photo.
- *6* Sélectionnez un dossier sur votre ordinateur pour enregistrer les nouveaux fichiers.
	- Si votre appareil photo ne comporte pas de nouveaux fichiers la fenêtre permettant d'enregistrer de nouveaux fichiers n'apparaît pas.
- *7* Sélectionnez **Oui**.
	- t Les nouveaux fichiers sont transférés vers l'ordinateur.
	- Pour Windows Vista, sélectionnez **Run iStudio.exe** dans la fenêtre AutoPlay. ſИ

#### **Intelli-studio**

Intelli-studio est un programme intégré qui permet de lire et de modifier les fichiers. Ce logiciel permet également de télécharger des fichiers vers des sites Web tels que Flickr ou YouTube. Pour plus d'informations, sélectionnez **Menu Help** dans le programme.

- $\mathbb{Z}$ t Si vous installez Intelli-studio sur votre ordinateur, le logiciel démarre plus rapidement. Pour installer le logiciel, sélectionnez **Menu Install Intelli-studio on PC**.
	- t Vous ne pouvez pas directement retoucher des fichiers sur l'appareil photo. Transférez les fichiers vers un dossier de votre ordinateur avant de les retoucher.
	- t Vous ne pouvez pas copier de fichier de votre ordinateur sur l'appareil photo.
	- $\bullet$  Intelli-studio prend en charge les formats suivants :
		- Vidéos : MP4 (Vidéo : H.264, Audio : AAC), WMV (WMV 7/8/9)
		- Photos : JPG, GIF, BMP, PNG, TIFF

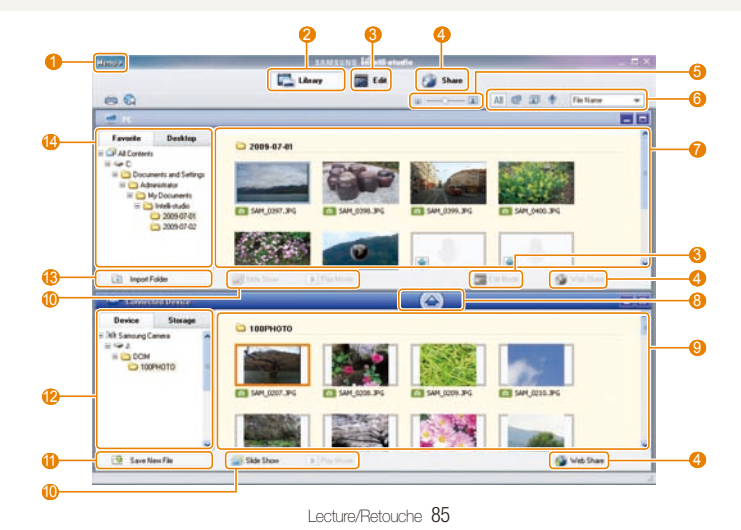

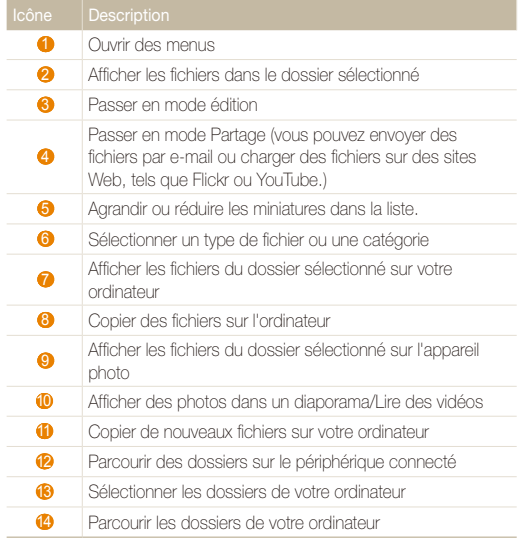

### Transférer des fichiers en connectant l'appareil photo en tant que disque amovible

Vous pouvez connecter l'appareil photo à votre ordinateur en tant que disque amovible.

- *1* En mode Prise de vue ou Lecture, sélectionnez <sup>M</sup>  $\rightarrow$  .
- 2 Sélectionnez  $\blacktriangleright$  (deux fois)  $\rightarrow$  Logiciel PC  $\rightarrow$  Arrêt.
- *3* Branchez l'appareil photo à l'ordinateur à l'aide du câble USB.
	- L'extrémité du câble qui présente un voyant lumineux (▲) doit être<br>insérée dans l'appareil photo. Vous risquez d'endommager vos fichiers si vous installez le câble à l'envers. Le fabricant décline toute responsabilité en cas de pertes de données.

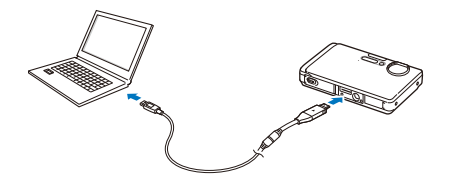

#### *4* Allumez l'appareil photo.

t L'ordinateur détecte automatiquement l'appareil photo.

Si la connexion ne s'établit pas avec l'appareil photo, une fenêtre s'ouvre.  $\mathbb{Z}$ Sélectionnez **Ordinateur**.

- *5* Sur votre ordinateur, sélectionnez **Poste de travail Disque amovible** → DCIM → 100PHOTO.
- *6* Sélectionnez les fichiers de votre choix, puis faites-les glisser ou enregistrez-les sur l'ordinateur.

# Déconnecter l'appareil photo (sur Windows XP)

La méthode pour débrancher le câble USB est identique pour Windows 2000/Vista

- *1* Si le voyant lumineux de l'appareil photo clignote, attendez qu'il s'éteigne.
- 2 Cliquez sur **c** dans la barre d'outils en bas à droite de l'écran de l'ordinateur.

報日の名 10:00 AM

- *3* Cliquez sur le message instantané.
- *4* Débranchez le câble USB.

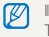

Il est hasardeux de retirer l'appareil photo lorsque Intelli-studio fonctionne. Terminez le programme avant de débrancher l'appareil photo.

# Transfert des fichiers sur votre ordinateur (pour Mac)

Lorsqu'il est connecté à un ordinateur Macintosh, l'appareil photo est automatiquement reconnu. Vous pouvez directement transférer des fichiers de l'appareil photo vers l'ordinateur sans installer aucun logiciel.

Mac OS X version v10.3 ou ultérieure est prise en charge.

*1* Branchez l'appareil photo à l'ordinateur Macintosh à l'aide du câble USB.

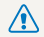

ſØ

L'extrémité du câble qui présente un voyant lumineux (▲) doit être<br>insérée dans l'appareil photo. Vous risquez d'endommager vos fichiers si vous installez le câble à l'envers. Le fabricant décline toute responsabilité en cas de pertes de données.

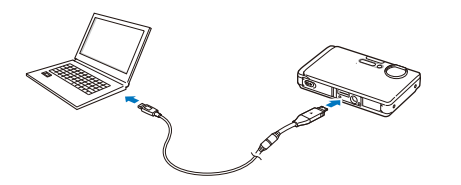

- *2* Allumez l'appareil photo.
	- t L'ordinateur détecte automatiquement l'appareil photo et affiche une icône de disque amovible.
- *3* Double-cliquez sur l'icône de disque amovible.
- *4* Transférez vos photos ou vos vidéos sur l'ordinateur.

# Impression de photos avec une imprimante photo (PictBridge)

Vous pouvez imprimer des photos sur une imprimante compatible PictBridge en raccordant directement l'appareil photo à l'imprimante.

*1* Après avoir allumé l'imprimante, branchez l'appareil photo à l'aide du câble USB.

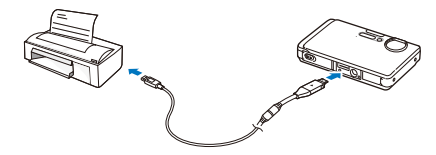

- *2* Allumez l'appareil photo.
	- L'imprimante détecte automatiquement l'appareil photo.
	- t Si la connexion ne s'établit pas avec l'appareil photo, une fenêtre  $\mathbb{Z}$ s'ouvre. Sélectionnez **Imprimante**.
		- t Si votre imprimante est dotée d'un dispositif de stockage de masse, vous devez au préalable régler le mode USB sur **Imprimante** dans le menu des paramètres. (p. [112](#page-112-2))
- 3 Sélectionnez epour lancer l'impression.
	- Sélectionnez  $\bullet$  pour définir les options d'impression. Consultez la section « Configurer les paramètres d'impression », page [90](#page-90-0).

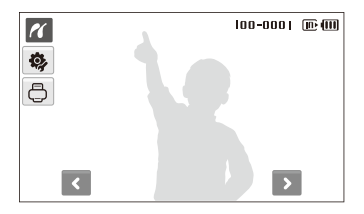

*4* Choisissez une option.

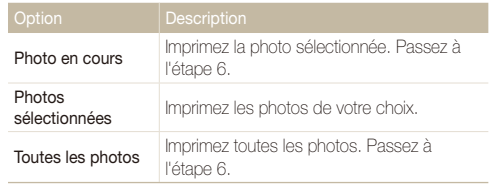

- *5* Sélectionnez **<** ou **>** pour choisir une photo à imprimer.
- 6 Sélectionnez ∧ ou v pour indiquer le nombre de copies, puis sélectionnez DK.
	- t Si vous avez sélectionné l'option permettant d'imprimer les photos de votre choix, répétez les étapes 5-6 pour l'ensemble des photos à imprimer.
- *7* Sélectionnez **Oui** pour confirmer.
	- t L'impression démarre. Sélectionnez **Annuler** pour annuler l'impression.

#### <span id="page-90-0"></span> **Configurer les paramètres d'impression**

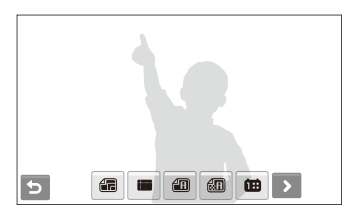

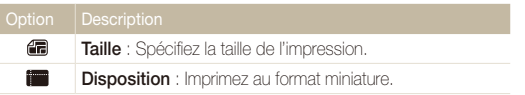

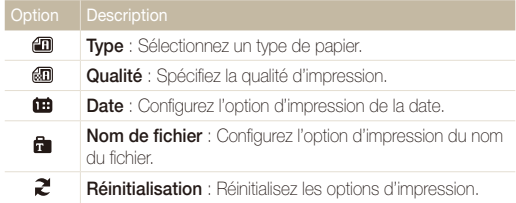

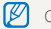

Certaines imprimantes ne prennent pas en charge toutes les options.

# Réseau sans fil/Bluetooth

Cette section décrit comment utiliser différentes fonctions à l'aide de réseaux locaux sans fil (WLAN) et de la fonction Bluetooth.

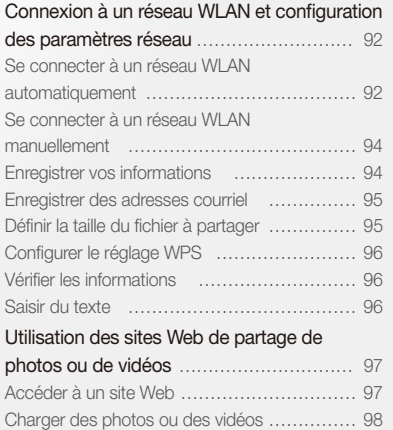

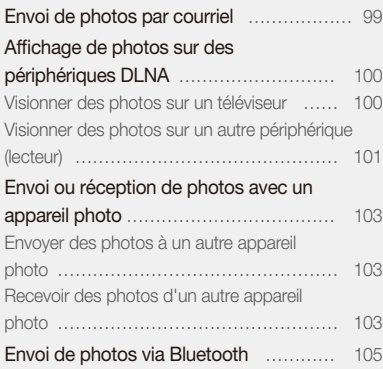

# <span id="page-92-0"></span>Connexion à un réseau WLAN et configuration des paramètres réseau

Cette section décrit comment se connecter via un point d'accès (AP) lorsqu'un réseau WLAN est à portée. Cette section décrit comment configurer les paramètres réseau et comment saisir du texte.

Cet appareil photo utilise une fréquence non harmonisée et est destiné à être utilisé dans tous les pays européens. Au sein de l'Union Européenne, le réseau WLAN peut être exploité sans restriction à l'intérieur, mais ne peut pas être exploité à l'extérieur en France.

# <span id="page-92-1"></span>Se connecter à un réseau WLAN automatiquement

- *1* En mode Prise de vue ou Lecture, sélectionnez  $^{\left( \bullet\right) }\rightarrow\bullet\bullet$  .
- *2* Sélectionnez **Paramètres AP**.

ſØ

- L'appareil photo recherche et affiche les points d'accès disponibles.
- *3* Sélectionnez un point d'accès.

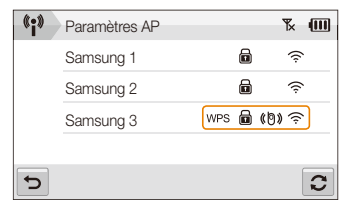

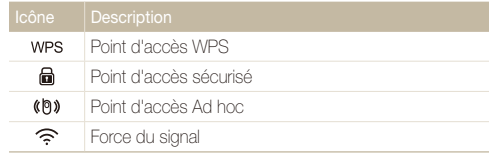

- L'appareil photo se connecte au réseau WLAN.
- t Si le point d'accès sélectionné prend en charge le profil **WPS**, sélectionnez WPS à l'écran suivant et appuyez sur le bouton WPS ou entrez un code PIN sur le point d'accès. Vous pouvez configurer le réglage WPS : vous appuyez sur le bouton WPS ou vous saisissez un code PIN sur le point d'accès. (p. [96](#page-96-1))
- Si le point d'accès sélectionné dispose du profil WPS, sélectionnez WPS à l'écran suivant.

#### *4* Sélectionnez les options et les profils réseau.

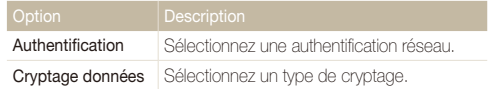

- *5* Sélectionnez le champ de saisie du mot de passe.
- *6* Saisissez un mot de passe, puis sélectionnez **OK**.
	- Pour en savoir plus sur la saisie de texte, consultez la page [96.](#page-96-2)

#### *7* Sélectionnez **OK**.

- t L'appareil photo se connecte au réseau WLAN.
- t Vous pouvez vérifier l'état du signal réseau sur la ligne supérieure de l'écran.

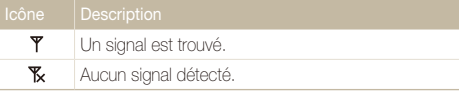

- t Certains points d'accès ne permettent pas la connexion de votre appareil photo ſØ au réseau.
	- t Si vous êtes éloigné du point d'accès, le temps de connexion au réseau peut s'avérer long.
	- t Si un équipement électronique situé à proximité utilise les mêmes signaux de fréquence radio, l'appareil photo peut ne pas se connecter au périphérique AP.
	- t Si le périphérique AP porte un nom dans une autre langue que l'anglais, il est possible qu'il n'apparaisse pas dans la liste de recherche, que le nom apparaisse dans le désordre ou qu'il soit incomplet.
	- t Pour en savoir plus sur les profils réseau et le mot de passe requis, contactez votre administrateur réseau ou votre fournisseur d'accès Internet.
	- t Si le réseau requiert une authentification auprès de l'opérateur, il est possible que vous ne puissiez pas vous connecter. Contactez votre opérateur téléphonique.
	- t Le nombre de caractères et les numéros autorisés pour la clé de chiffrement diffèrent selon le type de chiffrement utilisé.
	- t En fonction des conditions environnantes, il peut être impossible d'établir une connexion WLAN.
	- t Lors de la recherche de réseaux, vous pouvez détecter une imprimante prenant en charge le réseau. Toutefois, vous ne pouvez pas utiliser l'imprimante pour vous connecter à un réseau.
	- t L'appareil photo ne peut pas se connecter au réseau lorsqu'il est connecté à une télévision avec le câble Audio/Vidéo. De même, lorsque l'appareil photo est connecté au réseau, vous ne pouvez pas afficher de photos sur un écran de télévision même en cas de connexion avec le câble Audio/Vidéo.
	- $\bullet$  La connexion au réseau vous sera facturée selon les termes de votre contrat souscrit auprès de votre fournisseur d'accès Internet.
	- t Vous ne pouvez utiliser que des réseaux WLAN gratuits avec votre appareil photo. Si vous utilisez des réseaux WLAN qui requièrent l'accord de l'utilisateur et des informations supplémentaires lorsque vous connectez à un navigateur Web, il se peut que certaines fonctions soient limitées lorsque vous connectez à des sites Web ou que vous envoyez du courrier.
	- t Les plages de fréquence qui vous permettent de vous connecter au réseau diffèrent selon le pays.
	- La fonction WLAN de votre appareil photo doit respecter les réglementations en matière d'émission d'ondes radio. Par conséquent, l'utilisation de cette fonction peut être soumise à restriction dans certains pays. Nous vous recommandons d'utiliser la fonction WLAN dans le pays dans lequel vous avez acheté l'appareil photo.

### <span id="page-94-0"></span>Se connecter à un réseau WLAN manuellement

- *1* En mode Prise de vue ou Lecture, sélectionnez  $\left(\begin{smallmatrix}\bullet&\bullet&\bullet\end{smallmatrix}\right)$   $\rightarrow$   $\bullet$ .
- *2* Sélectionnez **Paramètres AP**.
	- t L'appareil photo recherche et affiche les points d'accès disponibles.
- *3* Sélectionnez un point d'accès.
- *4* Sélectionnez **Config. IP Manuel**.
- *5* Sélectionnez les profils réseau.

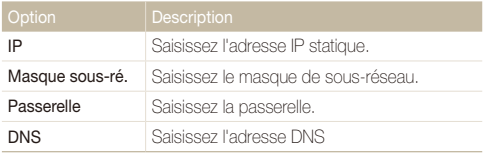

- *6* Saisissez des valeurs, puis sélectionnez **OK**.
- *7* Lorsque vous avez terminé, sélectionnez **OK**.
	- L'appareil photo se connecte au réseau WLAN.
- · Pour en savoir plus sur les profils réseau et le mot de passe requis, contactez votre administrateur réseau ou votre fournisseur d'accès Internet.
	- Le mode de configuration des profils réseau peut varier selon l'environnement réseau.
	- t Ne tentez pas d'accéder à un réseau que vous n'êtes pas autorisé à utiliser.
	- t Assurez-vous que la batterie est entièrement chargée lorsque vous vous connectez au réseau.

# <span id="page-94-1"></span>Enregistrer vos informations

Enregistrez votre nom et votre adresse courriel pour envoyer des courriels ou rechercher votre appareil photo sur un autre périphérique.

- *1* En mode Prise de vue ou Lecture, sélectionnez  $^{\left( \bullet\right) }\rightarrow\bullet\ .$
- *2* Sélectionnez **Paramètre utilisateur**.
- *3* Sélectionnez le champ de saisie du nom et indiquez votre nom.
	- t Pour en savoir plus sur la saisie de texte, consultez la page [96](#page-96-2).
- *4* Lorsque vous avez terminé, sélectionnez **OK**.
- <span id="page-95-0"></span>*5* Sélectionnez le champ de saisie de l'adresse courriel et saisissez votre adresse courriel.
- *6* Lorsque vous avez terminé, sélectionnez **OK**.
- *7* Sélectionnez **OK** pour enregistrer vos informations.
- 3 Sélectionnez **E**.
- *4* Saisissez un nom et une adresse courriel.
- *5* Lorsque vous avez terminé, sélectionnez **OK**.

### Enregistrer des adresses courriel

Votre appareil photo peut contenir jusqu'à 10 adresses courriel. Vous pouvez les utiliser pour envoyer vos photos par courriel.

- *1* En mode Prise de vue ou Lecture, sélectionnez  $\mathbf{C} \rightarrow \mathbf{C}$ .
- *2* Sélectionnez **Adresse courriel**.

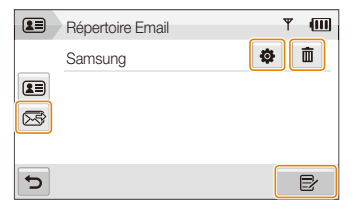

- Sélectionnez  $\overline{\mathbf{x}}$  cour afficher les adresses courriel des derniers destinataires.
- Sélectionnez **is** pour modifier l'adresse courriel.
- $\cdot$  Sélectionnez  $\overline{\mathfrak{m}}$  pour supprimer l'adresse courriel.

# Définir la taille du fichier à partager

Définissez la taille du fichier que vous allez partager avec d'autres périphériques DLNA. Vous pouvez sélectionner la taille originale  $\sim$   $\sim$   $\sim$ 

- <span id="page-95-1"></span>*1* En mode Prise de vue ou Lecture, sélectionnez  $(\cdot) \rightarrow \bullet$ .
- *2* Sélectionnez **DLNA -Résolution image**.
- *3* Sélectionnez une taille.

# <span id="page-96-1"></span><span id="page-96-0"></span>Configurer le réglage WPS

Configurez ce réglage pour appuyer sur un bouton WPS ou saisir un code PIN lorsque vous vous connectez à un réseau WLAN avec un point d'accès qui prend en charge le profil WPS.

- *1* En mode Prise de vue ou Lecture, sélectionnez  $^{\left( \bullet\right) }\rightarrow\bullet\bullet$  .
- 2 Sélectionnez  $\blacktriangleright$   $\rightarrow$  **Type WPS**.
- *3* Sélectionnez **PBC** pour appuyer sur le bouton WPS ou **PIN** pour saisir un code PIN.

# Vérifier les informations

Vérifiez l'adresse Mac et le numéro de série de votre appareil photo afin de l'enregistrer sur le site Web de Samsung.

- *1* En mode Prise de vue ou Lecture, sélectionnez  $\left( \bullet \right)$   $\rightarrow$   $\bullet$ .
- 2 Sélectionnez  $\blacktriangleright$  **Informations périphérique.**

# <span id="page-96-2"></span>Saisir du texte

Pour saisir du texte en vue d'enregistrer vos informations ou vos adresses courriel, sélectionnez les lettres, symboles et chiffres correspondants.

Lorsque vous avez terminé, sélectionnez **OK**.

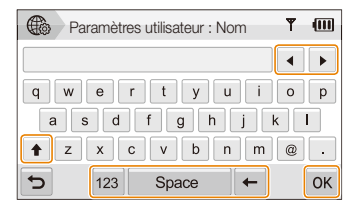

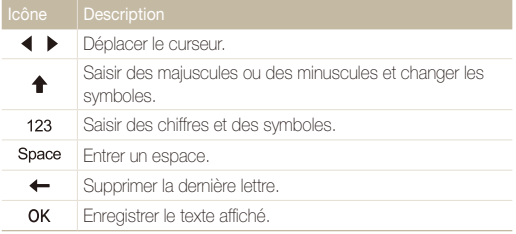

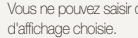

Vous ne pouvez saisir que du texte en anglais, quelle que soit la langue

ſØ

# <span id="page-97-0"></span>Utilisation des sites Web de partage de photos ou de vidéos

Téléchargez vos photos ou vos vidéos sur les sites web de partage de fichiers (les sites web disponibles sont affichés sur votre appareil photo).

# Accéder à un site Web

- *1* En mode Prise de vue ou Lecture, sélectionnez  $\left(\bullet\right) \rightarrow \left(\bullet\right)$ .
	- t L'appareil photo se connecte automatiquement au réseau WLAN via le dernier point d'accès connecté.
	- t Si l'appareil photo n'est pas connecté au réseau WLAN, il recherche automatiquement les points d'accès disponibles. (p. [92\)](#page-92-1)
- *2* Sélectionnez un site Web.

Ø

*3* Saisissez votre ID de connexion et votre mot de passe, puis sélectionnez **Identifiant**.

Créez au préalable votre ID de connexion et votre mot de passe sur un ordinateur.

#### **Icônes présentes sur un site Web**

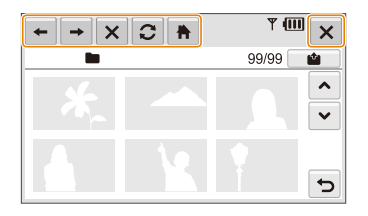

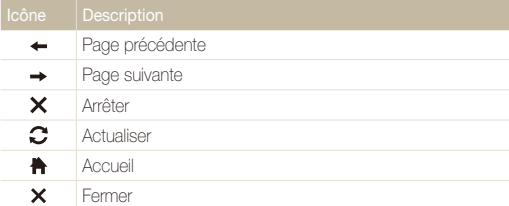

# <span id="page-98-0"></span>Charger des photos ou des vidéos

- *1* Sélectionnez .
- 2 Sélectionnez < ou ▶ pour faire défiler les fichiers.
- *3* Faites glisser les photos ou les vidéos dans la zone de sélection ou sélectionnez des photos ou des vidéos, et sélectionnez **OK**.

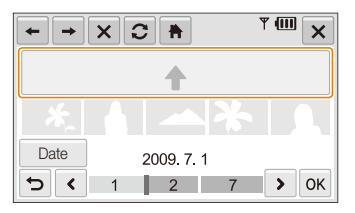

- **•** Sélectionnez **Date** pour classer les fichiers par catégories. (p. [68\)](#page-68-0)
- *4* Saisissez un titre et choisissez un album, puis sélectionnez **.t.**
- 2m est la résolution maximale de photos que vous pouvez Ø charger. Vous pouvez charger une vidéo d'une durée maximale de 30 secondes à une résolution de 320 X 240 ou la vidéo enregistrée avec l'option **Pour partage**.
	- $\bullet$  Si la résolution de photos sélectionnée est supérieure à  $\mathbf{2m}$ , la photo sera automatiquement redimensionnée sur une résolution inférieure.
	- t Lorsque la taille totale de toutes les photos sélectionnées est inférieure à 10 Mo, vous pouvez les télécharger sur un site web. (jusqu'à 20 photos)
	- Le mode de téléchargement des photos ou des vidéos peut varier en fonction du site web sélectionné.
	- t Si vous ne pouvez pas accéder à un site web en raison d'un pare-feu ou de réglages d'authentification utilisateur, contactez votre administrateur réseau ou votre fournisseur d'accès réseau.
	- t Lorsque vous ne parvenez pas à charger des photos ou des vidéos en raison d'erreurs liées au serveur, sélectionnez  $\Omega$ .
	- Les titres des photos ou des vidéos que vous chargez peuvent indiquer la date à laquelle elles ont été enregistrées.
	- t La vitesse de votre connexion Internet peut avoir une incidence sur le temps de chargement des photos ou d'ouverture des pages Web.

# <span id="page-99-0"></span>Envoi de photos par courriel

- *1* En mode Prise de vue ou Lecture, sélectionnez  $\Psi$   $\rightarrow$   $\geq$   $\otimes$ .
	- t L'appareil photo se connecte automatiquement au réseau WLAN via le dernier point d'accès connecté.
	- t Si l'appareil photo n'est pas connecté au réseau WLAN, il recherche automatiquement les points d'accès disponibles. (p. [92\)](#page-92-1)
- *2* Saisissez des adresses de courriel pour l'expéditeur et le destinataire.

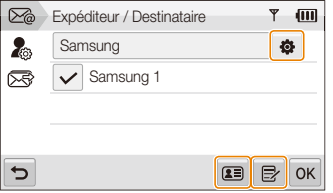

- Sélectionnez  $\bullet$  pour saisir ou modifier l'adresse courriel de l'expéditeur.
- Sélectionnez **a pour récupérer les adresses courriel** enregistrées.
- $\bullet$  Sélectionnez  $\boxdot$  pour saisir une adresse courriel.
- *3* Sélectionnez **OK**.
- *4* Sélectionnez les photos ou faites glisser les photos dans la zone de sélection, puis sélectionnez **OK**.
	- Les photos seront envoyées aux adresses courriel sélectionnées.
	- t Le message **Transfert effectué.** apparaît toujours, même lorsque des photos n'ont pas pu être envoyées, ou être envoyées en tant que spam, en raison d'une erreur sur l'adresse courriel du destinataire.
- t Lorsque la taille totale de toutes les photos sélectionnées est inférieure 网 à 10 Mo, vous pouvez les envoyer par courriel. (jusqu'à 20 photos)
	- Vous pouvez saisir jusqu'à 10 destinataires pour chaque courriel.
	- t L'envoi peut échouer en raison de la connexion réseau ou de paramètres du compte courriel.
	- $\mathbb{Z}_m$  est la résolution de photos maximale que vous pouvez envoyer. Si la résolution de photos sélectionnée est supérieure à 7-, la photo sera automatiquement redimensionnée vers une résolution inférieure.
	- t Si vous ne pouvez pas envoyer un courriel en raison d'un pare-feu ou de réglages d'authentification utilisateur, contactez votre administrateur réseau ou votre fournisseur d'accès réseau.
	- t Lorsqu'il n'y a pas de photos dans la mémoire de l'appareil, vous ne pouvez pas utiliser cette fonction.

# <span id="page-100-0"></span>Affichage de photos sur des périphériques DLNA

DLNA est une norme internationale utilisée pour le partage des fichiers multimédia entre les périphériques de votre réseau domestique. Cette technologie vous permet de visionner vos photos sur un téléviseur grand format ou un autre périphérique. Vous ne pouvez pas envoyer ou recevoir de vidéos ou de mémos vocaux.

# Visionner des photos sur un téléviseur

Visionnez vos photos sur une TV compatible DMP (Digital Media Player) DLNA (Digital Living Network Alliance).

- *1* En mode Prise de vue ou Lecture, sélectionnez  $^{\left(\!\left(\!\left.\!\left.\!\left.\!\left.\!\left.\!\left.\!\left.\!\left.\!\right.\!\right.\!\right.\!\right.\!\right.\!\right) \!\right.\right)}_{\cdot\!\left(\!\left.\!\left.\!\left.\!\left.\!\left.\!\!\left.\!\!\left.\!\!\right.\right.\right.\right\right)\right.\right)}\!\rightarrow\frac{\tilde{\mathbf{o}}}{\tilde{\mathbf{o}}}\!\!,$ 
	- L'appareil photo se connecte automatiquement au réseau WLAN via le dernier point d'accès connecté.
	- t Si l'appareil photo n'est pas connecté au réseau WLAN, il recherche automatiquement les points d'accès disponibles. (p. [92\)](#page-92-1)
- *2* Sélectionnez **Photos sélect.**.
	- t Pour partager tous les fichiers, sélectionnez **Toutes les photos** et passez à l'étape *4*.
- *3* Sélectionnez les photos à partager.

Vous pouvez partager jusqu'à 1000 photos.

- *4* Sur le téléviseur, recherchez l'appareil photo et parcourez les photos partagées.
	- Le nom de votre appareil photo est indiqué tel que vous l'avez saisi dans les paramètres utilisateur. (p. [94\)](#page-94-1)
	- Pour en savoir plus sur la manière de rechercher l'appareil photo et de parcourir les photos sur le téléviseur, consultez le manuel d'utilisation du téléviseur.

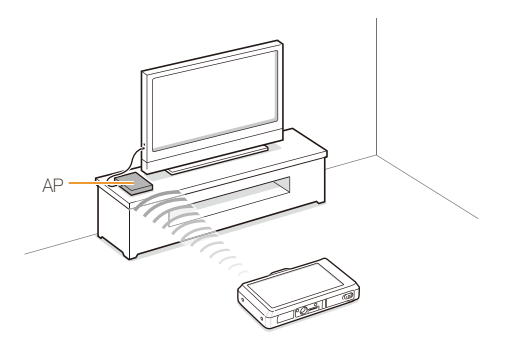

- <span id="page-101-0"></span>• Sur un écran de télévision, vous ne pouvez afficher que des photos  $\mathbb{Z}$ prises avec votre appareil photo.
	- t La distance entre l'appareil photo et le téléviseur peut varier selon le périphérique AP utilisé.
	- t Si l'appareil photo est connecté à deux télévisions, la lecture risque d'être ralentie.
	- t Les photos seront partagées en fonction de la taille choisie. (p. [95](#page-95-1))
	- Vous pouvez utiliser cette fonction uniquement avec un DMP DLNA.
	- t Les photos partagées ne seront pas enregistrées sur le téléviseur, mais peuvent être stockées en fonction des caractéristiques du téléviseur.
	- t En fonction de la connexion réseau et de la taille des photos, le transfert des photos sur le téléviseur peut prendre un certain temps.
	- t Si vous éteignez l'appareil photo de façon anormale pendant que vous visionnez des photos sur un téléviseur (par exemple, en retirant la batterie), le téléviseur considère que l'appareil photo est toujours connecté.
	- t L'ordre des photos indiqué sur l'appareil photo et le téléviseur peut être différent.
	- En fonction du nombre de photos à partager, le chargement de vos photos et l'exécution du processus de configuration initiale peuvent prendre un certain temps.
	- t Lorsque vous affichez des photos sur la télévision, l'utilisation continue de la télécommande ou l'exécution d'opérations supplémentaires sur la télévision peut empêcher le fonctionnement correct de cette fonction.
	- t Si vous réarrangez ou triez des photos sur l'appareil photo tout en les affichant sur une télévision, vous devez procéder de nouveau au processus de configuration initiale pour mettre à jour la liste des photos sur la télévision.
	- t Lorsqu'il n'y a pas de photos dans la mémoire de l'appareil, vous ne pouvez pas utiliser cette fonction.

### Visionner des photos sur un autre périphérique (lecteur)

- *1* En mode Prise de vue ou Lecture, sélectionnez  $(\cdot) \rightarrow \infty$ .
	- t L'appareil photo se connecte automatiquement au réseau WLAN via le dernier point d'accès connecté.
	- t Si l'appareil photo n'est pas connecté au réseau WLAN, il recherche automatiquement les points d'accès disponibles. (p. [92\)](#page-92-1)
	- t Si l'appareil photo n'est pas connecté au réseau WLAN, il recherche automatiquement les connexions DLNA disponibles et les affiche. La recherche des périphériques peut, cependant, prendre un certain temps.
- *2* Sélectionnez un équipement (lecteur) qui lira les photos.
- *3* Faites glisser une photo dans la zone de sélection ou sélectionnez une photo.
	- Les photos s'afficheront sur l'écran du périphérique.
	- Pour visionner d'autres photos, faites-les glisser une par une dans la zone de sélection de votre appareil photo.
- <sup>1</sup> Lorsqu'il recherche des périphériques compatibles DLNA sur le réseau, l'appareil photo peut ne pas détecter l'ensemble des périphériques présents sur le réseau.
	- t Si vous éteignez le périphérique de manière anormale pendant que vous visionnez des photos sur un périphérique, l'appareil photo considère que le périphérique est toujours connecté.
	- Les photos seront partagées en fonction de la taille choisie. (p. [95](#page-95-1))
	- Vous pouvez uniquement utiliser cette fonction avec un lecteur compatible DLNA.
	- t Les photos partagées ne seront pas enregistrées sur le périphérique, mais peuvent être stockées selon les caractéristiques du périphérique.
	- t En fonction de la connexion réseau et de la taille des photos, le transfert des photos sur le périphérique peut prendre un certain temps
	- t Vous pouvez transférer des photos une par une.
	- t Lorsqu'il n'y a pas de photos dans la mémoire de l'appareil, vous ne pouvez pas utiliser cette fonction.
	- t Sur les autres équipements (lecteur), vous ne pouvez afficher que les photos prises avec votre appareil photo.
	- t Le temps de recherche d'autres équipements peut s'avérer long en fonction de la connexion réseau. Dans ce cas, recommencez.

# <span id="page-103-0"></span>Envoi ou réception de photos avec un appareil photo

Découvrez comment échanger des photos avec un appareil photo du même modèle. Vous ne pouvez pas envoyer ou recevoir de vidéos ou de mémos vocaux.

# Envoyer des photos à un autre appareil photo

- *1* En mode Prise de vue ou Lecture, sélectionnez  $^{\left(\bullet\right)}\rightarrow\mathbb{A}^{\bullet}$ .
- *2* Sélectionnez **Envoyer**.
	- Dans l'attente d'une connexion avec l'appareil photo récepteur, l'appareil photo crée un mot de passe et l'affiche à l'écran.
- *3* Sur l'appareil photo récepteur, sélectionnez le nom de l'appareil photo émetteur.
	- t Le nom de l'appareil photo émetteur s'affiche tel que vous l'avez saisi dans les paramètres utilisateur. (p. [94\)](#page-94-1)
- *4* Saisissez le mot de passe (4 chiffres) sur l'appareil photo récepteur.
	- La zone de sélection s'affiche automatiquement sur l'appareil photo émetteur.
- *5* Sélectionnez les photos ou faites glisser les photos dans la zone de sélection.
	- Les photos seront envoyées à l'appareil photo récepteur.

### Recevoir des photos d'un autre appareil photo

- *1* En mode Prise de vue ou Lecture, sélectionnez  $(\cdot) \rightarrow \mathbb{R}^{\mathbf{O}}$
- *2* Sélectionnez **Recevoir**.
	- t Sur l'appareil photo émetteur, sélectionnez **Envoyer**, puis au bout de quelques secondes, sélectionnez **Recevoir**.
- *3* Sélectionnez le nom de l'appareil photo émetteur.
- *4* Saisissez le mot de passe de l'appareil photo émetteur et sélectionnez **OK**.
	- t Le mot de passe s'affiche à l'écran de l'appareil photo émetteur.
	- Lorsque l'appareil photo émetteur transmet des photos, celles-ci s'affichent sur l'appareil photo récepteur.
- Cette fonction utilise un réseau sans fil ad hoc.
	- Vous ne pouvez pas envoyer et recevoir simultanément des photos. Lorsque vous avez reçu les photos, fermez la connexion avec l'appareil photo et reconnectez l'appareil pour envoyer des photos.
	- t La distance entre deux appareils photo peut varier selon l'efficacité du réseau sans fil ad hoc.
	- t Si un appareil photo s'éteint de manière anormale pendant l'envoi ou la réception de photos, l'autre appareil photo considère que l'appareil photo est toujours connecté. Les appareils photo se déconnectent au bout d'un certain temps.
	- t Les photos seront envoyées ou reçues en fonction de la taille choisie.  $(n. 95)$  $(n. 95)$
	- t Le délai d'envoi ou de réception des photos peut s'allonger en fonction de la taille des photos et de la connexion réseau ad hoc.
	- t Vous pouvez transférer des photos une par une.
	- t Si vous ne parvenez pas à recevoir ou à envoyer une photo, elle ne sera pas enregistrée sur l'appareil photo récepteur.
	- t Lorsqu'il n'y a pas de photos dans la mémoire de l'appareil, vous ne pouvez pas utiliser cette fonction.
	- Vous pouvez envoyer et recevoir des photos prises avec votre appareil photo ou un autre appareil photo uniquement.
	- 2m est la résolution de photos maximale que vous pouvez envoyer ou recevoir. Si la résolution de photo sélectionnée est supérieure à  $\mathbf{P}_{\mathbf{m}}$ , la photo sera automatiquement redimensionnée vers une résolution inférieure.

# <span id="page-105-0"></span>Envoi de photos via Bluetooth

Le Bluetooth est un protocole sans fil qui permet d'échanger des données sur de courtes distances. La fonction Bluetooth vous permet d'envoyer des photos à d'autres téléphones ou PDA ,vous ne pouvez pas recevoir de photos d'autres appareils et vous ne pouvez pas envoyer de vidéos ou de mémos vocaux.

### **1** En mode Prise de vue ou Lecture, sélectionnez  $\P$   $\rightarrow \Omega$ .

- La fonction Bluetooth est activée. Cependant, d'autres périphériques Bluetooth ne peuvent pas détecter votre appareil photo.
- *2* Pour rechercher les périphériques Bluetooth et les afficher, sélectionnez **Oui**.
	- Si vous avez recherché les périphériques compatibles Bluetooth, une liste des périphériques Bluetooth s'affiche. Sélectionnez  $\Omega$  pour relancer la recherche.
- *3* Sélectionnez un périphérique Bluetooth.

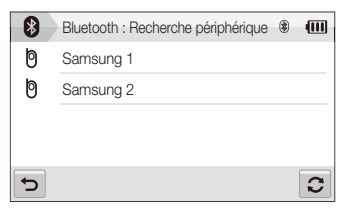

- · Sélectionnez  $\blacktriangleright$  pour afficher d'autres périphériques.
- Lorsque vous recherchez des périphériques Bluetooth, vous pouvez détecter d'autres périphériques. Toutefois, vous ne pouvez envoyer de photos qu'aux téléphones mobiles ou PDA.
- *4* Saisissez un mot de passe (4 à 6 chiffres), puis sélectionnez **OK**.
	- Si vous saisissez un mot de passe à 6 chiffres, vous n'avez pas besoin d'appuyer sur **OK**.
- *5* Saisissez le même mot de passe sur le périphérique.
- *6* Sélectionnez les photos ou faites glisser les photos dans la zone de sélection.

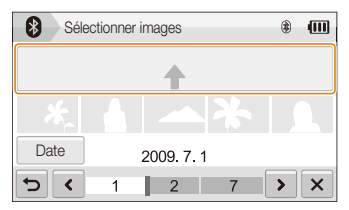

- t Les photos seront envoyées au périphérique sélectionné.
- La taille des photos passera à 640x480 (VGA).

#### $\overline{7}$  Une fois l'envoi terminé, sélectionnez  $\mathbf{X} \rightarrow \overline{\mathbf{O}}$ ui.

- t L'appareil photo et l'équipement sont déconnectés et la fonction Bluetooth est désactivée.
- <sup>1</sup> L'appareil photo peut ne pas rechercher un périphérique Bluetooth spécifique et lui envoyer une photo en fonction du type de périphérique.
	- t Si la mémoire n'est pas suffisante sur l'autre périphérique, la photo risque de ne pas être transférée. Supprimez des photos afin de libérer de l'espace mémoire et renvoyez la photo.
	- t Vous ne pouvez pas vous connecter simultanément à plusieurs périphériques Bluetooth.
	- t Placez l'appareil photo et le périphérique Bluetooth à une distance relativement réduite l'un de l'autre.
	- t L'appareil photo peut provoquer des interférences avec d'autres périphériques qui utilisent ou produisent des ondes radio.
	- t Lorsqu'il n'y a pas de photos dans la mémoire de l'appareil, vous ne pouvez pas utiliser cette fonction.
	- t Vous pouvez uniquement envoyer des photos aux téléphones compatibles Bluetooth ou aux PDA prenant en charge le profil d'envoi de fichiers (Object Push Profile, OPP).
	- t Certains téléphones ou PDA peuvent ne pas afficher les photos que vous envoyez via la fonction Bluetooth.

# Annexes

Cette section contient les réglages, les messages d'erreur, les spécifications et des conseils de maintenance.

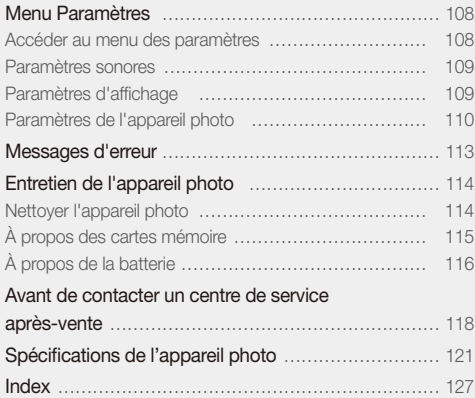
## <span id="page-108-0"></span>Menu Paramètres

Cette section décrit les différentes options qui permettent de configurer les paramètres de votre appareil photo.

### Accéder au menu des paramètres

**1** En mode Prise de vue ou Lecture, sélectionnez **MENU**.

### *2* Sélectionnez un menu.

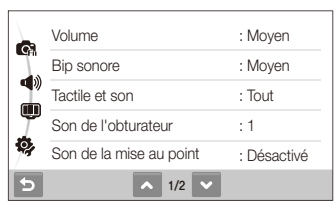

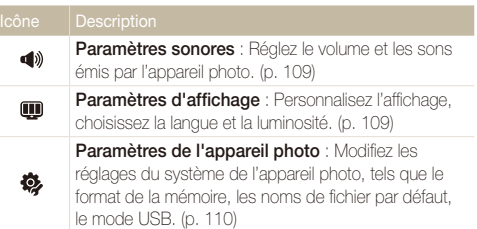

*3* Sélectionnez une option et enregistrez vos paramètres.

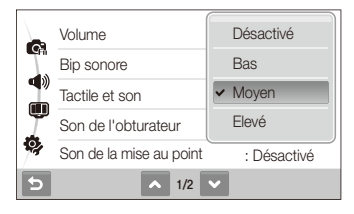

4 Sélectionnez **b** pour revenir à l'écran précédent.

### <span id="page-109-2"></span><span id="page-109-0"></span>Paramètres sonores

\* Paramètre par défaut

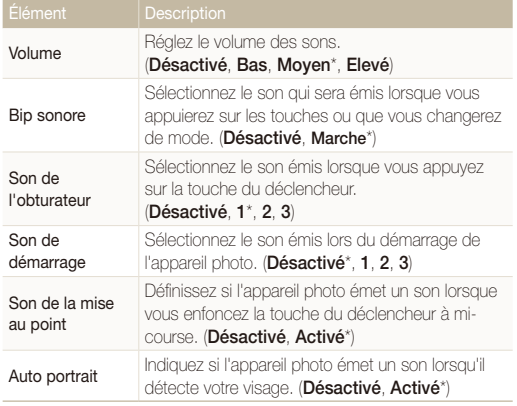

### <span id="page-109-1"></span>Paramètres d'affichage

\* Paramètre par défaut

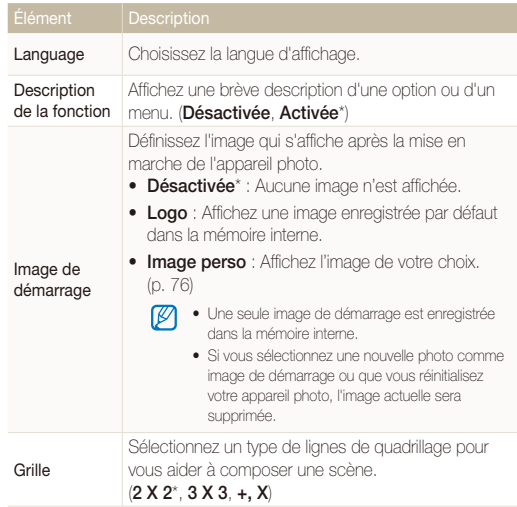

\* Paramètre par défaut

<span id="page-110-3"></span><span id="page-110-2"></span>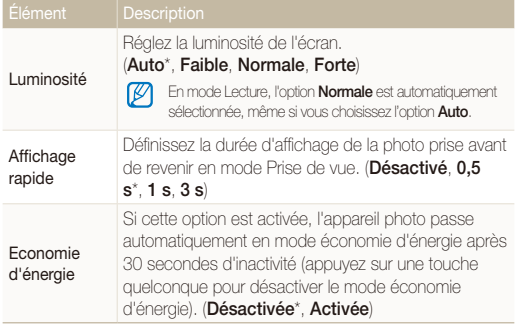

<span id="page-110-0"></span>Paramètres de l'appareil photo

\* Paramètre par défaut

<span id="page-110-1"></span>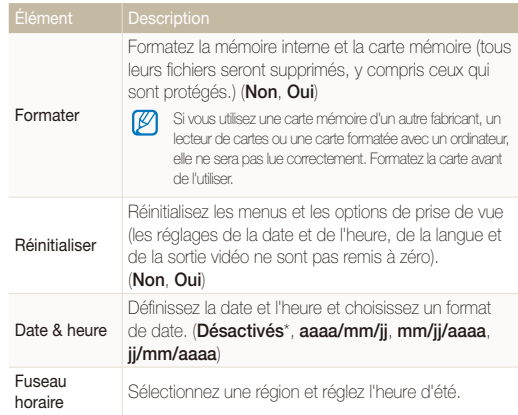

\* Paramètre par défaut \* Paramètre par défaut

<span id="page-111-0"></span>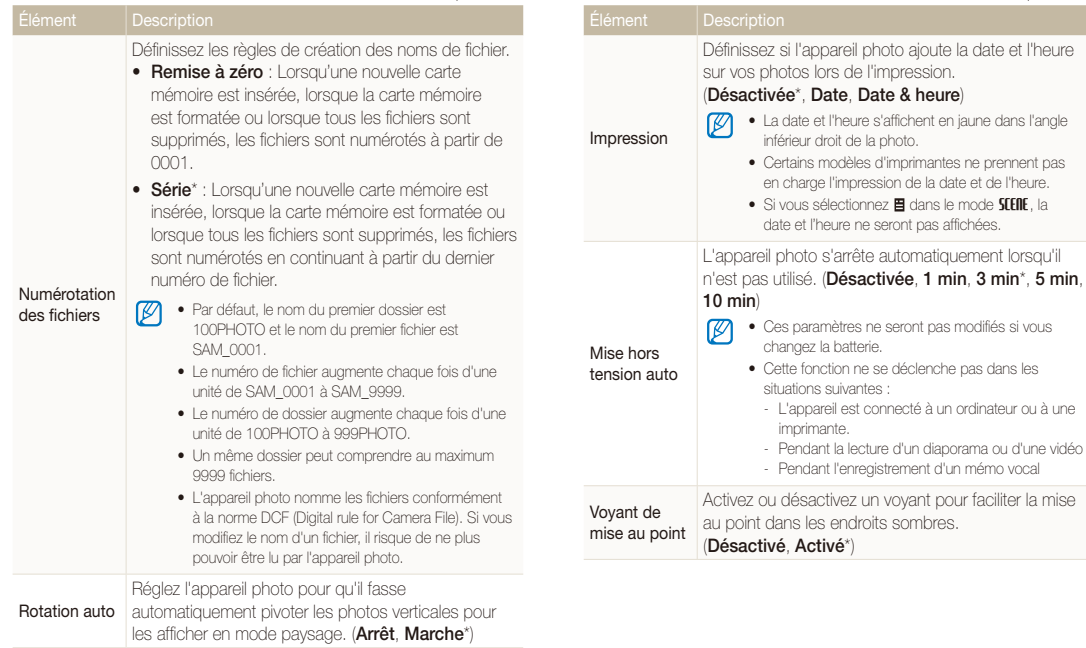

Annexes 111

<span id="page-112-1"></span>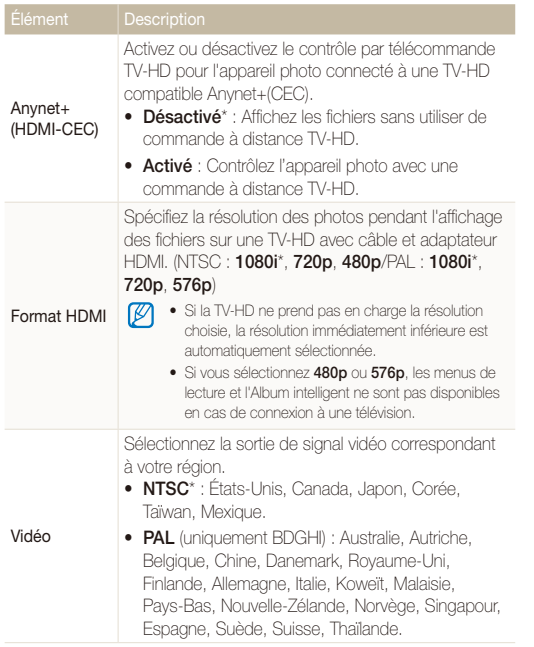

\* Paramètre par défaut \* Paramètre par défaut

<span id="page-112-0"></span>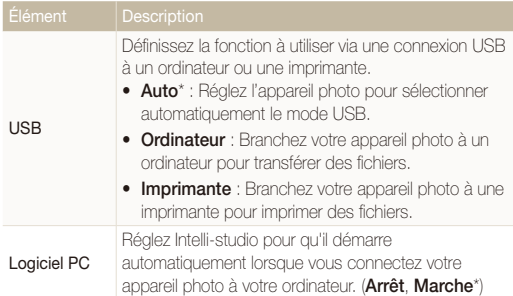

## <span id="page-113-0"></span>Messages d'erreur

Lorsque vous rencontrez l'un des messages d'erreur suivants, reportez-vous aux solutions proposées pour tenter de résoudre le problème.

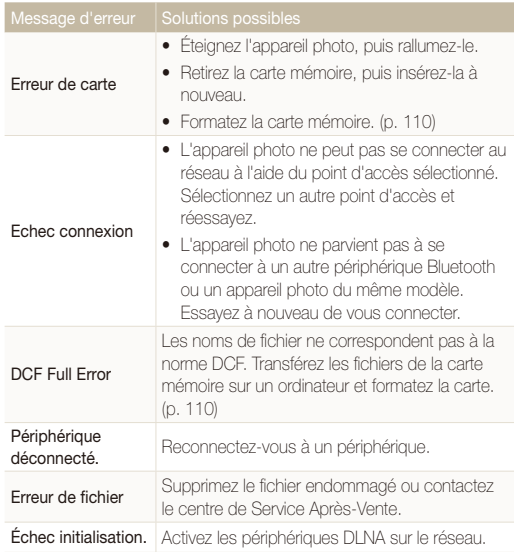

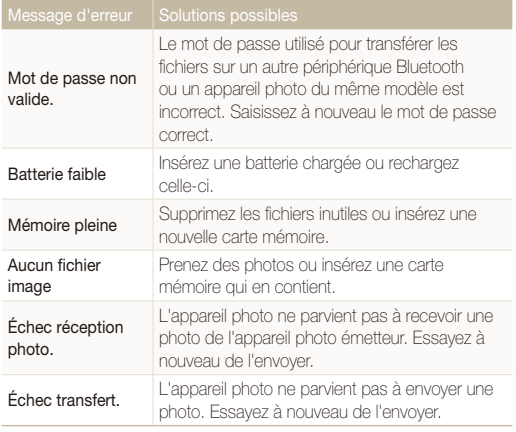

## <span id="page-114-1"></span>Entretien de l'appareil photo

### <span id="page-114-0"></span>Nettoyer l'appareil photo

### **Objectif et écran tactile de l'appareil photo**

Utilisez une soufflette pour éliminer la poussière et essuyez délicatement l'objectif avec un chiffon doux. S'il reste de la poussière, humidifiez une lingette avec du nettoyant liquide pour objectif et essuyez délicatement.

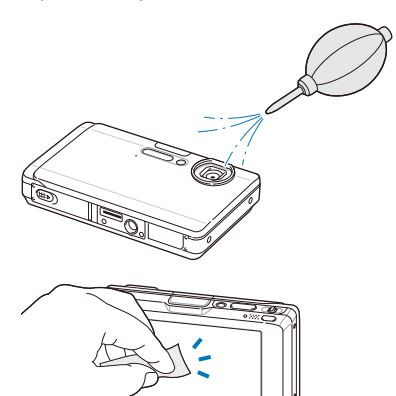

### **Boîtier de l'appareil photo**

Essuyez-le délicatement avec un chiffon doux et sec.

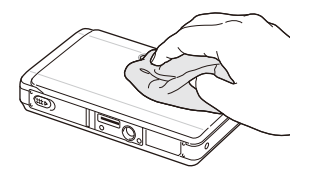

- t N'utilisez jamais de benzène, de diluants ou d'alcool pour nettoyer l'appareil. Ces produits peuvent l'endommager ou entraîner un dysfonctionnement.
	- t N'appuyez pas sur le couvercle de l'objectif et n'utilisez pas de soufflette sur ce couvercle.

### <span id="page-115-0"></span>À propos des cartes mémoire

### **Cartes mémoire compatibles**

Vous pouvez utiliser des cartes mémoire microSDTM (Secure Digital).

### **Capacité de la carte mémoire**

La capacité de la mémoire peut varier en fonction de la scène et des conditions de prise de vue. Ces capacités sont données pour une carte SD d'1 Go microSDTM :

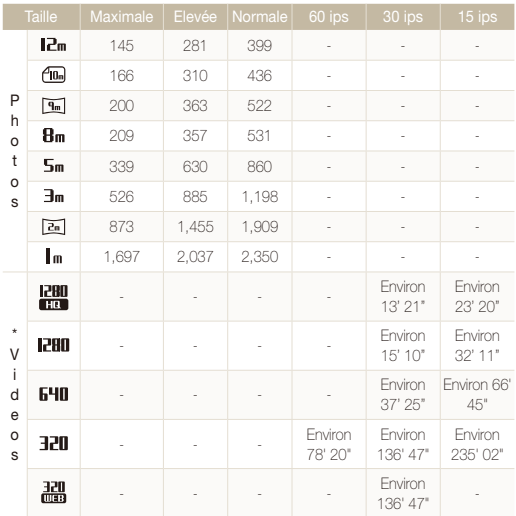

\* Le temps d'enregistrement peut varier si le zoom est utilisé. Plusieurs vidéos ont été enregistrées successivement pour déterminer le temps total d'enregistrement.

### <span id="page-116-0"></span>À propos de la batterie

Utilisez uniquement des batteries homologuées par Samsung.

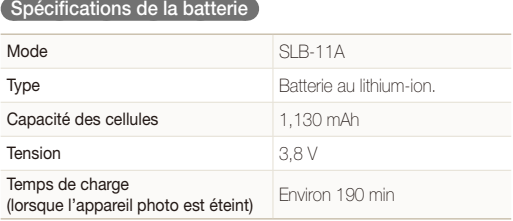

### Autonomie de la batterie

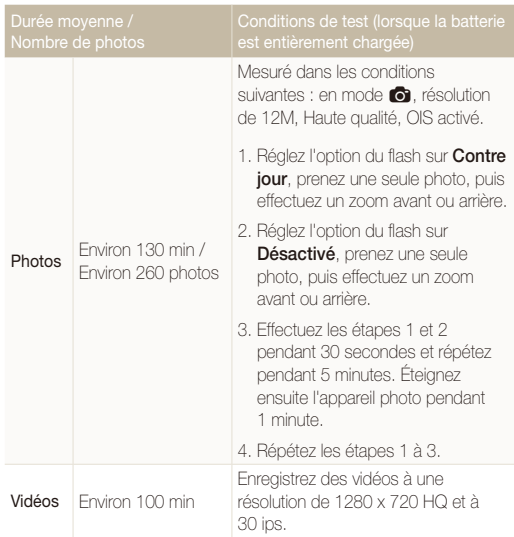

• Les données indiquées ci-dessus ont été mesurées sur la base des normes de Samsung et peuvent varier en fonction de l'utilisation.

• Plusieurs vidéos ont été enregistrées successivement pour déterminer le temps total d'enregistrement.

#### <span id="page-117-0"></span> **Remarques à propos du chargement de la batterie**

- Si le voyant lumineux est éteint, assurez-vous que la batterie soit installée correctement.
- Éteignez l'appareil photo pendant le chargement.
- Laissez la batterie se recharger pendant plus de 10 minutes avant d'allumer l'appareil photo.
- L'utilisation du flash et l'enregistrement de vidéos déchargent rapidement la batterie. Chargez la batterie jusqu'à ce que le voyant lumineux vert s'allume.
- Si le voyant lumineux clignote en orange ou s'il n'est pas allumé, rebranchez le câble ou retirez la batterie, puis réinsérez-la.
- t Si vous chargez la batterie lorsque le câble est surchauffé ou lorsque la température est trop élevée, le voyant lumineux peut devenir orange. Le chargement commencera lorsque la batterie aura refroidi.

#### **Remarques à propos du chargement avec un ordinateur connecté**

- · Utilisez uniquement le câble USB fourni.
- t La batterie peut ne pas se charger dans les cas suivants :
	- vous utilisez un concentrateur USB
	- d'autres périphériques USB sont connectés à l'ordinateur
	- le câble est branché au port situé sur la façade avant de l'ordinateur
	- le port USB de l'ordinateur ne prend pas en charge la norme d'alimentation électrique (5 V, 500 mA)

## <span id="page-118-0"></span>Avant de contacter un centre de service après-vente

Si votre appareil photo ne fonctionne pas correctement, vérifiez les éléments suivants avant de contacter le service après-vente. Si la solution de dépannage proposée ne permet pas de résoudre le problème, veuillez contacter votre revendeur local ou le service aprèsvente.

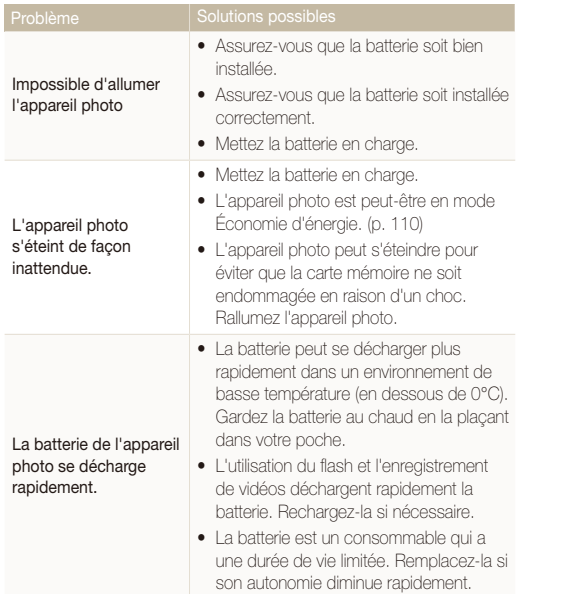

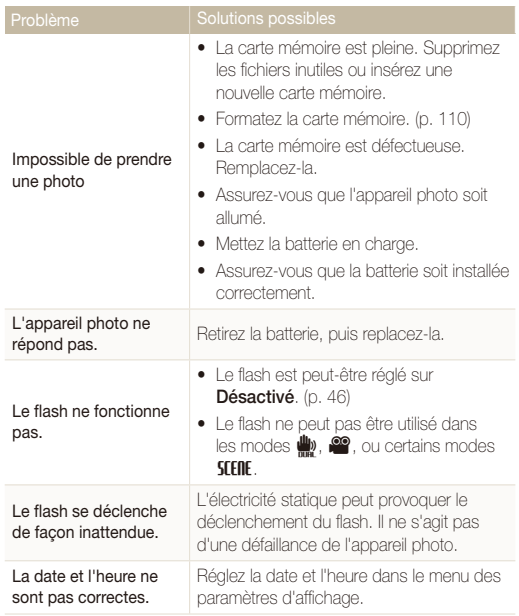

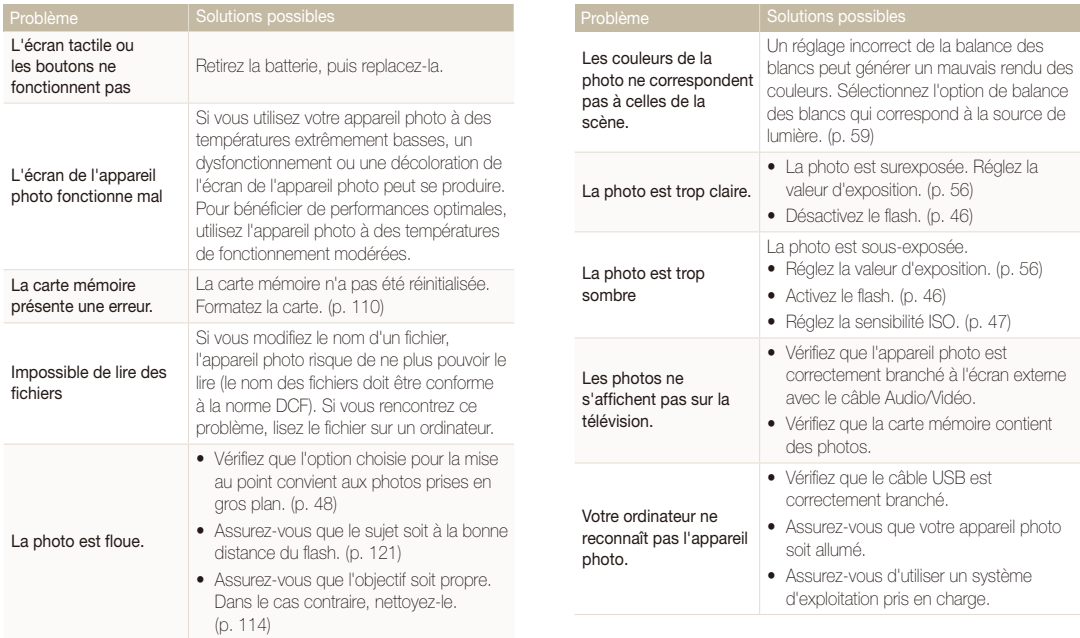

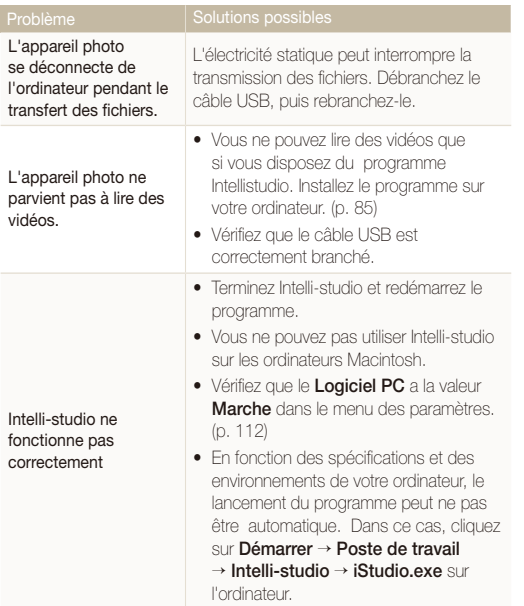

## <span id="page-121-0"></span>Spécifications de l'appareil photo

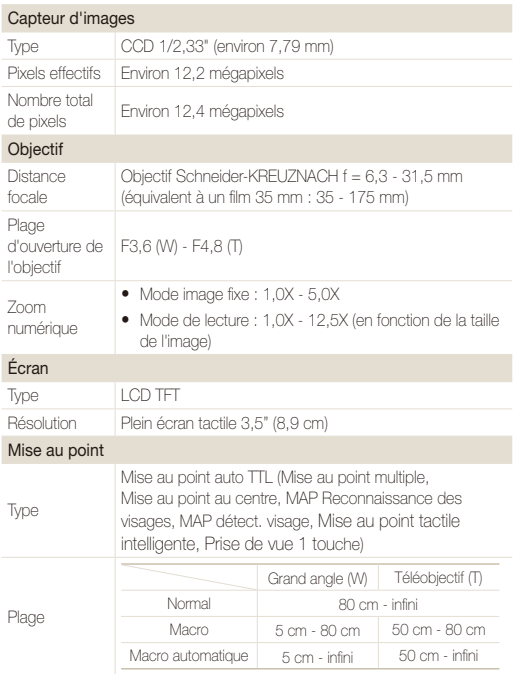

#### Vitesse d'obturation

- $\bullet$  Automatique : 1/8 1/2 000 s
- $\bullet$  Programme: 1 1/2 000 s
- $\bullet$  Nuit: 8 1/2 000 s.
- t Feux d'artifice: 2 s

### **Exposition** Contrôle Programme AE Mesure de l'exposition Multiple, Sélective, Centrée Compensation  $\pm 2$  EV (par incréments de 1/3 EV) Équivalent ISO Auto, 80, 100, 200, 400, 800, 1600, 3200 Flash Mode Désactivé, Automatique, Anti yeux rouges, Contre jour, Synchronisation lente, Correction des yeux rouges Plage  $\bullet$  Grand angle : 0,2 m - 3,3 m (ISO Auto) t Téléobjectif : 0,5 m - 2,4 m (ISO Auto) Durée de Puise de<br>rechargement Environ 4 s Réduction des secousses Technologie Dual IS [OIS (Stabilisation optique de l'image) + DIS (Stabilisation numérique de l'appareil)] Effets Mode Prise · Sélecteur de style: Normal, Doux, Accentué, Naturel, Rétro, Cool, Calme, Classique, Négatif, RGB

• Réglage des images: Netteté, Contraste, Saturation

personnalisé

de vue

### Balance des blancs

Balance des blancs automatique, Lumière du jour, Nuageux, Fluorescent haut, Fluorescent bas, Tungstène, Réglage personnalisé

### Impression de la date

Date & heure, Date, Désactivée

#### Prise de vue

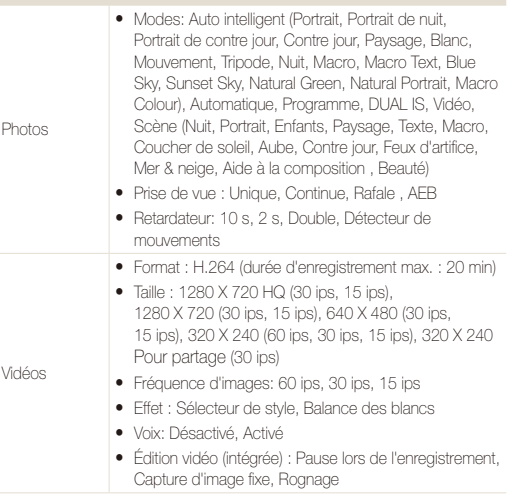

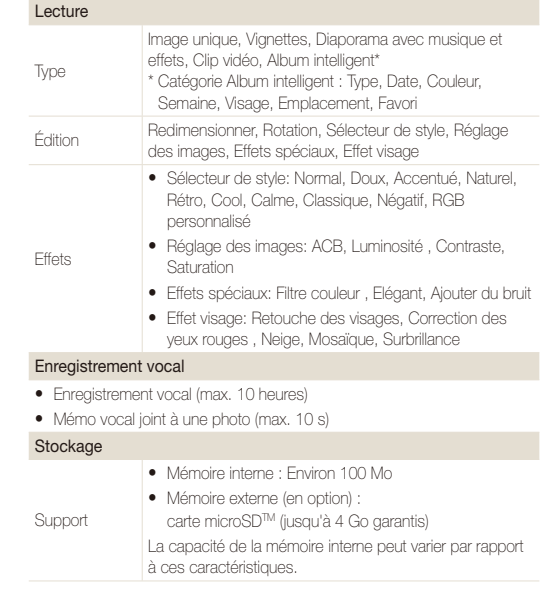

### Spécifications de l'appareil photo

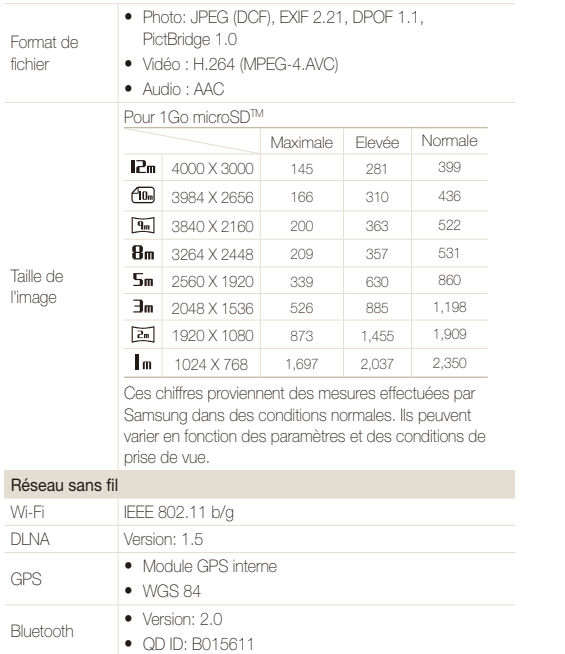

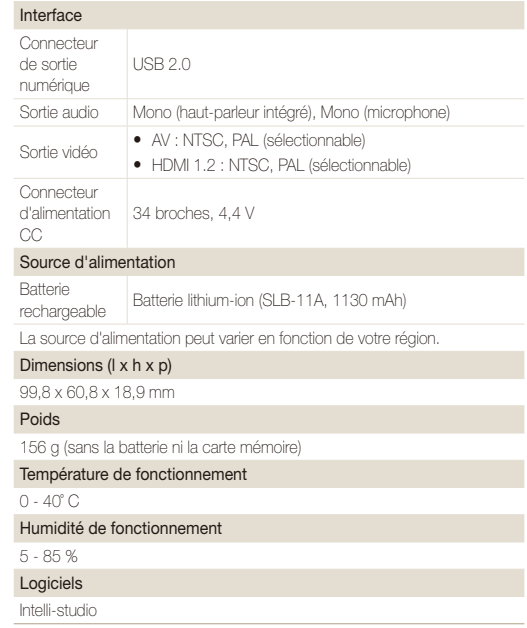

Les caractéristiques sont susceptibles d'être modifiées sans avis préalable.

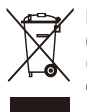

**Les bons gestes de mise au rebut de ce produit (Déchets d'équipements électriques et électroniques)** (Applicable dans les pays de l'Union Européenne et dans d'autres pays européens pratiquant le tri sélectif)

Ce symbole sur le produit, ses accessoires ou sa documentation indique que ni le produit, ni ses accessoires électroniques usagés (chargeur, casque audio, câble USB, etc.) ne peuvent être jetés avec les autres déchets ménagers. La mise au rebut incontrôlée des déchets présentant des risques environnementaux et de santé publique, veuillez séparer vos produits et accessoires usagés des autres déchets. Vous favoriserez ainsi le recyclage de la matière qui les compose dans le cadre d'un développement durable. Les particuliers sont invités à contacter le magasin leur ayant vendu le produit ou à se renseigner auprès des autorités locales pour connaître les procédures et les points de collecte de ces produits en vue de leur recyclage. Les entreprises et professionnels sont invités à contacter leurs fournisseurs et à consulter les conditions de leur contrat de vente. Ce produit et ses accessoires ne peuvent être jetés avec les autres déchets professionnels et commerciaux.

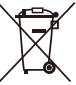

#### **Elimination des batteries de ce produit**

(Applicable aux pays de l'Union européenne et aux autres pays européens dans lesquels des systèmes de collecte sélective sont mis en place)

Le symbole sur la batterie, le manuel ou l'emballage indique que les batteries de ce produit ne doivent pas être éliminées en fin de vie avec les autres déchets ménagers. L'indication éventuelle des symboles chimiques Hg, Cd ou Pb signifie que la batterie contient des quantités de mercure, de cadmium ou de plomb supérieures aux niveaux de référence stipulés dans la directive CE 2006/66. Si les batteries ne sont pas correctement éliminées, ces substances peuvent porter préjudice à la santé humaine ou à l'environnement.

Afin de protéger les ressources naturelles et d'encourager la réutilisation du matériel, veillez à séparer les batteries des autres types de déchets et à les recycler via votre système local de collecte gratuite des batteries.

La batterie rechargeable intégrée à ce produit ne peut pas être remplacée par l'utilisateur. Pour plus d'informations sur son remplacement, contactez votre fournisseur de services.

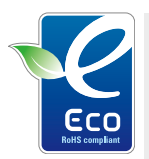

#### **Symbole Eco de Samsung**

Ce symbole créé par Samsung vise à promouvoir les activités respectueuses de l'environnement mises en place par Samsung. Il illustre les efforts continus de Samsung dans le développement de produits écologiques.

#### **Son utilisation est soumise aux deux conditions suivantes :**

(1) Cet appareil ne doit pas provoquer d'interférence nuisible et

(2) cet appareil doit accepter toutes les interférences reçues, y compris celles qui peuvent entraîner un fonctionnement indésirable.

### **Attention:**

Les changements ou modifications n'ayant pas été expressément autorisés par la partie responsable de la conformité pourraient annuler le droit de l'utilisateur de faire fonctionner l'équipement.

Cet appareil numérique de la classe [B] est conforme à la norme NMB-003 du Canada.

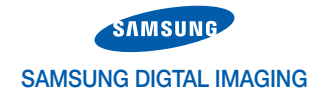

## Declaration of Conformity (R&TTE)

We, Samsung Digital imaging Co., LTD. declare under our sole responsibility that the product

Model: VLUU ST1000, ST1000

Type: Digital Camera

to satisfies all the technical regulations applicable to the product within the scope of Council Directives 2006/95/EC, 2004/108/EC and 99/5/EC:

Radio: ETSI EN 300 328 V1.7.1, EN 300 440-1 V1.3.1, EN 300 440-2 V1.1.2

EMC: EN 301 489-1 V1.6.1, EN 301 489-7 V1.2.1, EN 55022:2006, EN55024 :1998/A1:2001/A2:2003

Safety: EN 60950-1:2001+A11:2004

All essential radio test suites have been carried out

MANUFACTURER or AUTHORISED REPRESENTATIVE: - Address:

Samsung Digital Imaging Co., LTD.

416, Maetan-dong, Yeongtong-gu, Suwon-si, Gyeonggi-do, Korea

Testing Laboratory: SGS Testing Korea Co., Ltd. CTK Co.,Ltd.

18-34, Sanbon-dong, Gunpo-si, Gyeonggi-do, Korea, 435-040 Tel. +82 31 428 5700 / Fax. +82 31 427 2371

386-1. Ho-dong, Cheoin-gu, Yongin-si, Gyeonggi-do, 449-100, Korea Tel. +82-31-339-9970 +82-31-339-9855

This declaration is issued under the sole responsibility of the manufacturer and, if applicable, his authorised representative.

# CE0678<sup>0</sup>

#### Representative in the EU:

Samsung Electronics Euro QA Lab. Blackbushe Business Park Saxony Way, Yateley, Hampshire GU46 6GG, UK

 $X \in \rho$ alez

June 30, 2009 Yong Sang Park/S. Manager

## Index

### **A**

### ACB

en mode Lecture [78](#page-78-0) en mode Prise de vue [57](#page-57-0)

Affichage rapide [110](#page-110-3)

Agrandir [72](#page-72-0)

Aide à la composition [34](#page-34-0)

Album intelligent [68](#page-68-0)

#### Anti yeux rouges en mode Lecture [79](#page-79-0)

en mode Prise de vue [46](#page-46-1)

Anynet+ [112](#page-112-1)

Appuyer [21](#page-21-0)

Auto portrait [52](#page-52-0)

### **B**

Balance des blancs [59](#page-59-1)

#### **Batterie**

Autonomie [116](#page-116-0) Caractéristiques [116](#page-116-0) Chargement [117](#page-117-0)

### **C**

Capturer une image [74](#page-74-0) Carte mémoire Capacité [115](#page-115-0) microSD [115](#page-115-0)

Centre de service après-vente [118](#page-118-0)

Commande d'impression [80](#page-80-0) Corbeille [71](#page-71-0)

Courriel

Adresse [95](#page-95-0) Envoyer des photos [99](#page-99-0)

### **D**

Date et heure [110](#page-110-3)

Débrancher l'appareil [87](#page-87-0)

Description de la fonction [109](#page-109-2)

Détecteur de mouvements [45](#page-45-0)

Détection des regards [53](#page-53-0)

#### Détection des sourires [52](#page-52-0)

#### Détection des visages

Auto portrait [52](#page-52-0) Détection des regards [53](#page-53-0) Détection des sourires [52](#page-52-0) Détection des visages [51](#page-51-0) Reconnaissance intelligente des visages [53](#page-53-0)

### Diaporama [72](#page-72-0)

Display brightness [110](#page-110-3)

Distance de mise au point Macro [48](#page-48-1) Mise au point automatique [48](#page-48-1) Normale (AF) [48](#page-48-1)

DLNA [100](#page-100-0) DPOF [80](#page-80-0)

### **E**

Effets spéciaux Ajouter du bruit [78](#page-78-0) Élégant [78](#page-78-0) Filtre couleur [78](#page-78-0)

### Enfoncer à mi-course [7](#page-7-0)

**Enregistrement** Mémo vocal [40](#page-40-0)

Vidéo [38](#page-38-0)

Entretien [114](#page-114-1)

Exposition [56](#page-56-1)

#### **F**

Faire glisser [21](#page-21-0) Faire pivoter [71,](#page-71-0) [76](#page-76-1)

#### Flash

Anti yeux rouges [47](#page-47-1) Automatique [46](#page-46-1) Contre jour [47](#page-47-1) Correction des yeux rouges [47](#page-47-1) Désactivé [46](#page-46-1) Synchronisation lente [47](#page-47-1)

Formater [110](#page-110-3) Format HDMI [112](#page-112-1) Fréquence d'images [38](#page-38-0)

Bluetooth [105](#page-105-0)

### **G**

Gestes [21](#page-21-0) GPS [36](#page-36-0)

### **I**

Icônes [17](#page-17-0) Image de démarrage [109](#page-109-2) Imperfections du visage [33](#page-33-0) Imprimer des photos [89](#page-89-0) Imprint [111](#page-111-0) Intelli-studio [85](#page-85-1)

**L**

Ligne de quadrillage [24,](#page-24-0) [109](#page-109-2) Luminosité du visage [33](#page-33-0)

### **M**

Macro [48](#page-48-1) Mémo vocal Enregistrement [40](#page-40-0) Lecture [74](#page-74-0)

#### Messages d'erreur [113](#page-113-0)

Mesure de l'exposition Centrée [58](#page-58-0) Multiple [58](#page-58-0) Sélective [58](#page-58-0)

Mise au point tactile intelligente [49](#page-49-0)

Mode Auto intelligent [31](#page-31-0) Mode Automatique [25](#page-25-0) Mode Beauté [33](#page-33-0) Mode Dual IS [35](#page-35-0) Mode Lecture [65](#page-65-0) Mode Prise de vue Auto intelligent [31](#page-31-0) Automatique [25](#page-25-0)

DUAL IS [35](#page-35-0)

Programme [36](#page-36-0) Scène [32](#page-32-0) Vidéo [38](#page-38-0) Mode Programme [36](#page-36-0) Mode Scène [32](#page-32-0) Mode Vidéo [38](#page-38-0)

Mouvements de l'appareil photo [28](#page-28-0)

Muet Appareil photo [19](#page-19-0) Vidéo [39](#page-39-0)

### **N**

Nettoyage Boîtier [114](#page-114-1) Écran [114](#page-114-1) Objectif [114](#page-114-1)

### **O**

Obturation lente [34](#page-34-0) Ouverture [34](#page-34-0)

### **P**

Paramètres

Accès [108](#page-108-0) Appareil photo [110](#page-110-3) Écran [109](#page-109-2) Son [109](#page-109-2) Prise de vue 1 touche [50](#page-50-0)

Protéger des fichiers [69](#page-69-0)

#### **Q**

Qualité photo [43](#page-43-0)

### **R**

Rafale Capture des mouvements [61](#page-61-0) Continue [61](#page-61-0) Prise de vue en fourchette avec réglage automatique (AEB) [61](#page-61-0)

Reconnaissance des mouvements

en mode Lecture [66](#page-66-0) en mode Prise de vue [23](#page-23-0) Reconnaissance intelligente des visages [53](#page-53-0)

Redimensionner [76](#page-76-1)

### Réglage

Contraste en mode Lecture [78](#page-78-0) en mode Prise de vue [63](#page-63-0) Luminosité [78](#page-78-0) Netteté [63](#page-63-0) Saturation en mode Lecture [78](#page-78-0) en mode Prise de vue [63](#page-63-0)

#### Réglage automatique du contraste (ACB) [57](#page-57-0)

Réinitialiser [110](#page-110-3)

#### Résolution

- Photo [42](#page-42-0)
- Vidéo [43](#page-43-0)

### Retardateur [44](#page-44-0)

Retoucher [76](#page-76-1)

### **S**

Saisir du texte [96](#page-96-0) Sensibilité ISO [47](#page-47-1)

### site Web

Accès [97](#page-97-0) Charger des photos [98](#page-98-0)

Son de la mise au point [109](#page-109-2)

Source d'éclairage (Balance des blancs) [59](#page-59-1)

Stabilisation numérique de l'image (DIS) [35](#page-35-0)

Stabilisation optique de l'image (OIS) [27](#page-27-0)

### Styles de photo

en mode Lecture [77](#page-77-0) en mode Prise de vue [62](#page-62-0)

### Supprimer des fichiers [70](#page-70-0)

### **T**

tons RGB en mode Prise de vue [62](#page-62-0)

Tons RGB en mode Lecture [77](#page-77-0)

Touche Lecture [19](#page-19-0)

Transférer des fichiers pour Mac [88](#page-88-0) pour Windows [83](#page-83-0)

TV-HD [82](#page-82-0)

Type d'affichage [24](#page-24-0)

### **V**

Vidéo [112](#page-112-1) Enregistrement [38](#page-38-0) Lecture [73](#page-73-0)

### Visualiser des fichiers

Album intelligent [68](#page-68-0) Diaporama [72](#page-72-0) sous forme de miniatures [69](#page-69-0) sur TV [81](#page-81-0)

Vitesse d'obturation [34](#page-34-0) Volume [109](#page-109-2) Voyant de mise au point [111](#page-111-0)

### **W**

WLAN [92](#page-92-0)

### **Z**

#### Zone de mise au point

Mise au point au centre [50](#page-50-0) Mise au point multiple [50](#page-50-0) Mise au point tactile intelligente [50](#page-50-0) Prise de vue 1 touche [50](#page-50-0)

Zoom [26](#page-26-0)

Zoom numérique [26](#page-26-0)

# SERVICE CLIENTÈLE

Contact téléphonique : Du lundi au samedi de 9h à 20h 01 48 63 00 00 Ou 32 60 dites Samsung Appel facturé 0,15 €/la minute

## Adresse postale : SAMSUNG ELECTRONICS FRANCE

66 rue des Vanesses, Zl Paris Nord II, BP 50116 95950 Roissy CDG FRANCE

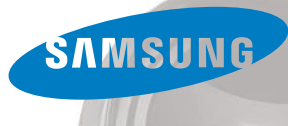

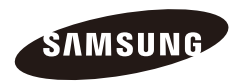

Pour toute question ou demande de service après-vente, veuillez consulter les conditions de garantie accompagnant votre produit ou rendez-vous sur le site Web http://www.samsung.fr

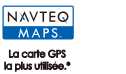

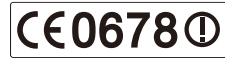